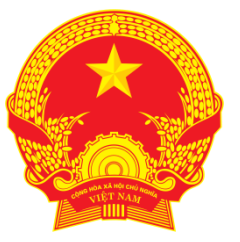

# BỘ GIAO THÔNG VẬN TẢI

# **DỊCH VỤ CÔNG TRỰC TUYẾN CẤP (ĐỔI) BIỂN HIỆU, PHÙ HIỆU XE Ô TÔ**

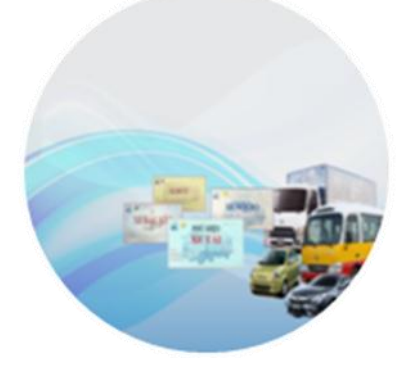

# **TÀI LIỆU HƢỚNG DẪN SỬ DỤNG DÀNH CHO CÁN BỘ KÝ DUYỆT HỒ SƠ**

Phiên bản 2.0

Hà Nội 11/2016

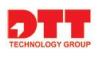

# MŲC LỤC

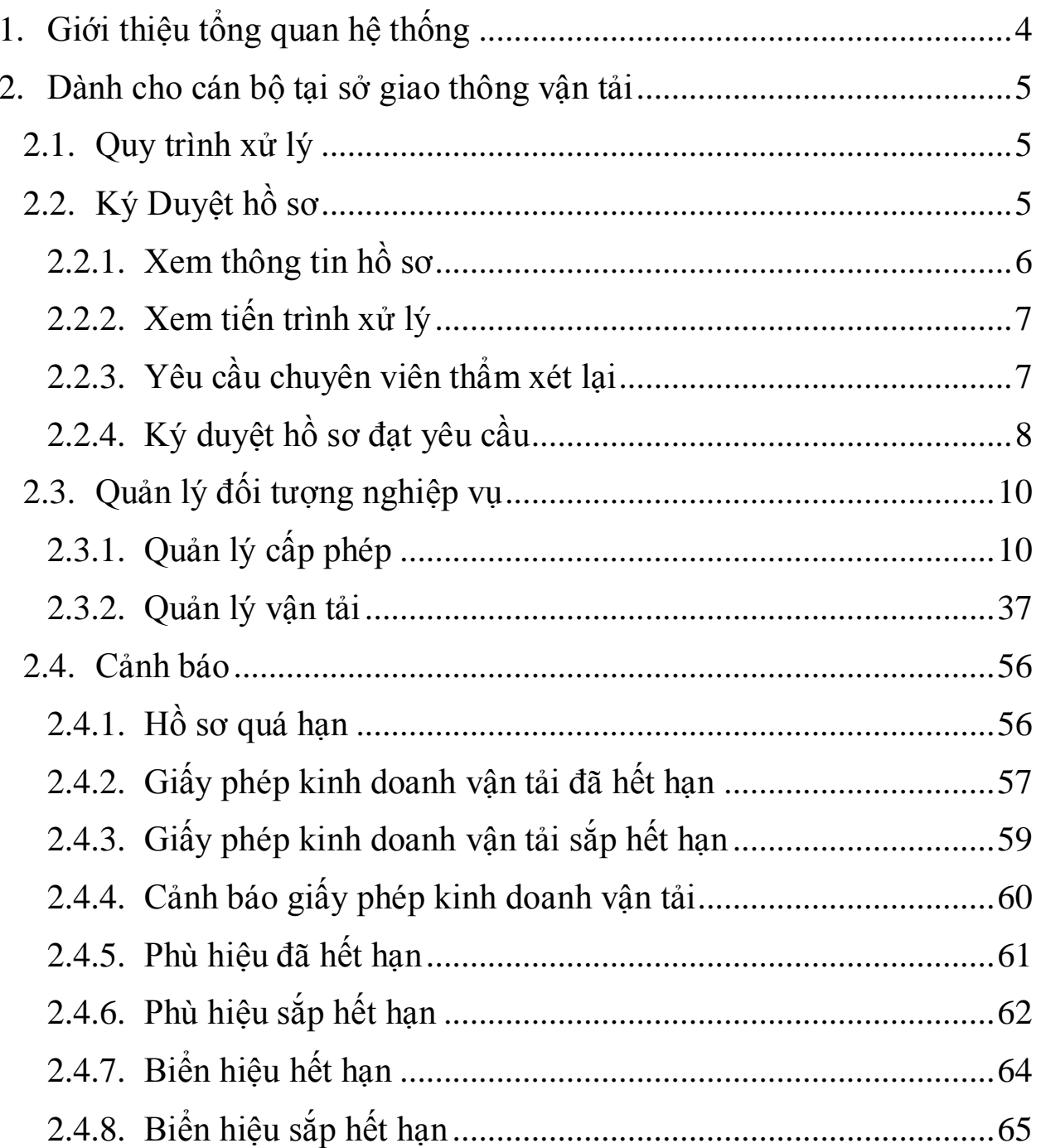

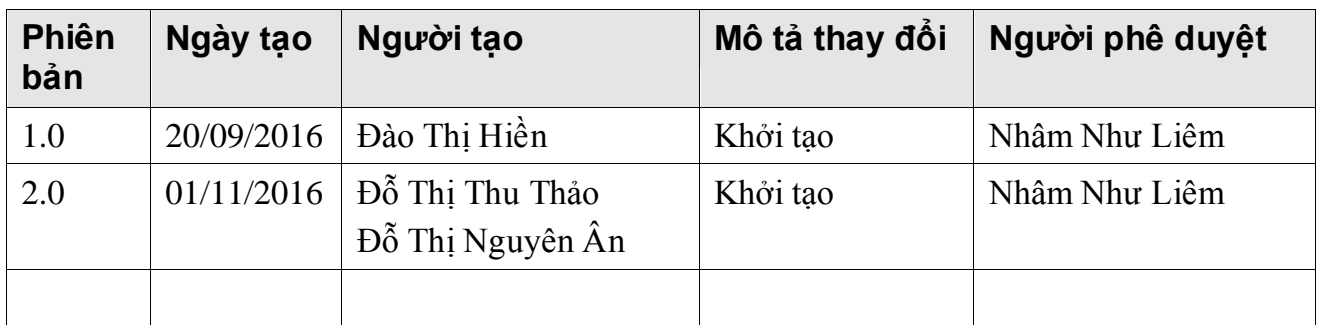

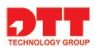

# <span id="page-3-0"></span>**1. Giới thiệu tổng quan hệ thống**

- **-** Hệ thống phần mềm dịch vụ công trực tuyến cấp, đổi giấy phép kinh doanh vận tải và cấp, đổi biển hiệu, phù hiệu nhằm tăng cường công tác quản lý vận tải và cung cấp dịch vụ công trực tuyến tạo thuận lợi cho người dân và doanh nghiệp, đồng thời tăng cường công tác quản lý vận tải tại các Sở Giao thông vận tải tại các Tỉnh/Thành phố. Đồng thời, hệ thống giúp cho việc xử lý nghiệp vụ tại Sở GTVT các Tỉnh/Thành phố thuận tiện hơn, dễ dàng hơn trong việc thẩm tra thông tin cũng như giảm thiểu thời gian thẩm xét thông tin, từ đó làm giảm thời gian cấp phép và tạo sự thuận tiện cho người làm thủ tục.
- **-** Hệ thống phần mềm dịch vụ công trực tuyến cấp, đổi giấy phép kinh doanh vận tải và cấp, đổi biển hiệu, phù hiệu được triển khai tập trung tại Trung tâm Công nghệ thông tin – Bộ Giao thông vận tải. Các đơn vị sử dụng trong phạm vi dự án sử dụng phần mềm đặt tại Trung tâm Công nghệ thông tin thông qua mạng Internet.

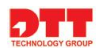

# <span id="page-4-0"></span>**2. Dành cho cán bộ tại sở giao thông vận tải**

#### <span id="page-4-1"></span>**2.1. Quy trình xử lý**

Từng Sở sẽ phân công cho từng cán bộ trong Sở những chức năng tương ứng với quyền hạn của mình để xử lý hồ sơ. Hồ sơ sẽ được xử lý theo quy trình sau:

 **Lãnh đạo**: thực hiện tiếp nhận hồ sơ chờ ký duyệt, xem xét đánh giá lại. Với những hồ sơ đã đạt thì lãnh đạo thực hiện ký duyệt hồ sơ và gửi trả kế quả về cho doanh nghiệp. Còn với hồ sơ chưaa đạt thì hồ sơ sẽ được yêu cầu thẩm định lại.

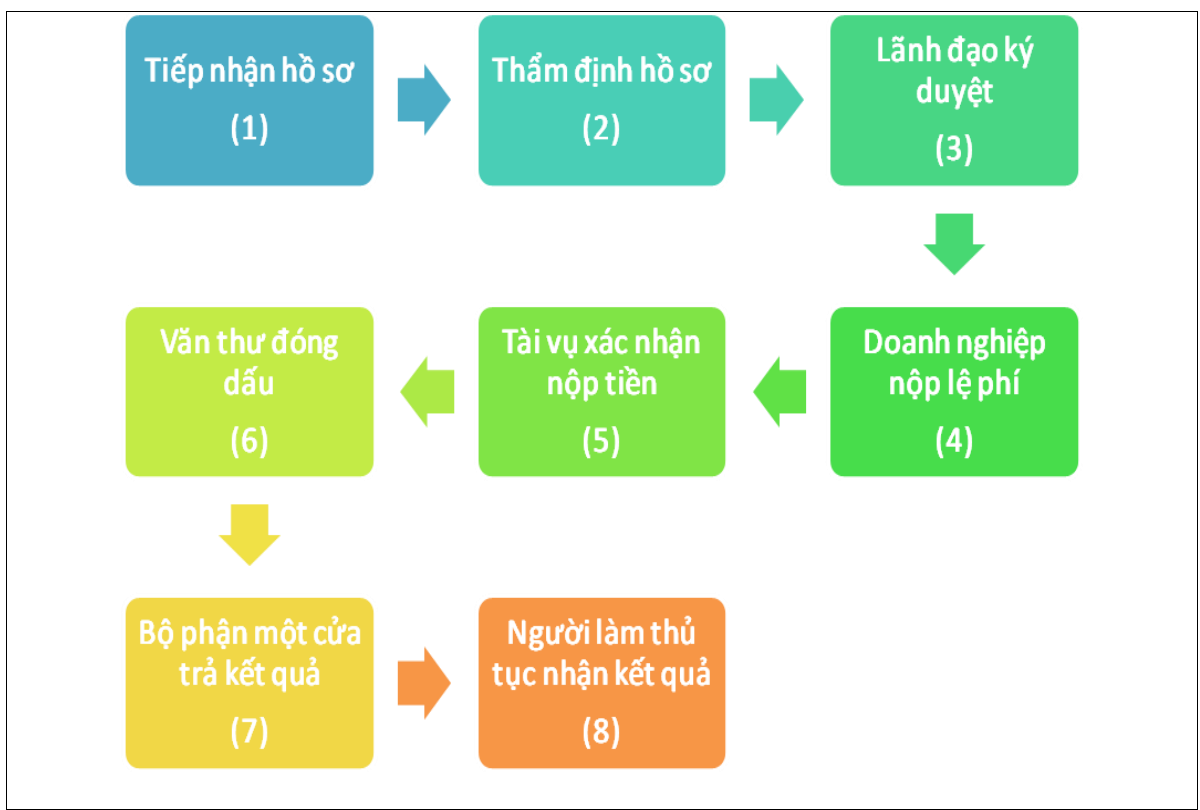

Hình – Quy trình xử lý hồ sơ của cán bộ Sở.

## <span id="page-4-2"></span>**2.2. Ký Duyệt hồ sơ**

Cán bộ đăng nhập tài khoản đúng vai trò quyền hạn, và thực hiện xem xét hồ sơ đã được xử lý.Thực hiện ký duyệt hồ sơ đạt yêu cầu và Yêu cầu thẩm định lại những hồ sơ chưa đạt yêu cầu.

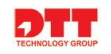

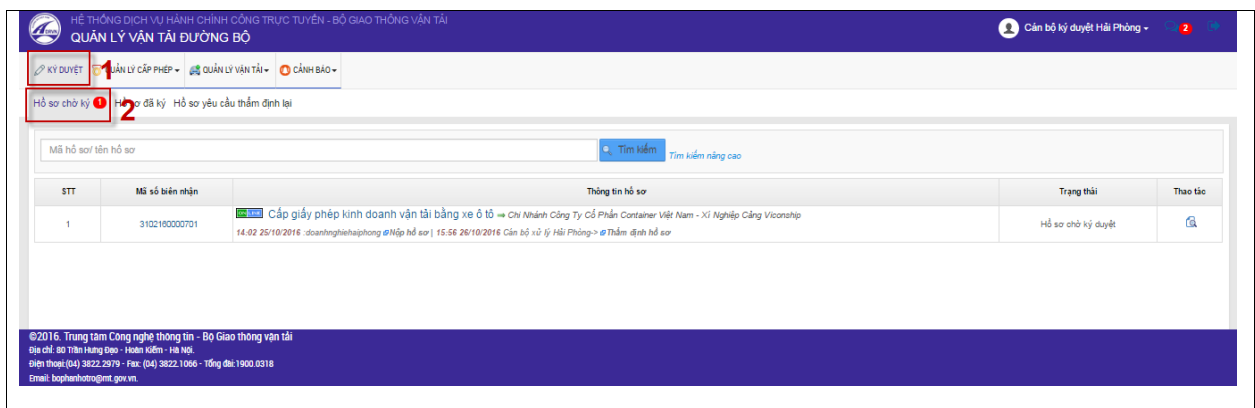

# <span id="page-5-0"></span>**2.2.1. Xem thông tin hồ sơ**

Cán bộ click chuột vào nút "**Xem hồ sơ**" để xem thông tin đơn, thành phần hồ sơ.

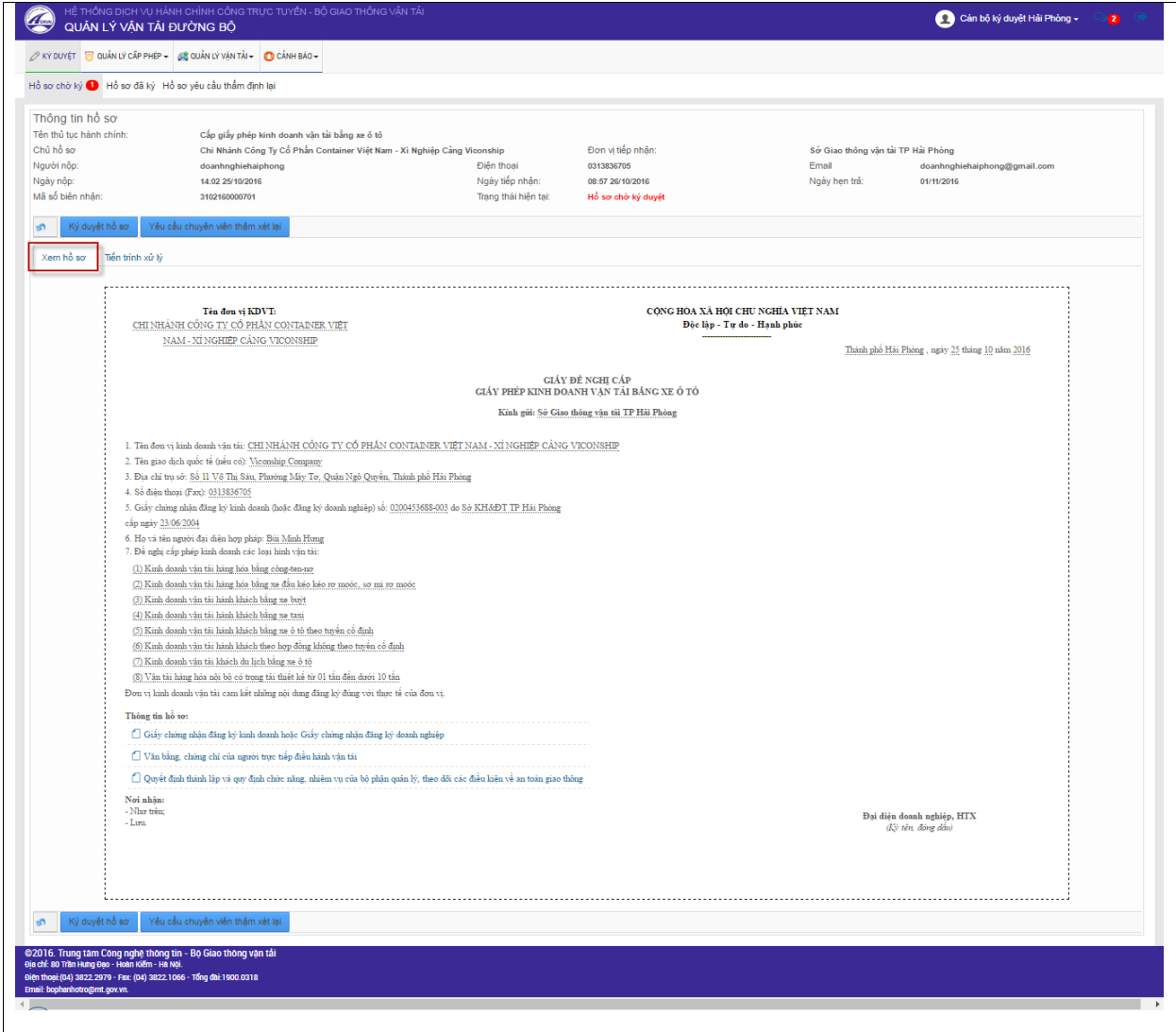

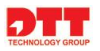

# <span id="page-6-0"></span>**2.2.2. Xem tiến trình xử lý**

**-** Cán bộ click chuột vào nút "**Xem tiến trình**" để xem thông tin tiến trình xử lý, người xử lý, ngày thực hiện.

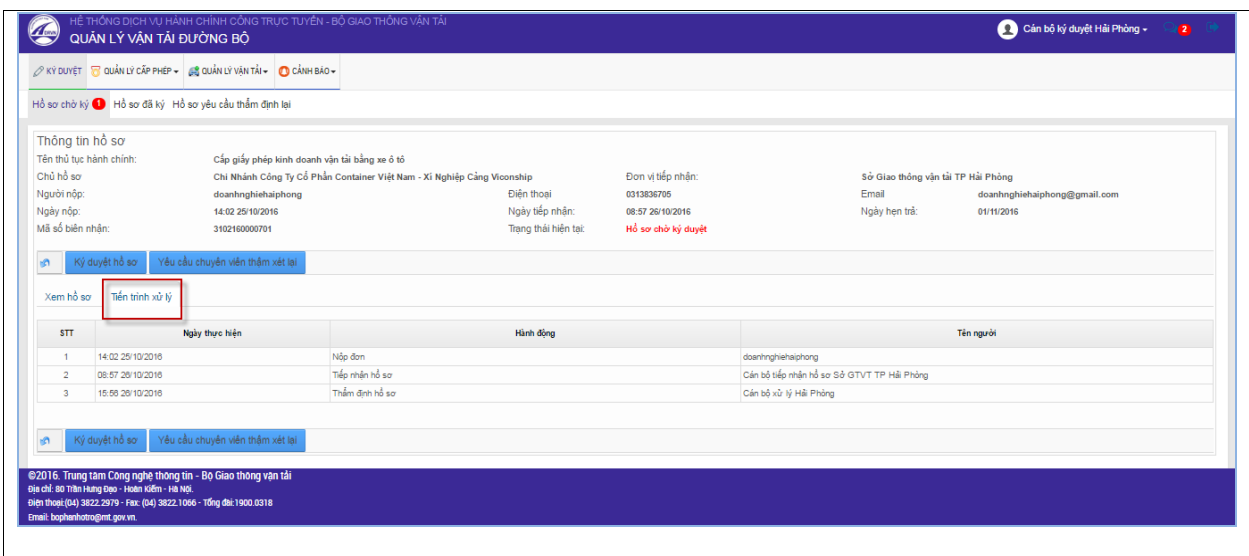

### <span id="page-6-1"></span>**2.2.3. Yêu cầu chuyên viên thẩm xét lại**

**-** Những hồ sơ khi cán bộ xem xét thấy không hợp lý, hoặc chưa đạt yêu cầu, Khi đó cán bộ sẽ thực hiện yêu cầu chuyên viên thẩm xét lại hồ sơ. Thao tác yêu cầu bổ sung như sau: Cán bộ click chuột vào nút "Yêu cầu chuyên viên thẩm xét lại"  $\rightarrow$  Nhập thông tin ghi chú yêu cầu chuyên viên thẩm xét lại  $\rightarrow$ click chuột nút "Yêu cầu chuyên viên thẩm xét lại".

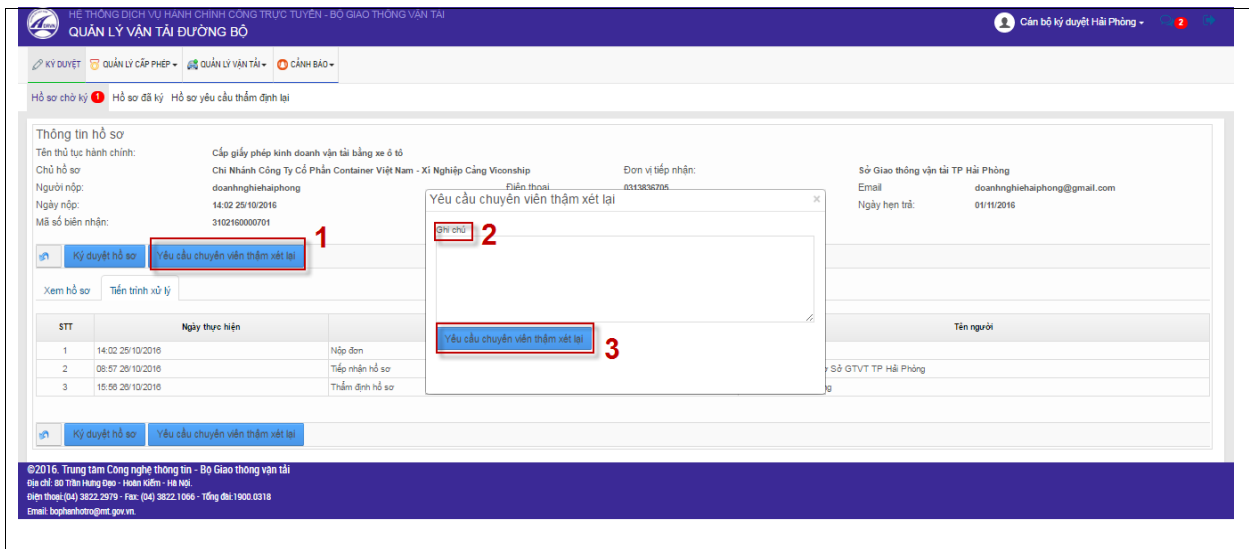

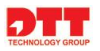

# <span id="page-7-0"></span>**2.2.4. Ký duyệt hồ sơ đạt yêu cầu**

- Với việc ký duyệt hồ sơ thì cán bộ có thể thực hiện theo 2 cách:
	- Ký số: cán bộ sẽ sử dụng chữ ký số để thực hiện ký đơn trực tiếp trên hệ thống.
	- Ký thường: cán bộ thực hiện ký bình thường như ngoài thực tế.

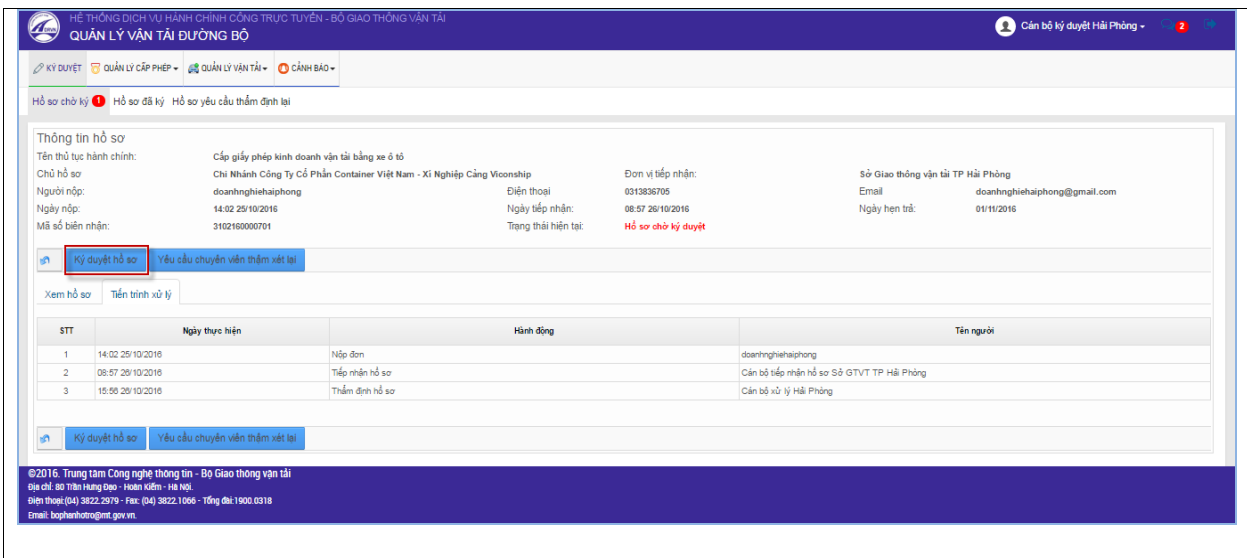

Màn hình ký duyệt hiển thị:

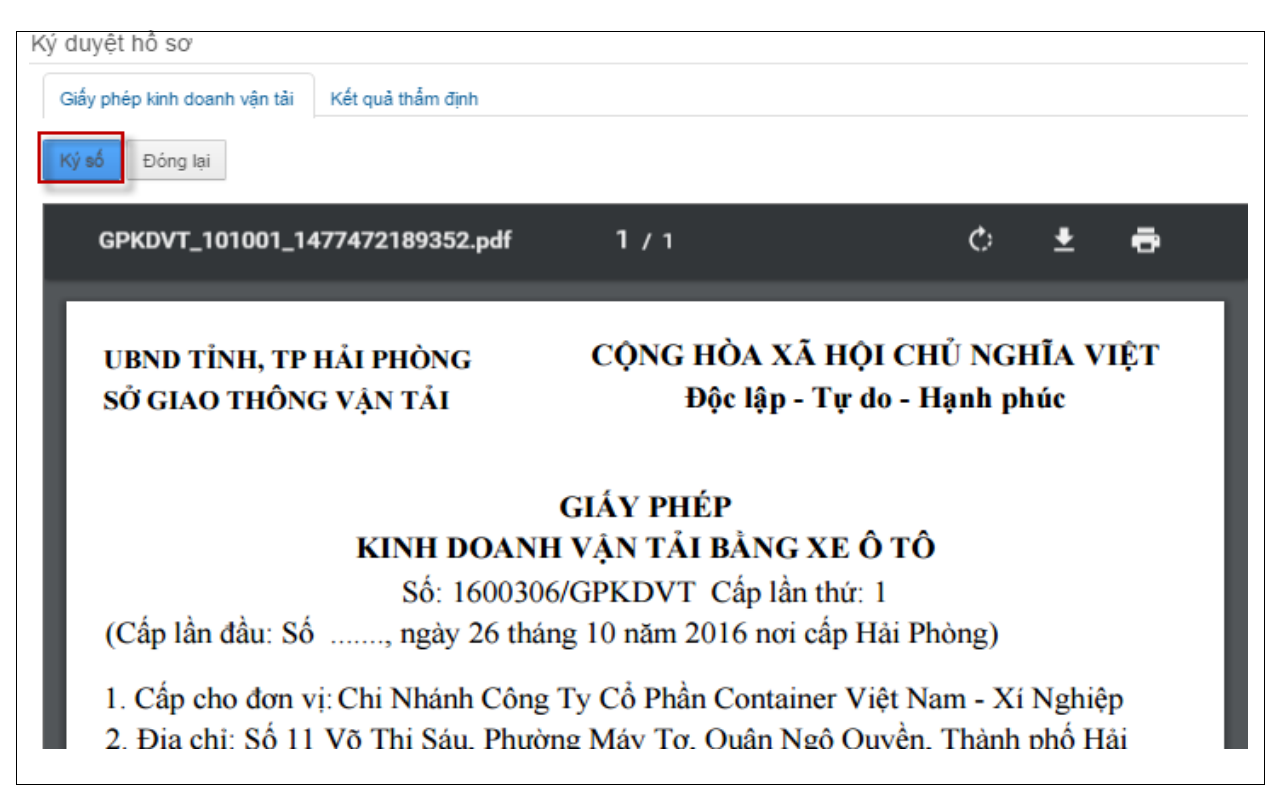

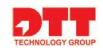

- Ký số thành công , hiển thị giấy phép ký số:

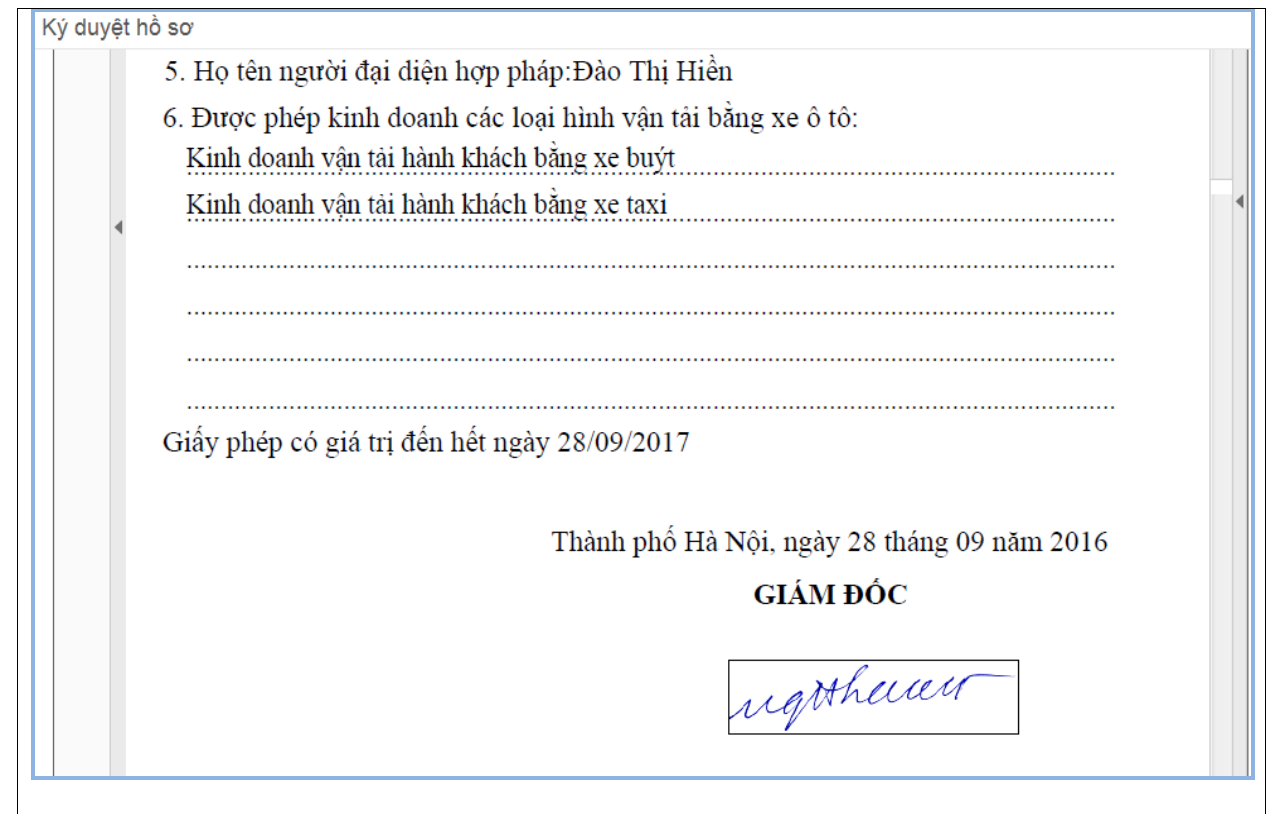

Sau khi ký xong hồ sơ sẽ được gửi về cán bộ tài vụ hoặc cán bộ trả kết quả.Và lúc này hồ hồ sẽ nằm trong danh sách Hồ sơ đã ký.

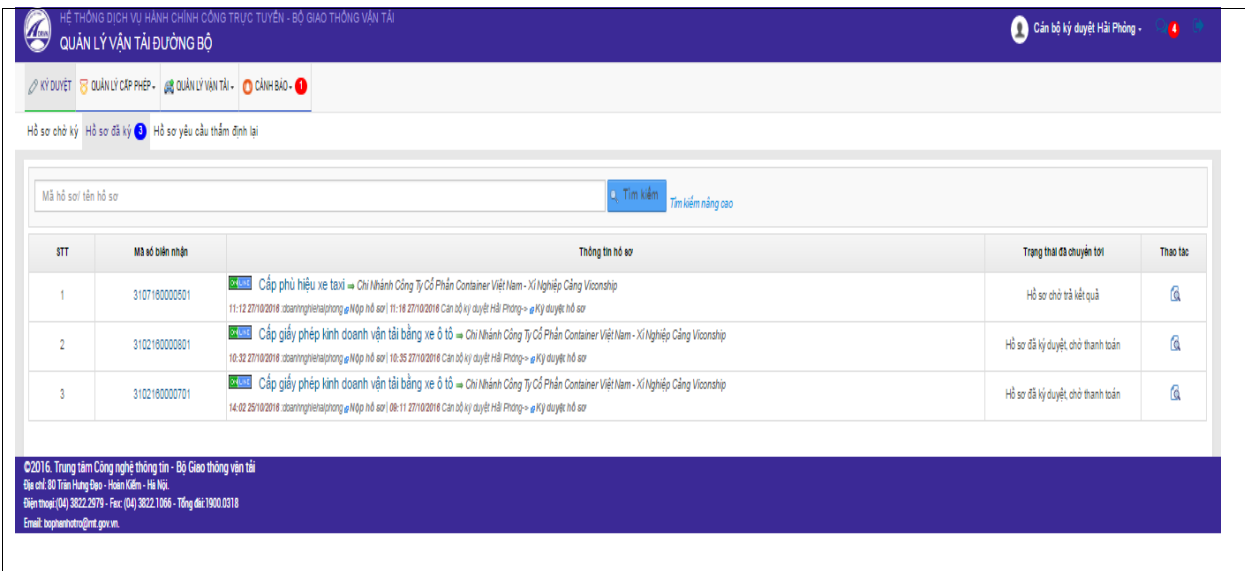

*Lưu ý: Hồ sơ ký duyệt thành công, gửi trả Cán bộ tài vụ để thanh toán phí đối với dịch vụ công "Đăng ký cấp giấy phép kinh doanh vận tải", còn các dịch vụ công khác thì sau khi ký duyệt sẽ gửi về cán bộ trả kết quả.*

# <span id="page-9-0"></span>**2.3. Quản lý đối tƣợng nghiệp vụ**

# <span id="page-9-1"></span>**2.3.1. Quản lý cấp phép**

#### *2.3.1.1. Trao đổi*

- Trong quá trình thẩm định hồ sơ, hoặc cấp phép thì cán bộ có thể trao đổi thông tin với cán bộ thuộc Sở khác cũng như doanh nghiệp để trao đổi các thông tin cần làm rõ. Như đối với cán bộ các Sở khác thì cán bộ có thể trao đổi để xác nhận những phương tiện được cấp phù hiệu, biển hiệu tại Sở khác. Hoặc với doanh nghiệp khi doanh nghiệp có nhu cầu thay đổi người điều hành của mình cũng có thể trao đổi với cán bộ Sở để được xác nhận thông tin.
- $\sim$  Cán bộ click chuột vào tab thông tin "**Quản lý cấp phép**"  $\rightarrow$  "**Trao đối**". Hệ thống hiển thị màn hình quản lý thông tin trao đổi.

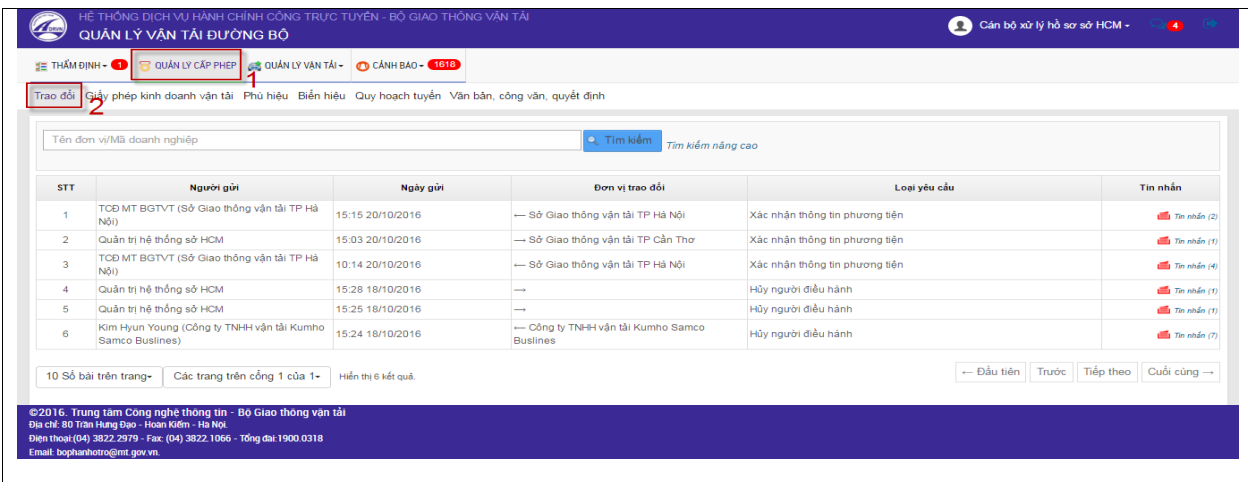

*2.3.1.1.1. Trao đổi xác nhận cấp phù hiệu cho phương tiện giữa các Sở*

- Cán bộ trao đổi với cán bộ thuộc Sở khác trên hệ thống để xin xác nhận những phương tiên đã được được cấp phù hiệu, biển hiệu tại Sở đó. Để có thể tiếp tục xử lý chuyên môn nghiệp vụ tại Sở mình cho phương tiện.

#### **Xem lịch sử trao đổi giữa các Sở**

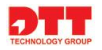

- Cán bộ có thể xem lịch sửa trao đổi bằng cách: cán bộ click chuột vào nút  $\overline{\mathbf{t}}$ <sub>I</sub><sub>m nhắn</sub> tại cột Tin nhắn.

|                | Trao đổi Giấy phép kinh doanh vận tải Phù hiệu Biển hiệu Quy hoạch tuyến Văn bản, công văn, quyết định |                  |                                    |                                |                           |
|----------------|----------------------------------------------------------------------------------------------------|------------------|------------------------------------|--------------------------------|---------------------------|
|                | Tên đơn vi/Mã doanh nghiêp                                                                             |                  | Q. Tim klém                        | Tìm kiếm năng cao              |                           |
|                |                                                                                                    |                  |                                    |                                |                           |
| <b>STT</b>     | Người gửi                                                                                              | Ngày gửi         | Đơn vi trao đối                    | Loai vêu cầu                   | Tin nhận                  |
|                | Quân trị hệ thống Hải Phòng                                                                            | 10:19 20/10/2016 | → Sở Giao thông vận tài TP Đà Nẵng | Xác nhân thông tin phương tiên | Tin nhần (2               |
| $\overline{z}$ | Quân trị hệ thống sở Hà Nội (Sở Giao thông<br>vân tài TP Hà Nôi)                                       | 15:17 19/10/2016 | ← Sở Giao thông vận tài TP Hà Nội  | Xác nhận thông tin phương tiên | $\mathbf{m}$ Tin nhấn (1) |
|                | TCĐ MT BGTVT (Sở Giao thông vận tài TP<br>Hà Nội)                                                      | 14:56 19/10/2016 | ← Sở Giao thông vận tải TP Hà Nội  | Xác nhận thông tin phương tiên | $\mathbf{m}$ Tin nhần (3) |
| a              |                                                                                                    |                  |                                    |                                |                           |

Hiển thị màn hình thông tin lịch sử trao đổi giữa các Sở.

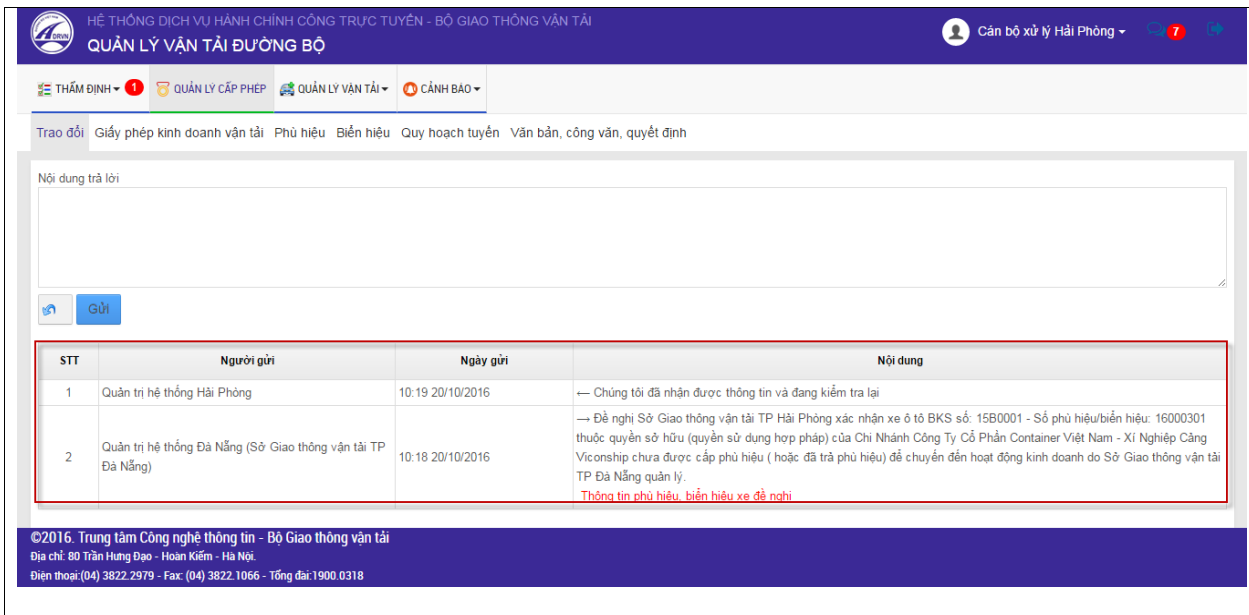

# **Gửi trao đổi với Sở khác**

- Cán bộ tại Sở có thể gửi thông tin trao đổi cho cán bộ Sở khác để trao đổi với cán bộ Sở đó xin xác nhận những phương tiện đã được cấp phép tại Sở đó.
- Cán bộ thực hiện trao đổi như sau: cán bộ thực hiện nhập thông tin trao đổi Click chuột vào nút "**Gửi**".

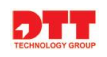

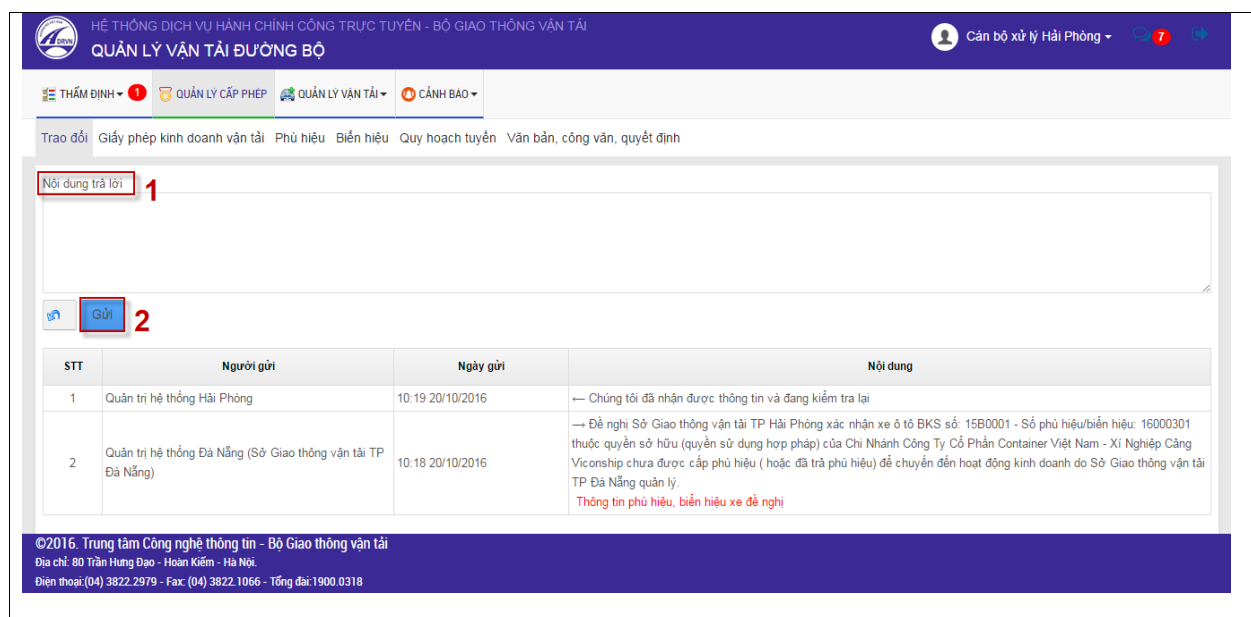

*2.3.1.1.2. Trao đổi xác nhận hủy người điều hành với doanh nghiệp.* 

- Cán bộ trao đổi với doanh nghiệp trên hệ thống để xác nhận thông tin thay đổi người điều hành của doanh nghiệp. Để đồng ý hủy hoặc thay thế người điều hành cho doanh nghiệp.

## **Xem lịch sử trao đổi với doanh nghiệp**

- Cán bộ có thể xem lịch sửa trao đổi bằng cách: cán bộ click chuột vào nút

 $\overline{\mathbf{t}}$ <sub>I'm nhắn</sub> tại cột Tin nhắn.

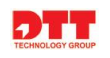

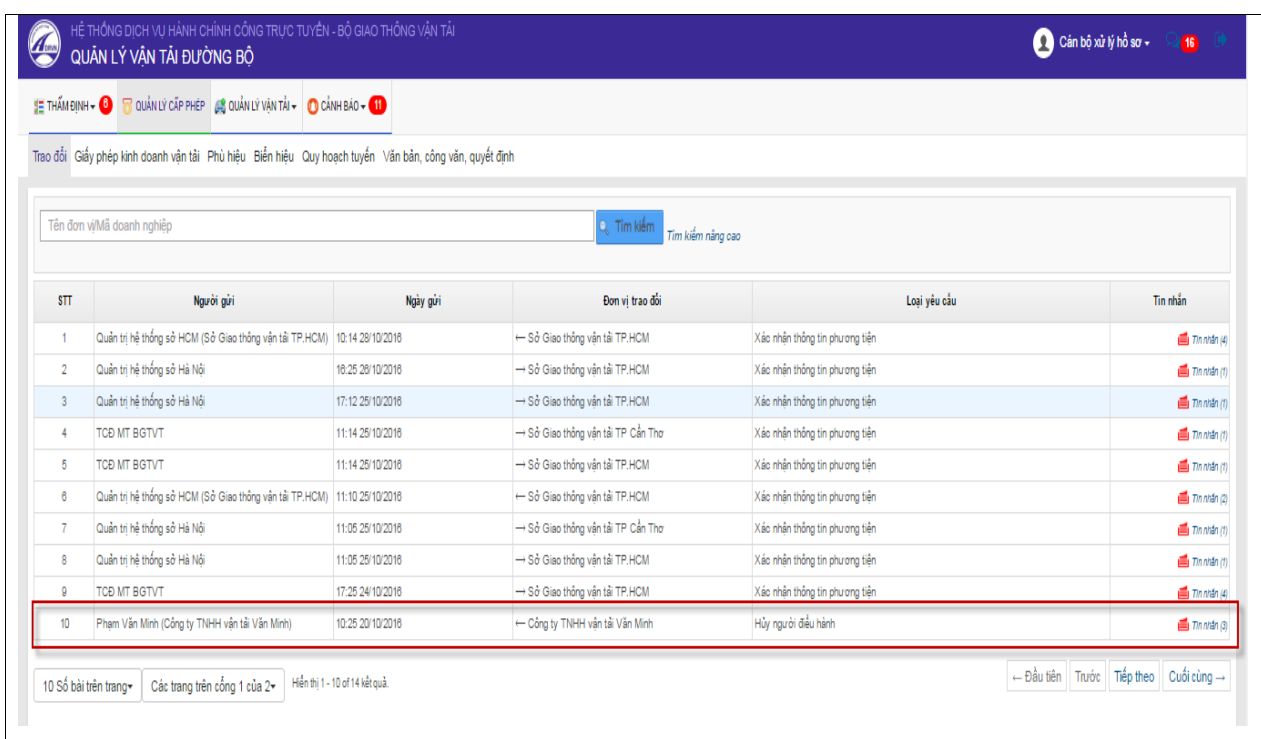

Hiển thị màn hình thông tin lịch sử trao đổi.

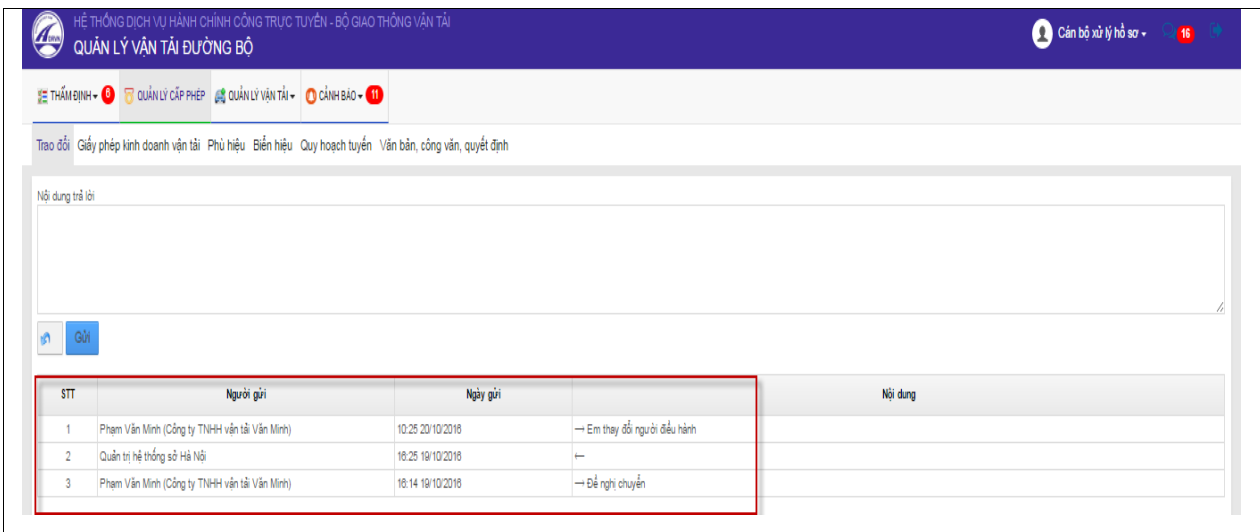

# **Gửi trao đổi cho doanh nghiệp**

- Cán bộ tại có thể gửi thông tin trao đổi cho doanh nghiệp để xác nhận thông với doanh nghiệp về việc thay thế người điều hành hoặc gỡ bỏ người điều hành ra khỏi doanh nghiệp đó. Khi doanh nghiệp đó có yêu cầu thay đổi hoặc gỡ bỏ người điều hành.

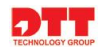

- Cán bộ thực hiện trao đổi như sau: cán bộ thực hiện nhập thông tin trao đổi → Click chuột vào nút "Gửi".

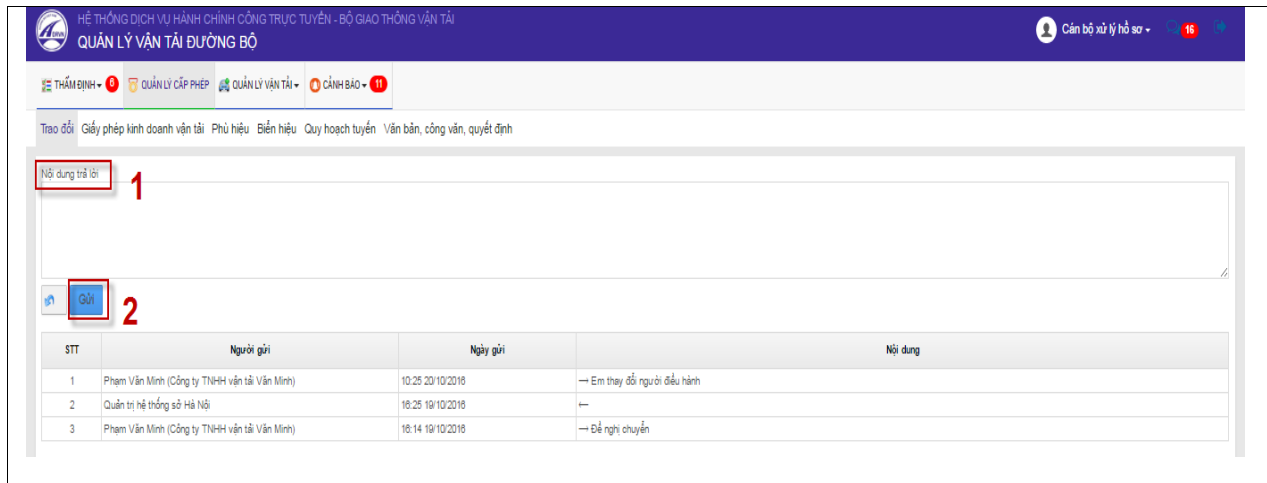

# *2.3.1.2. Quản lý giấy phép kinh doanh vận tải*

- Cán bộ có thể xem thông tin giấy phép kinh doanh vận tải của các doanh nghiệp. Nhằm mục đích tra cứu thông tin cũng như xem trạng thái của giấy phép kinh doanh vận tải của doanh nghiệp.
- Cán bộ xem danh sách giấy phép kinh doanh vận tải như sau: cán bộ click chuột vào tab thông tin "Quản lý cấp phép"  $\rightarrow$  "Giấy phép kinh doanh **vận tải**".

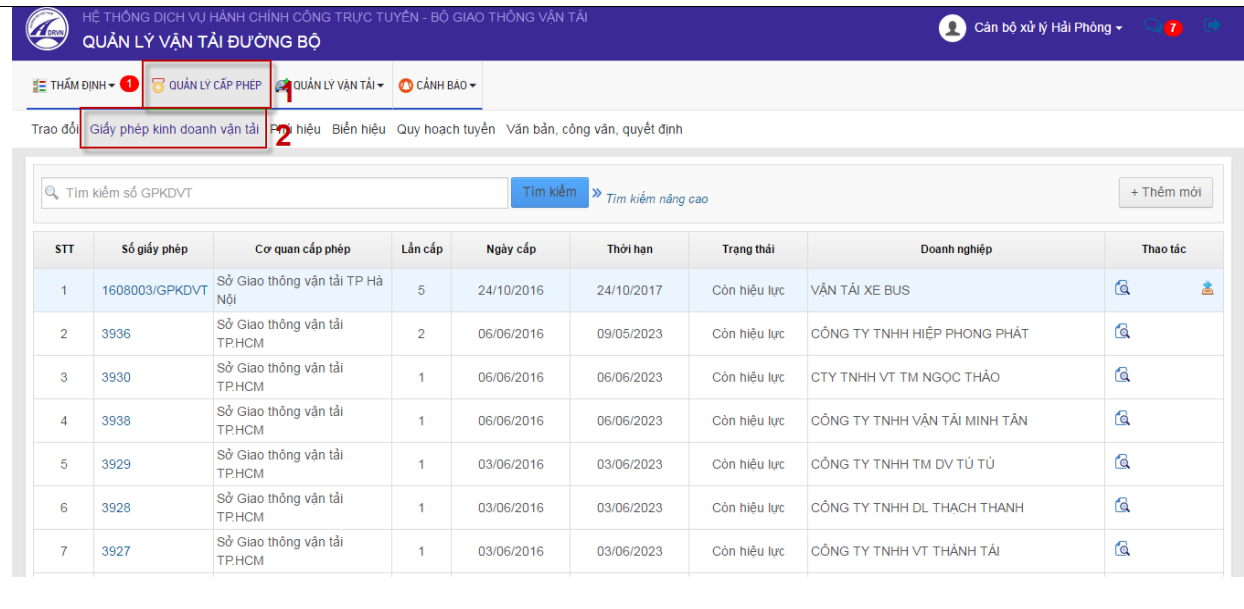

**Lƣu ý**:

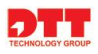

- Giấy phép kinh doanh vận tải thuộc Sở thì cán bộ quản lý sẽ được phép download giấy phép kinh doanh. Nếu giấy phép kinh doanh vận tải của Sở khác cán bộ chỉ được phép xem thông tin.
- Với những giấy phép bị thu hồi thì số giấy phép sẽ màu đỏ.

## *2.3.1.2.1. Thêm mới giấy phép kinh doanh vận tải ô tô*

Thực hiện thêm mới giấy phép kinh doanh vận tải.

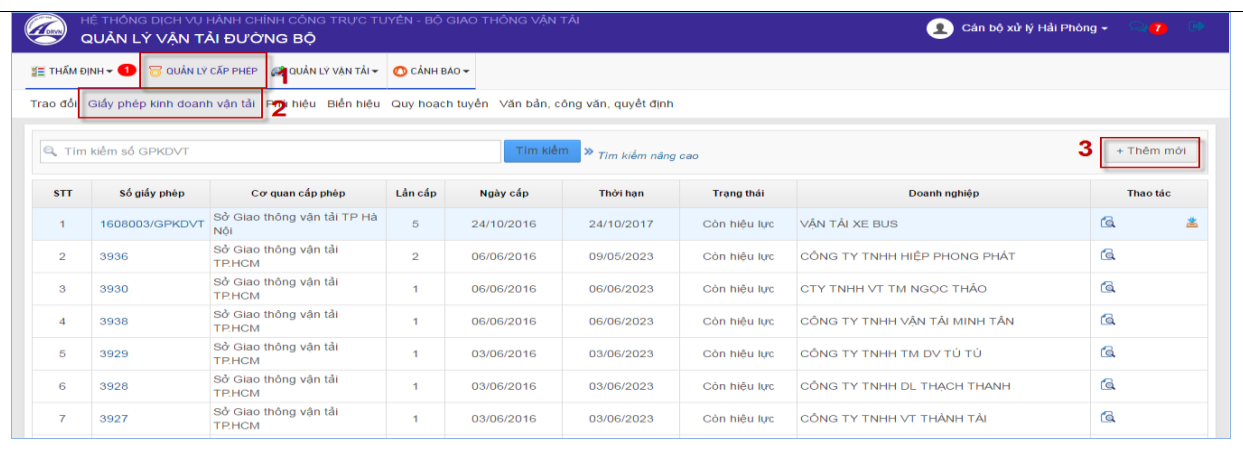

 Màn hình thêm mới giấy phép kinh doanh. Cán bộ thao tác để tạo giấy phép cho doanh nghiệp như sau:

Cán bộ nhập thông tin hoặc chọn thông tin doanh nghiệp  $\rightarrow$  Click chuột vào nút "**Lƣu lại**"

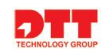

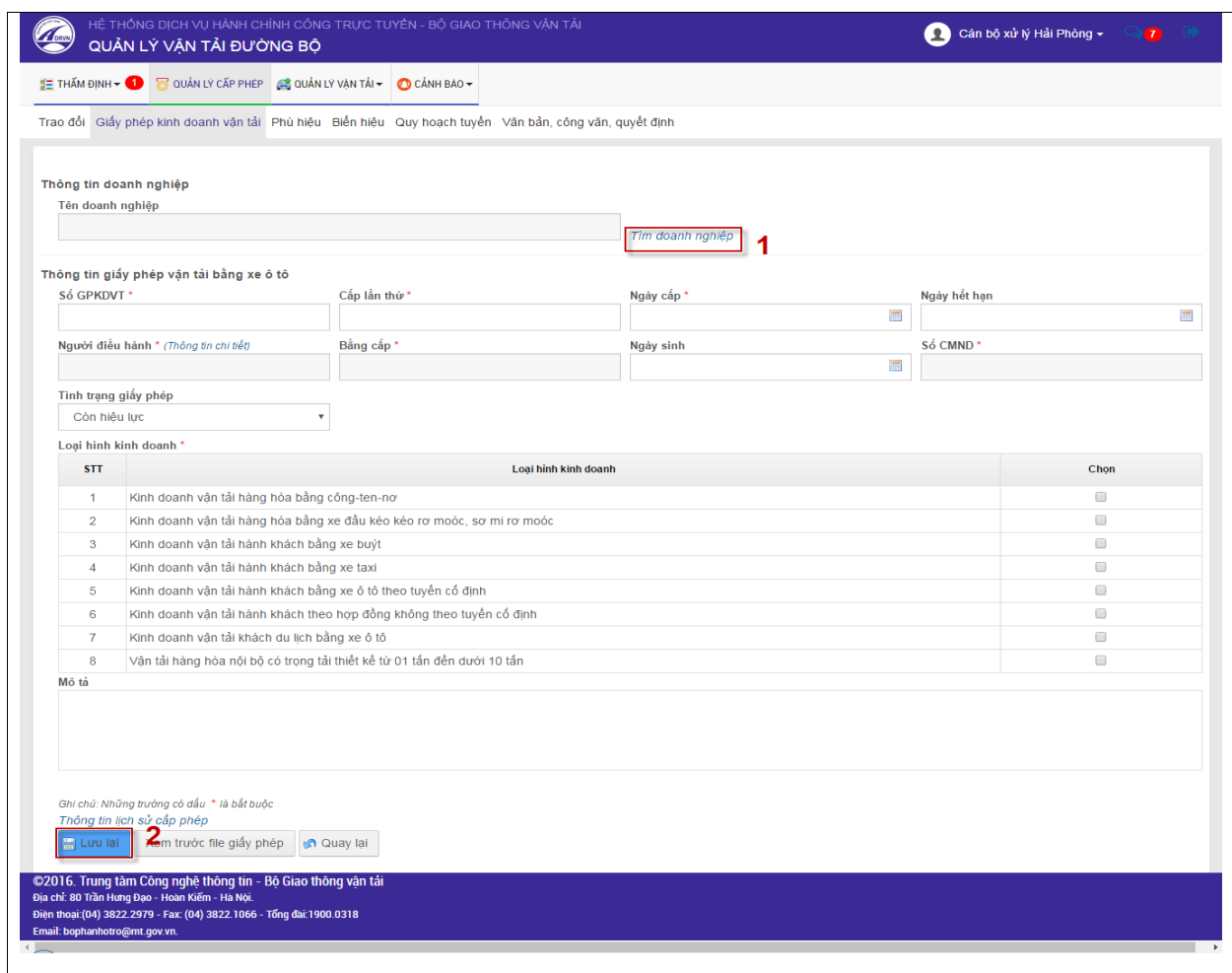

- Lưu lại: thực hiện lại lại thông tin vừa thêm mới.
- Xem trước tạo giấy phép: xem trước thông tin giấy phép kinh doanh vận tải trước khi tạo giấy phép cho doanh nghiệp.
- Quay lại: trở lại màn hình danh sách giấy phép kinh doanh vận tải.
- Thông tin lịch sử cấp phép: để xem thông tin lịch sử những lần đã cấp giấy phép kinh doanh cho doanh nghiệp.

#### *2.3.1.2.2. Chỉnh sửa Giấy phép kinh doanh vận tải*

- Cán bộ click chuột vào tab thông tin "**Quản lý cấp phép**"  $\rightarrow$  "Giấy phép

kinh doanh vận tải"  $\rightarrow$  Click chuột vào biểu tượng  $\rightarrow$  nhập thông tin ở màn hình cập nhật thông tin Click chuột vào nút "**Lƣu lại**".

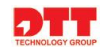

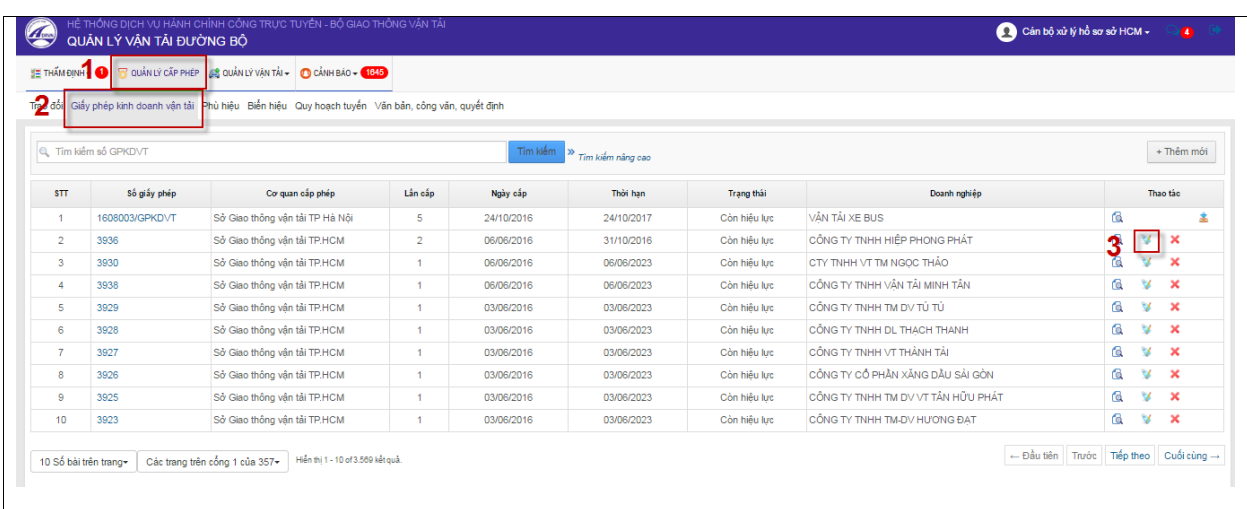

## Màn hình cập nhật thông tin:

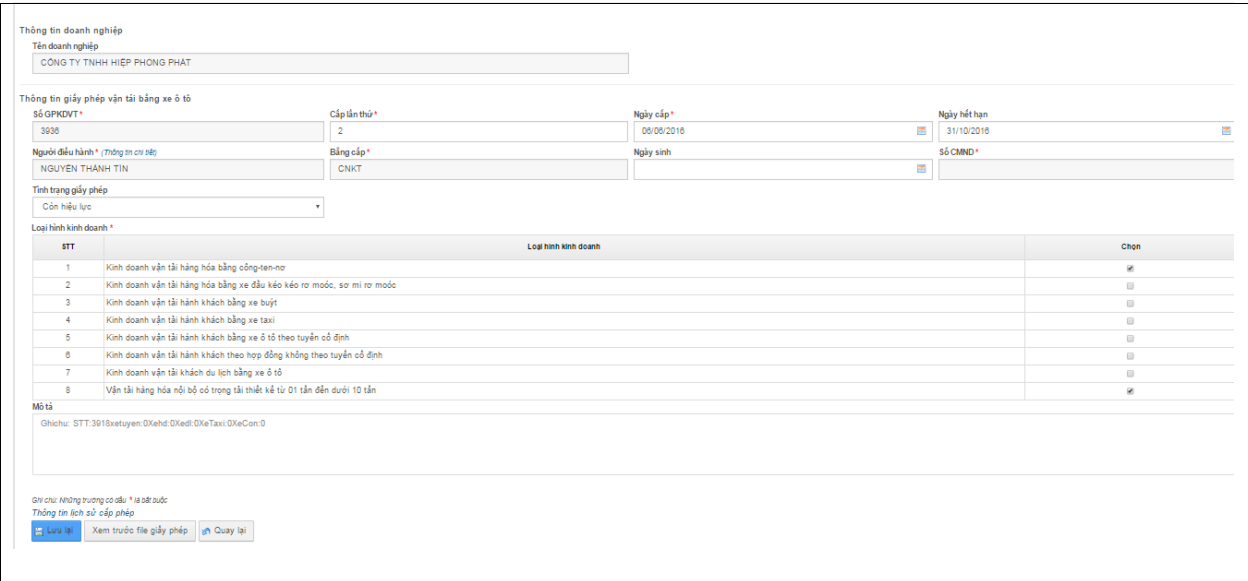

- **Lƣu lại**: thực hiện lưu lại những thông tin vừa cập nhật.
- **Xem trước file cấp phép**: hiển thị màn hình thông tin của file trước khi cấp phép.
- **Quay lại**: quay trả lại màn hình Danh sách giấy phép kinh doanh vận tải.

#### *2.3.1.2.3. Thu hồi Giấy phép kinh doanh vận tải*

- Với những doanh nghiệp có vi phạm một số điều lệ trong thông tư, nghị định như: cố tình khai báo sai thông tin doanh nghiệp hoặc vi phạm hành chính. Cán bộ Sở sẽ được quyền thu hồi giấy phép kinh doanh của doanh nghiệp.

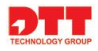

- Cán bộ click chuột vào tab thông tin "**Quản lý cấp phép**"  $\rightarrow$  "Giấy phép

**kinh doanh vận tải**" → Click chuột vào biểu tượng → thay đổi trạng thái của "Tình trạng giấy phép" từ **Còn hiệu lực** thành **Bị thu hồi** và nhập thời gian thu hồi → Click chuột vào nút "**Lưu lại**".

| <b>SE THAM DINH</b>   | OUAN LY CẤP PHEP            | SQUẢN LÝ VẬN TẢI - QQ CẢNH BÁO - 61845                                                        |                |            |                              |                   |                                    |                                              |    |              |                       |
|-----------------------|-----------------------------|-----------------------------------------------------------------------------------------------|----------------|------------|------------------------------|-------------------|------------------------------------|----------------------------------------------|----|--------------|-----------------------|
| Tip <mark>e</mark> du |                             | Giấy phép kinh doanh vân tải Phù hiệu Biến hiệu Quy hoạch tuyến Văn bản, công văn, quyết định |                |            |                              |                   |                                    |                                              |    |              |                       |
|                       | <b>Q</b> Tim kiệm số GPKDVT |                                                                                               |                |            | Tìm kiếm N Tìm kiếm năng cao |                   |                                    |                                              |    |              | + Thêm mới            |
| <b>STT</b>            | Số giấy phép                | Cơ quan cấp phép                                                                              | Lần cấp        | Ngày cấp   | Thời han                     | <b>Trang that</b> | Doanh nghiệp                       |                                              |    | Thao táo     | 盅                     |
| $\overline{1}$        | 1608003/GPKDVT              | Sở Giao thông vân tải TP Hà Nội                                                               | $\mathbf{5}$   | 24/10/2016 | 24/10/2017                   | Còn hiệu lực      | VÂN TẢI XE BUS                     |                                              | G  |              |                       |
| $\overline{2}$        | 3936                        | Sở Giao thông vẫn tải TP.HCM                                                                  | $\overline{2}$ | 06/06/2016 | 31/10/2016                   | Còn hiệu lực      | CÔNG TY TNHH HIẾP PHONG PHẤT       |                                              | ą. | $V \times$   |                       |
| 3                     | 3930                        | Sở Giao thông vẫn tải TP.HCM                                                                  | $\mathbf{1}$   | 06/06/2016 | 06/06/2023                   | Còn hiệu lực      | CTY TNHH VT TM NGOC THẢO           |                                              |    |              |                       |
| $\overline{4}$        | 3938                        | Sở Giao thông vân tải TP.HCM                                                                  | $\sim$         | 06/06/2016 | 06/06/2023                   | Còn hiệu lực      | CÔNG TY TNHH VÂN TẢI MINH TÂN      |                                              | G  | V            | $\boldsymbol{\times}$ |
| 5                     | 3929                        | Sở Giao thông vân tải TP.HCM                                                                  | $\overline{1}$ | 03/06/2016 | 03/06/2023                   | Còn hiệu lực      | CÔNG TY TNHH TM DV TÚ TÚ           |                                              | Q  | v            | $\mathbf{x}$          |
| 6                     | 3928                        | Sở Giao thông vẫn tải TP.HCM                                                                  | $\sim$         | 03/06/2016 | 03/06/2023                   | Còn hiệu lực      | CÔNG TY TNHH DL THACH THANH        |                                              | G  | $\mathbf{v}$ | $\boldsymbol{\times}$ |
| 7                     | 3927                        | Sở Giao thông vân tải TP.HCM                                                                  | $\sim$         | 03/06/2016 | 03/06/2023                   | Còn hiệu lực      | CÔNG TY TNHH VT THÀNH TẢI          |                                              | G  | V            | $\boldsymbol{\times}$ |
| 8                     | 3926                        | Sở Giao thông vân tải TP.HCM                                                                  | $\mathbf{1}$   | 03/06/2016 | 03/06/2023                   | Còn hiệu lực      | CÔNG TY CỔ PHÂN XĂNG DÂU SẢI GÒN   |                                              | Ġ. | V            | $\boldsymbol{\times}$ |
| 9                     | 3925                        | Sở Giao thông vận tải TP.HCM                                                                  | $\sim$         | 03/06/2016 | 03/06/2023                   | Còn hiệu lực      | CÔNG TY TNHH TM DV VT TÂN HỮU PHÁT |                                              | હિ | V            | $\mathbf{x}$          |
| 10                    | 3923                        | Sở Giao thông vẫn tải TP.HCM                                                                  | $\sim$         | 03/06/2016 | 03/06/2023                   | Còn hiệu lưc      | CÔNG TY TNHH TM-DV HU'O'NG ĐAT     |                                              | G  | V            | $\boldsymbol{\times}$ |
|                       | 10 Số bài trên trang-       | Hiến thị 1 - 10 of 3.569 kết quả.<br>Các trang trên công 1 của 357+                           |                |            |                              |                   |                                    | ← Đầu tiên   Trước   Tiếp theo   Cuối cùng → |    |              |                       |

Màn hình cập nhật thông tin để thu hồi giấy phép kinh doanh của doanh nghiệp

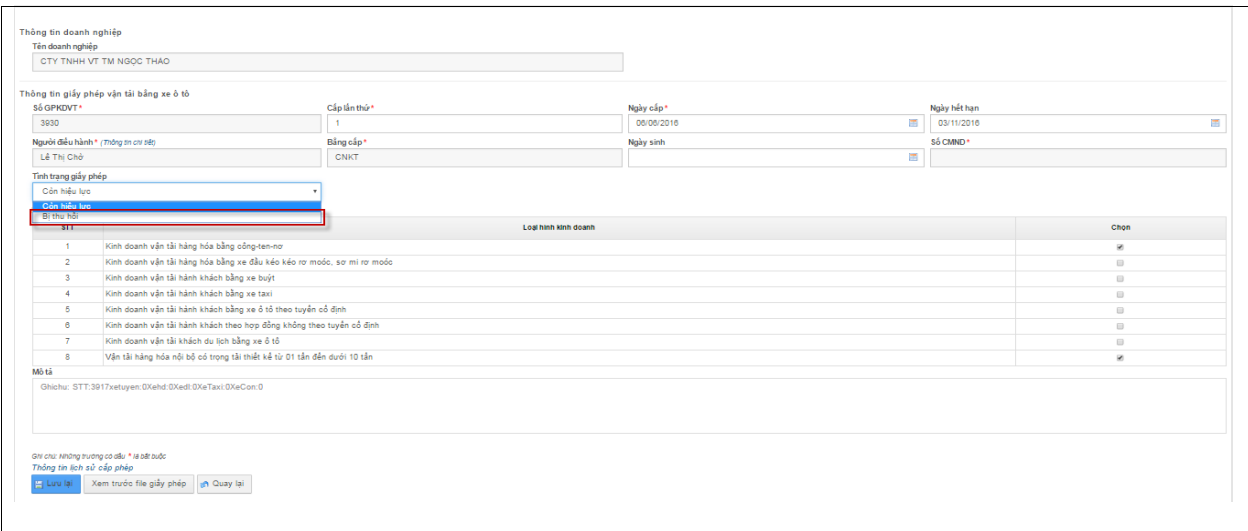

Nhập thông tin thời gian thu hồi

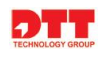

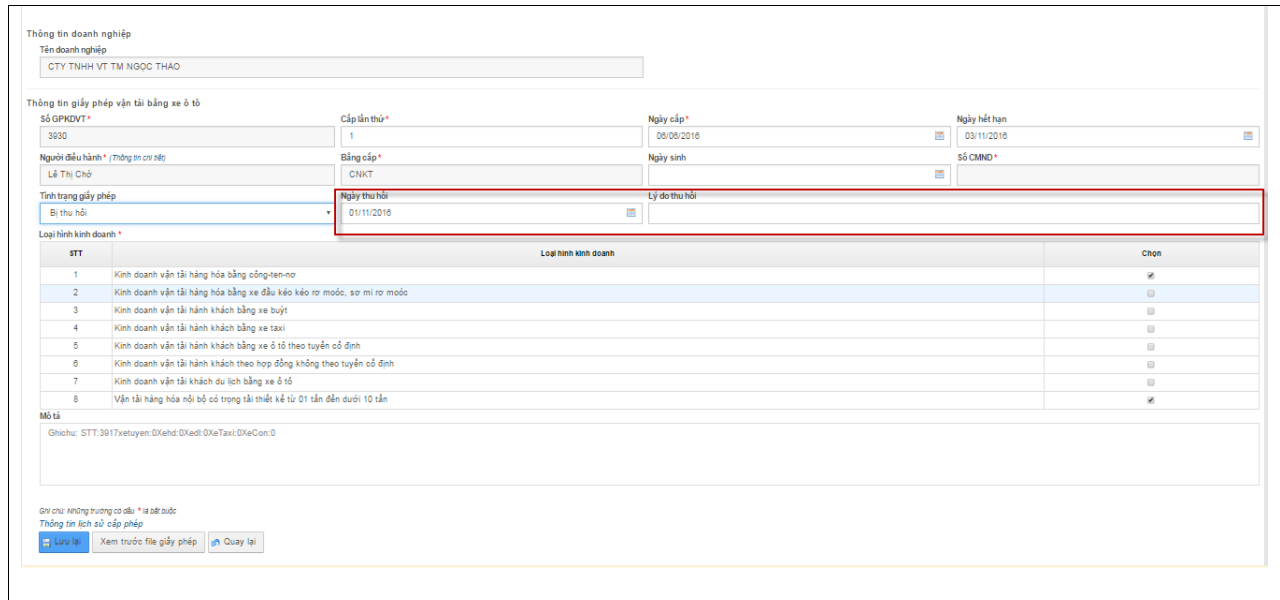

- **Lƣu lại**: thực hiện lưu lại những thông tin vừa cập nhật.
- **Xem trƣớc file cấp phép**: hiển thị màn hình thông tin của file trước khi cấp phép.
- **Quay lại**: quay trả lại màn hình Danh sách giấy phép kinh doanh vận tải.

*Lưu ý*: Khi bị thu hồi giấy phép kinh doanh thì doanh nghiệp sẽ không thể đăng ký phù hiệu hay biển hiệu cho phương tiện được nữa.

- *2.3.1.2.4. Xóa Giấy phép kinh doanh vận tải*
	- Cán bộ click chuột vào tab thông tin "**Quản lý cấp phép**"  $\rightarrow$  "Giấy phép **kinh doanh vận tải**" → Xác nhận xóa giấy phép kinh doanh vận tải Click chuột vào nút "**OK**".

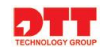

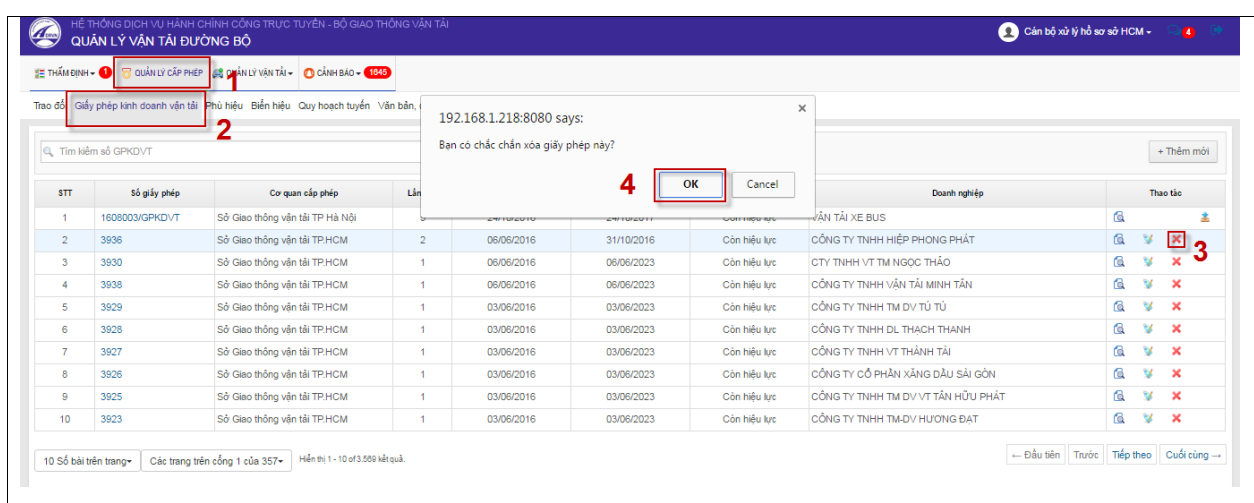

- *2.3.1.2.5. Xem giấy phép kinh doanh vận tải*
	- Cán bộ có thể xem thông tin giấy phép kinh doanh vận tải của doanh nghiệp. Xem thông tin giấy phép thao tác click chuột vào icon <sup>ca</sup>.

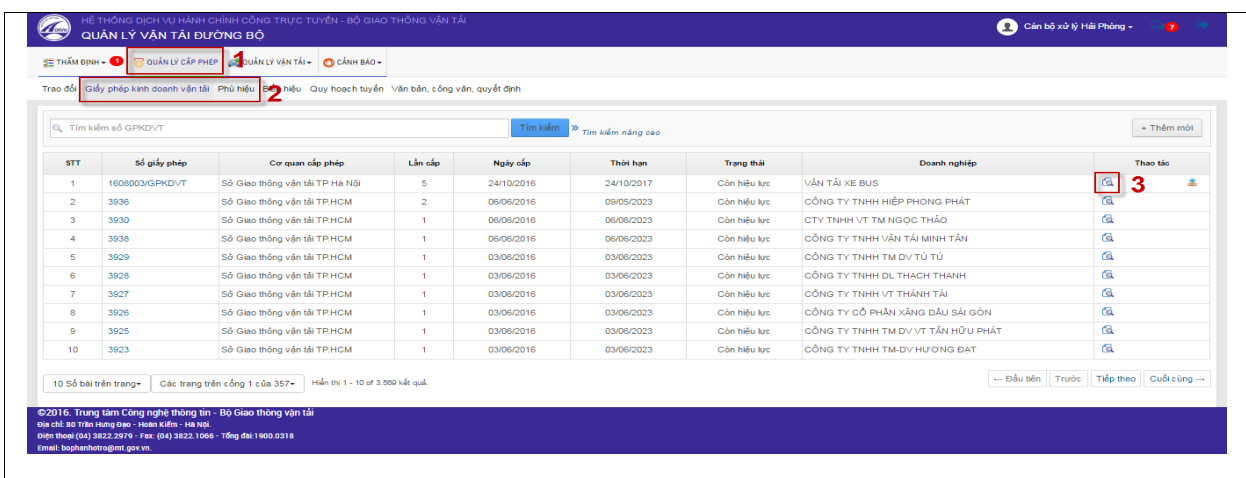

Màn hình hiển thị thông tin chi tiết của giấy phép kinh doanh vận tải

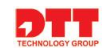

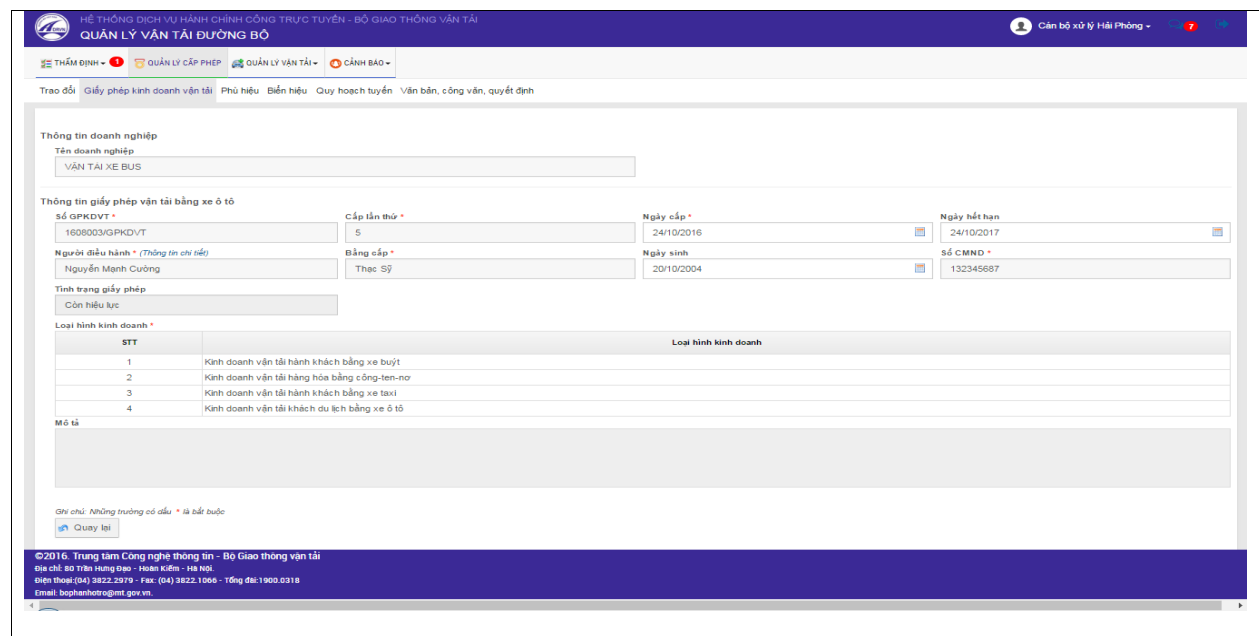

*2.3.1.2.6. Download giấy phép kinh doanh vận tải*

- Cán bộ có thể download giấy phép kinh doanh vận tải của doanh nghiệp.

Cán bộ click chuột vào icon  $\triangleq$  để thực hiện download giấy phép.

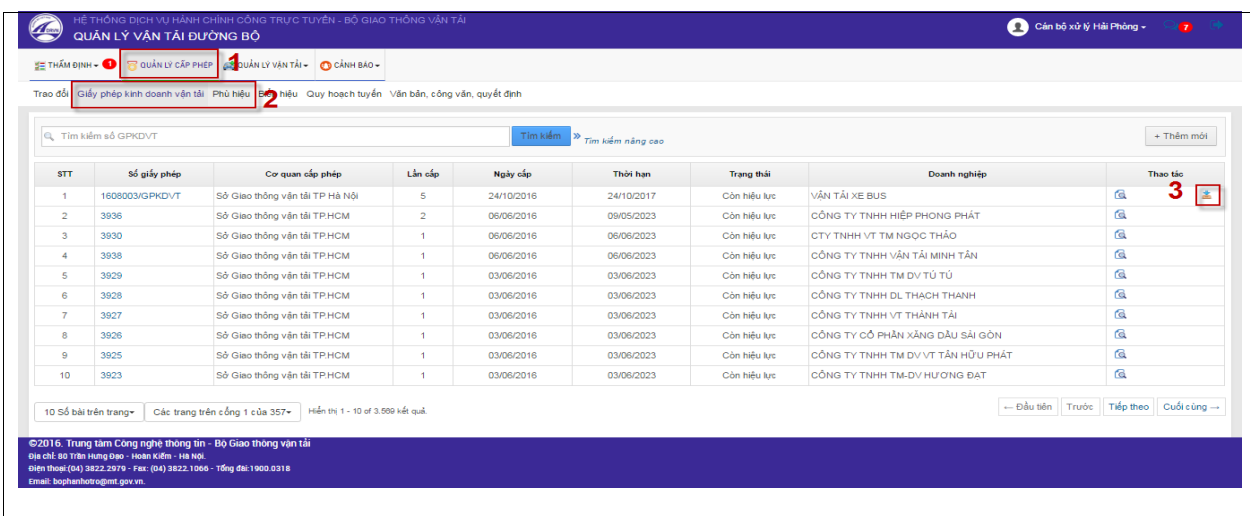

#### *2.3.1.3. Quản lý Phù hiệu*

- Cán bộ có thể xem danh sách Phù hiệu. Và bên cạnh đó cán bộ có thể chỉnh sửa với những phù hiệu được cấp tại Sở mình. Còn với những phù hiệu của Sở khác thì cán bộ chỉ được phép xem và download.

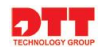

Cán bộ click chuột vào tab thông tin "**Quản lý cấp phép**"  $\rightarrow$  "**Phù hiệu**".Hiển thị màn hình danh sách phù hiệu.

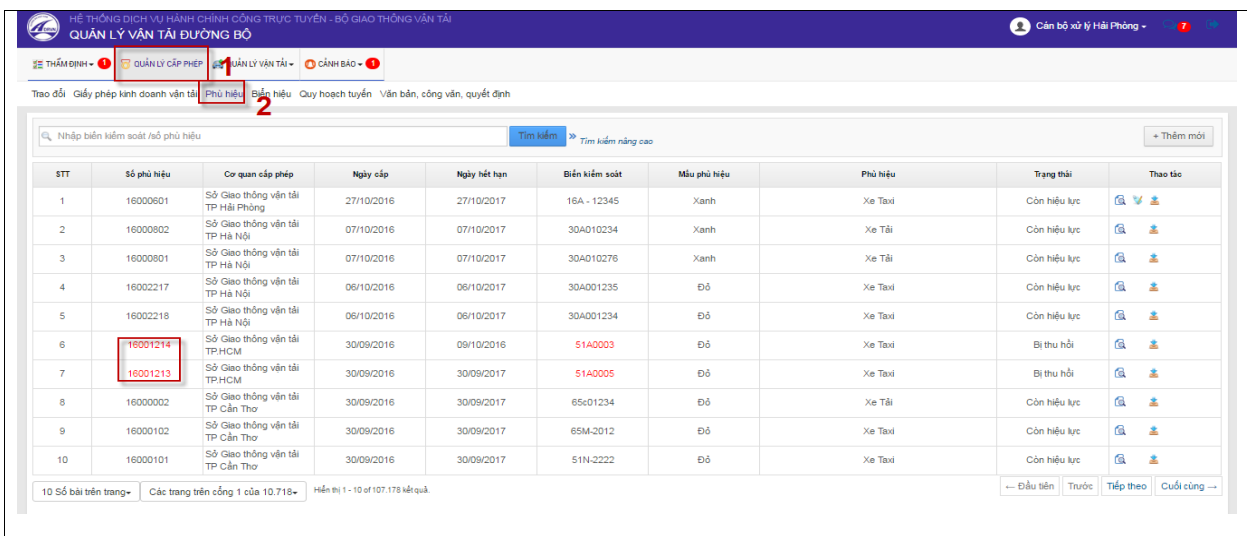

Lưu ý: Với những phù hiệu bị thu hồi thì số phù hiệu sẽ màu đỏ.

#### *2.3.1.3.1. Thêm mới Phù hiệu*

Cán bộ thực hiện thêm mới phù hiệu cho phương tiện của doanh nghiệp.

- Cán bộ click chuột vào tab thông tin "**Quản lý cấp phép**"  $\rightarrow$  "**Phù hiệu**"  $\rightarrow$ Click chuột vào nút "**Thêm mới**"  $\rightarrow$  nhập thông tin ở màn hình thêm mới  $\rightarrow$ Click chuột vào nút "**Lƣu lại**".

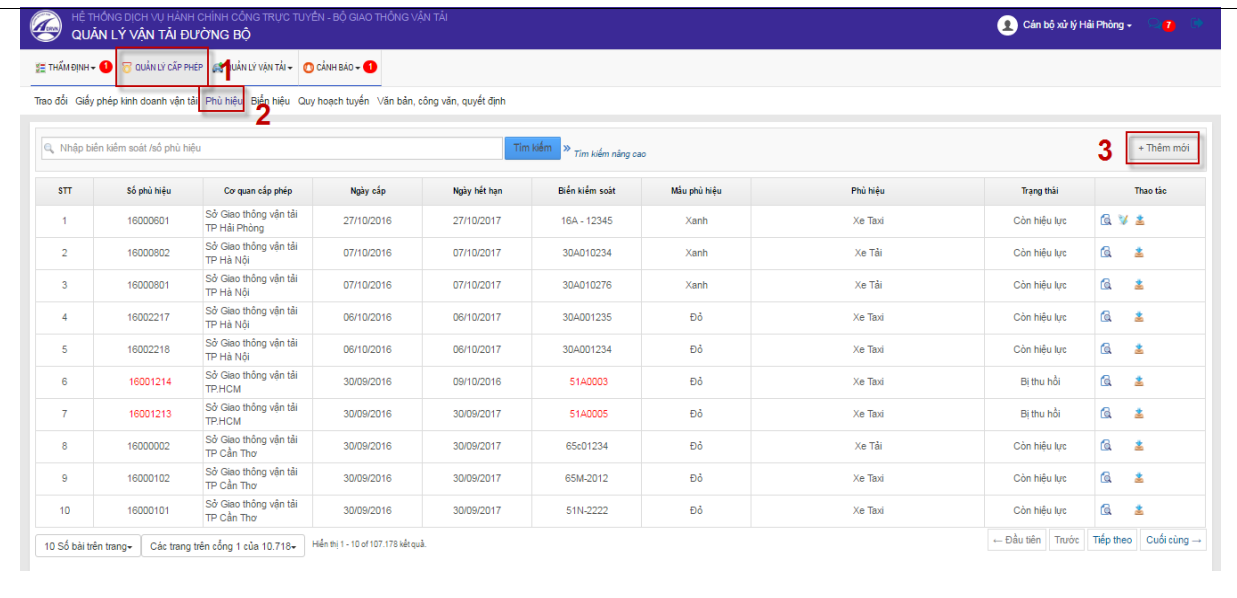

Màn hình thêm mới phù hiệu:

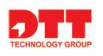

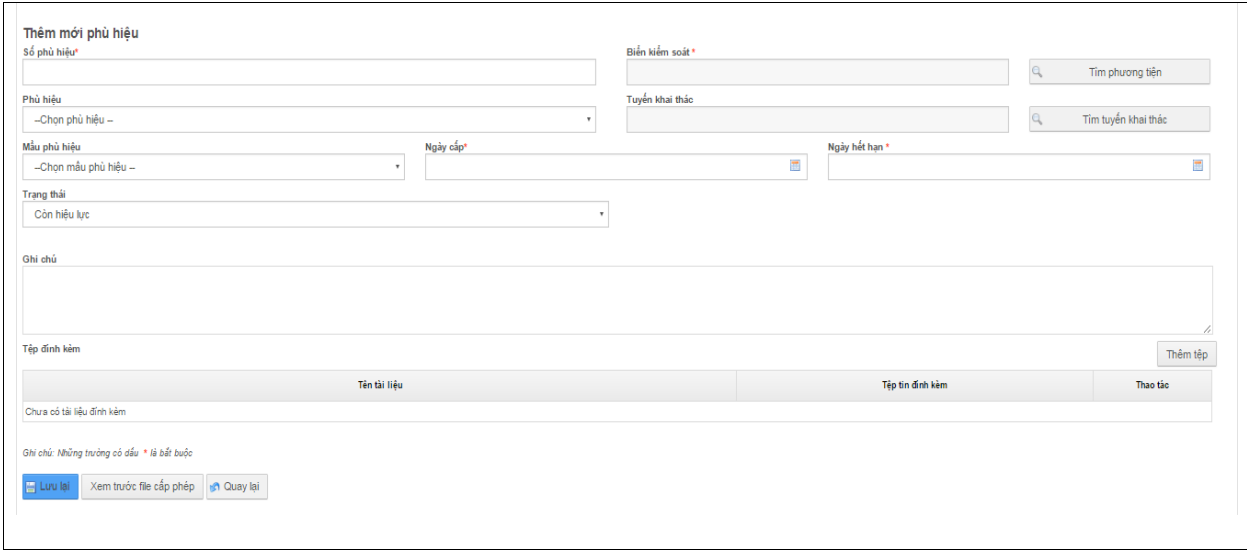

- **Thêm tệp**: đính kèm file khi tạo mới phù hiệu.
- **Lƣu lại**: thực hiện lưu lại những thông tin vừa thêm mới phù hiệu.
- **Xem trƣớc file cấp phép**: hiển thị màn hình thông tin của file trước khi cấp phép.
- **Quay lại**: quay trả lại màn hình Danh sách phù hiệu.

#### *2.3.1.3.2. Chỉnh sửa Phù hiệu*

- Cán bộ click chuột vào tab thông tin "**Quản lý cấp phép**"  $\rightarrow$  "**Phù hiệu**"  $\rightarrow$ 

Click chuột vào biểu tượng  $\rightarrow$  nhập thông tin ở màn hình cập nhật thông tin → Click chuột vào nút "**Lưu lại**".

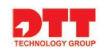

| $\circledast$<br><b>JE THÁM ĐINH - O</b>                                | QUẢN LÝ VẬN TẢI ĐƯỜNG BỘ                       | QUẢN LÝ CẤP PHÉP CHẾ QUẢN LÝ VẬN TẢI - Q CẢNH BẢO - Q |                                                         |              |                |              |          |                       |                       |            |
|-------------------------------------------------------------------------|------------------------------------------------|-------------------------------------------------------|---------------------------------------------------------|--------------|----------------|--------------|----------|-----------------------|-----------------------|------------|
|                                                                         | Trao đổi Giấy phép kinh doanh vận tải Phù hiệu |                                                       | Biến hiệu Quy hoạch tuyến Văn bản, công văn, quyết định |              |                |              |          |                       |                       |            |
| Tim kiếm<br>R. Nhập biến kiếm soát /số phù hiệu<br>>> Tim kiếm nâng cao |                                                |                                                       |                                                         |              |                |              |          |                       |                       | + Thêm mới |
| <b>STT</b>                                                              | Số phù hiểu                                    | Cơ quan cấp phép                                      | Ngày cấp                                                | Ngày hết hạn | Biến kiếm soát | Mấu phù hiệu | Phù hiểu | Trang thấi            |                       | Thao tác   |
|                                                                         | 16000601                                       | Sở Giao thông vân tải<br>TP Hải Phòng                 | 27/10/2016                                              | 27/10/2017   | 16A - 12345    | Xanh         | Xe Taxi  | Còn hiệu lực          | 6.73                  |            |
| $\overline{2}$                                                          | 16000802                                       | Sở Giao thông vân tải<br>TP Hà Nội                    | 07/10/2016                                              | 07/10/2017   | 30A010234      | Xanh         | Xe Tải   | Còn hiệu lực          | G                     | 盡          |
| $\overline{3}$                                                          | 16000801                                       | Sở Giao thông vân tải<br>TP Hà Nội                    | 07/10/2016                                              | 07/10/2017   | 30A010276      | Xanh         | Xe Tải   | Còn hiệu lực          | G                     | 盡          |
| $\overline{4}$                                                          | 16002217                                       | Sở Giao thông vân tải<br>TP Hà Nội                    | 06/10/2016                                              | 06/10/2017   | 30A001235      | Đỏ           | Xe Taxi  | Còn hiệu lực          | Q                     | 孟          |
| 5                                                                       | 16002218                                       | Sở Giao thông vân tải<br>TP Hà Nội                    | 06/10/2016                                              | 06/10/2017   | 30A001234      | Đỏ           | Xe Taxi  | Còn hiệu lực          | Q                     | 孟          |
| 6                                                                       | 16001214                                       | Sở Giao thông vân tải<br><b>TP.HCM</b>                | 30/09/2016                                              | 09/10/2016   | 51A0003        | Đỏ           | Xe Taxi  | Bị thu hồi            | Q                     | 孟          |
| $\overline{7}$                                                          | 16001213                                       | Sở Giao thông vân tải<br><b>TP.HCM</b>                | 30/09/2016                                              | 30/09/2017   | 51A0005        | Đỏ           | Xe Taxi  | Bi thu hồi            | fd.                   | 畵          |
| 8                                                                       | 16000002                                       | Sở Giao thông vân tải<br>TP Cần Thơ                   | 30/09/2016                                              | 30/09/2017   | 65c01234       | Đô           | Xe Tải   | Còn hiệu lực          | Q                     | 孟          |
| 9                                                                       | 16000102                                       | Sở Giao thông vân tải<br>TP Cần Thơ                   | 30/09/2016                                              | 30/09/2017   | 65M-2012       | Đô           | Xe Taxi  | Còn hiệu lực          | Ġ.                    | 孟          |
| 10 <sup>10</sup>                                                        | 16000101                                       | Sở Giao thông vân tải<br>TP Cần Thơ                   | 30/09/2016                                              | 30/09/2017   | 51N-2222       | Đô           | Xe Taxi  | Còn hiệu lực          | f.                    | 孟          |
| 10 Số bài trên trang-                                                   |                                                | Các trang trên cổng 1 của 10.718-                     | Hiến thi 1 - 10 of 107.178 kết quả.                     |              |                |              |          | ← Đầu tiên<br>Truróic | Tiếp theo Cuối cùng → |            |

Màn hình cập nhật thông tin:

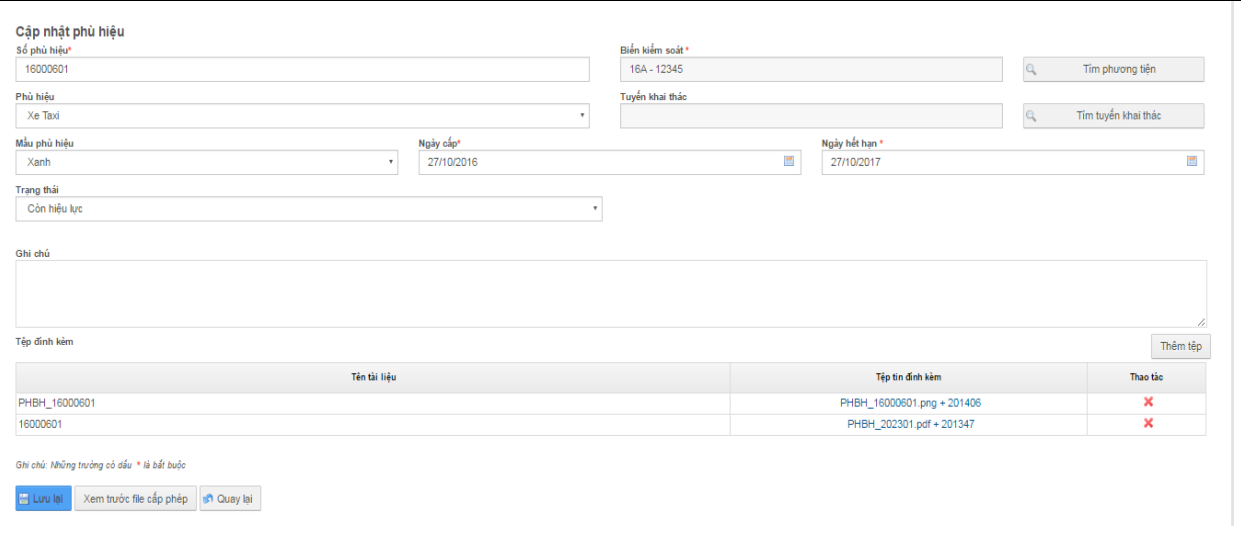

- **Thêm tệp**: đính kèm file khi tạo mới phù hiệu.
- **Lƣu lại**: thực hiện lưu lại những thông tin phù hiệu vừa cập nhật.
- **Xem trƣớc file cấp phép**: hiển thị màn hình thông tin của file trước khi cấp phép.
- **Quay lại**: quay trả lại màn hình Danh sách phù hiệu.

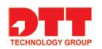

#### *2.3.1.3.3. Xem Phù hiệu*

- Cán bộ click chuột vào tab thông tin "**Quản lý cấp phép**"  $\rightarrow$  "**Phù hiệu**"  $\rightarrow$ Click chuột vào biểu tượng  $\alpha$  để xem thông tin chi tiết của phù hiệu.

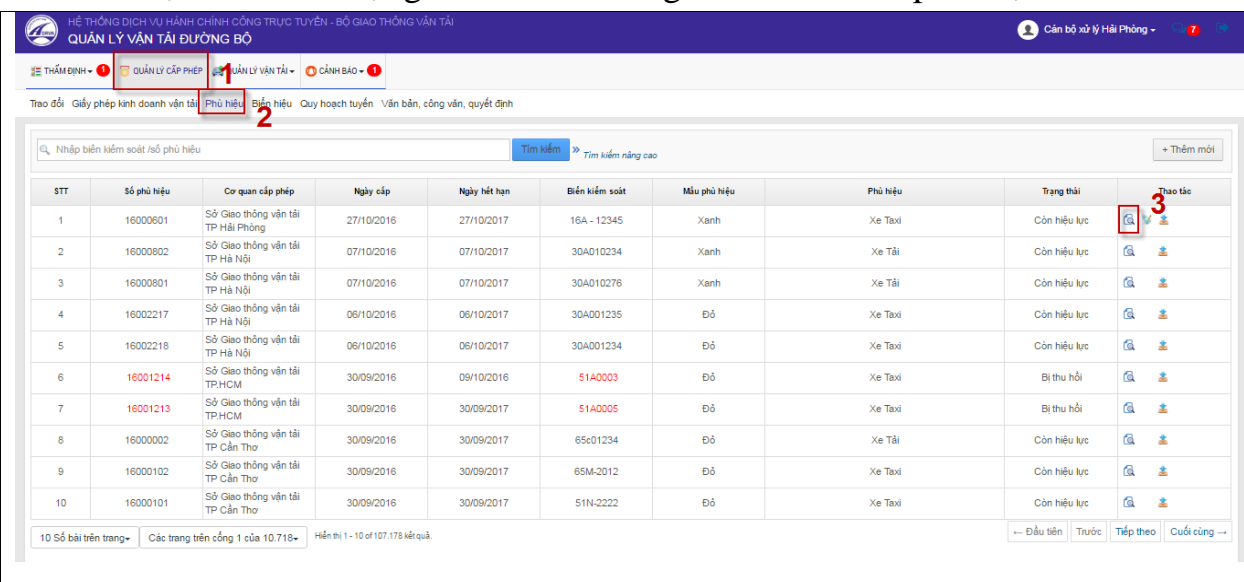

Màn hình hiển thị thông tin chi tiết của phù hiệu. Tại màn hình này các trường thông tin đã được để chế độ read only.

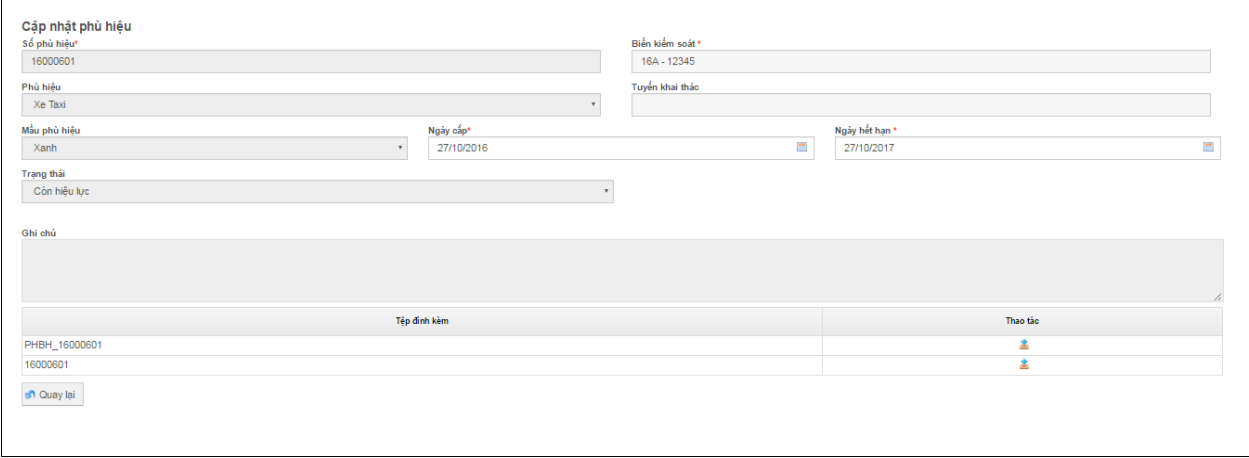

**Quay lại**: quay trả lại màn hình Danh sách phù hiệu.

#### *2.3.1.3.4. Download Phù hiệu*

- Cán bộ click chuột vào tab thông tin "**Quản lý cấp phép**"  $\rightarrow$  "**Phù hiệu**"  $\rightarrow$ 

Click chuột vào biểu tượng  $\stackrel{*}{\rightarrow}$  Click tiếp vào biểu tượng  $\stackrel{*}{\rightarrow}$  trên màn hình file download.

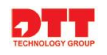

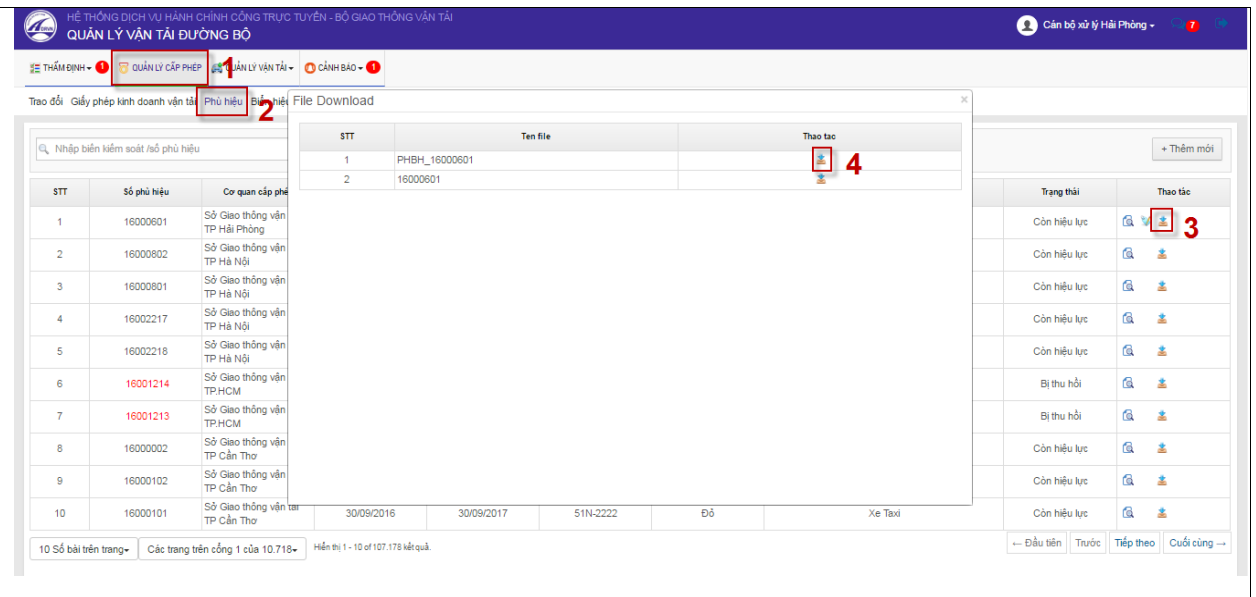

Sau khi thao tác cán bộ có thể download phù hiệu về thiết bị của mình để xem thông tin.

#### *2.3.1.4. Quản lý biển hiệu*

- Cán bộ có thể xem danh sách Biển hiệu. Và bên cạnh đó cán bộ có thể chỉnh sửa với những biển hiệu được cấp tại Sở mình. Còn với những biển hiệu của Sở khác thì cán bộ chỉ được phép xem và download.

Cán bộ click chuột vào tab thông tin "Quản lý cấp phép"  $\rightarrow$  "Biển **hiệu**".Hiển thị màn hình danh sách biển hiệu.

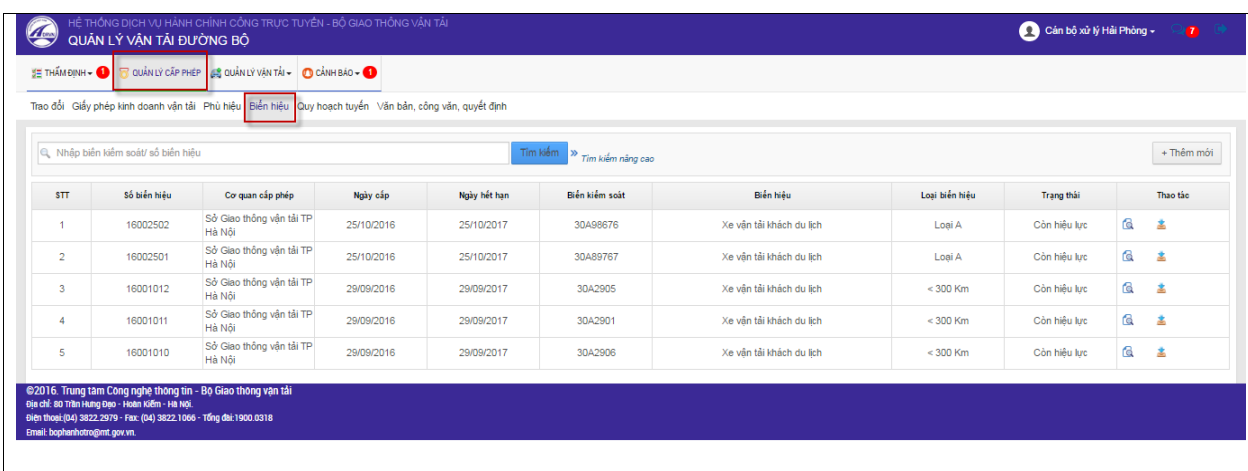

Lưu ý: Với những biển hiệu bị thu hồi thì số biển hiệu sẽ màu đỏ.

#### *2.3.1.4.1. Thêm mới Biển hiệu*

Cán bộ thực hiện thêm mới biển hiệu cho phương tiện của doanh nghiệp.

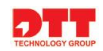

- Cán bộ click chuột vào tab thông tin "**Quản lý cấp phép**"  $\rightarrow$  "**Biển hiệu**"  $\rightarrow$ Click chuột vào nút "**Thêm mới**" → nhập thông tin ở màn hình thêm mới → Click chuột vào nút "**Lƣu lại**".

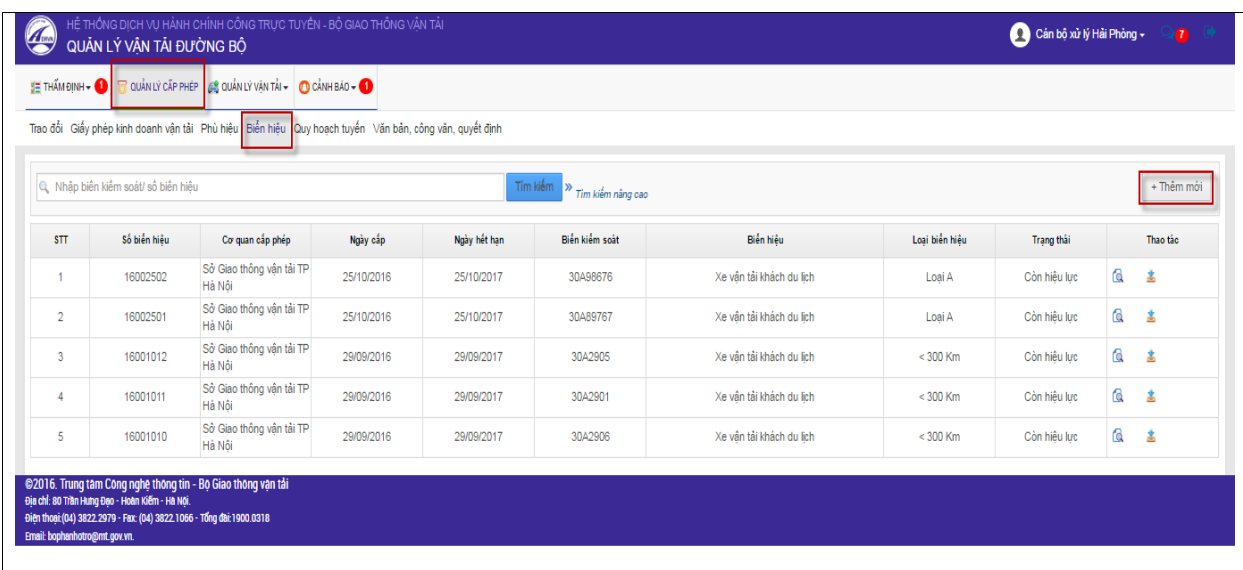

# Màn hình thêm mới biển hiệu:

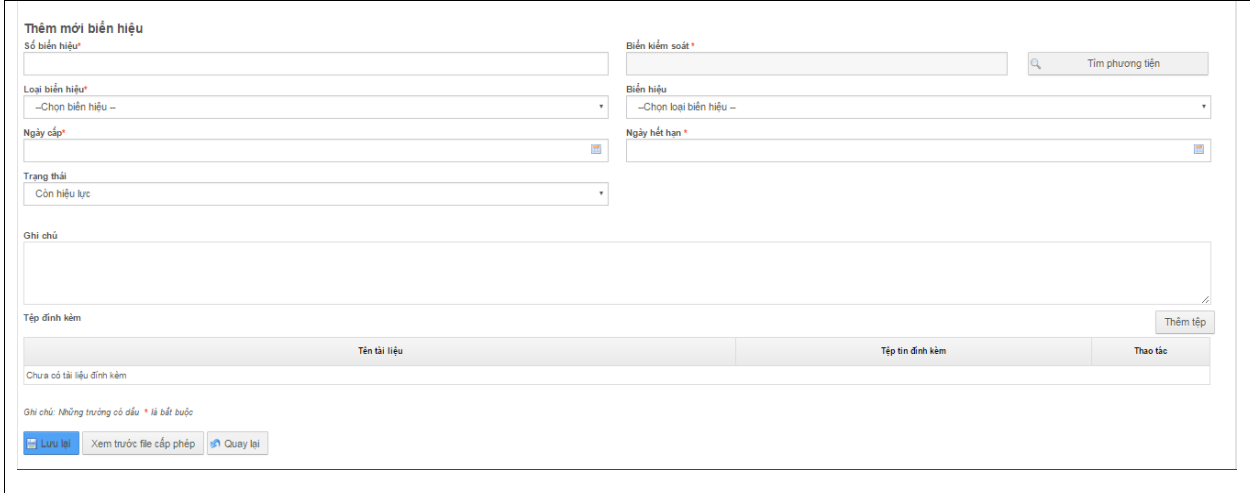

- **Thêm tệp**: đính kèm file khi tạo mới biển hiệu.
- **Lƣu lại**: thực hiện lưu lại những thông tin vừa thêm mới biển hiệu.
- **Xem trƣớc file cấp phép**: hiển thị màn hình thông tin của file trước khi cấp phép.
- **Quay lại**: quay trả lại màn hình Danh sách biển hiệu.

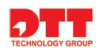

#### *2.3.1.4.2. Chỉnh sửa Biển hiệu*

- Cán bộ click chuột vào tab thông tin "**Quản lý cấp phép**"  $\rightarrow$  "**Biển hiệu**"  $\rightarrow$ 

Click chuột vào biểu tượng  $\rightarrow$  nhập thông tin ở màn hình cập nhật thông tin → Click chuột vào nút "**Lưu lại**".

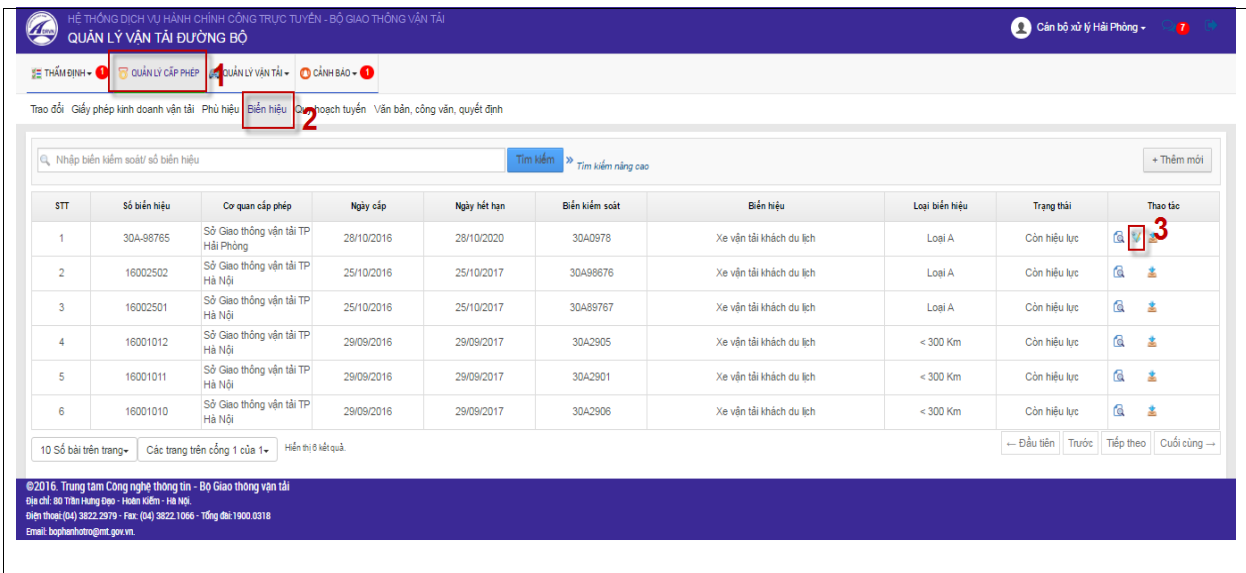

Màn hình cập nhật thông tin:

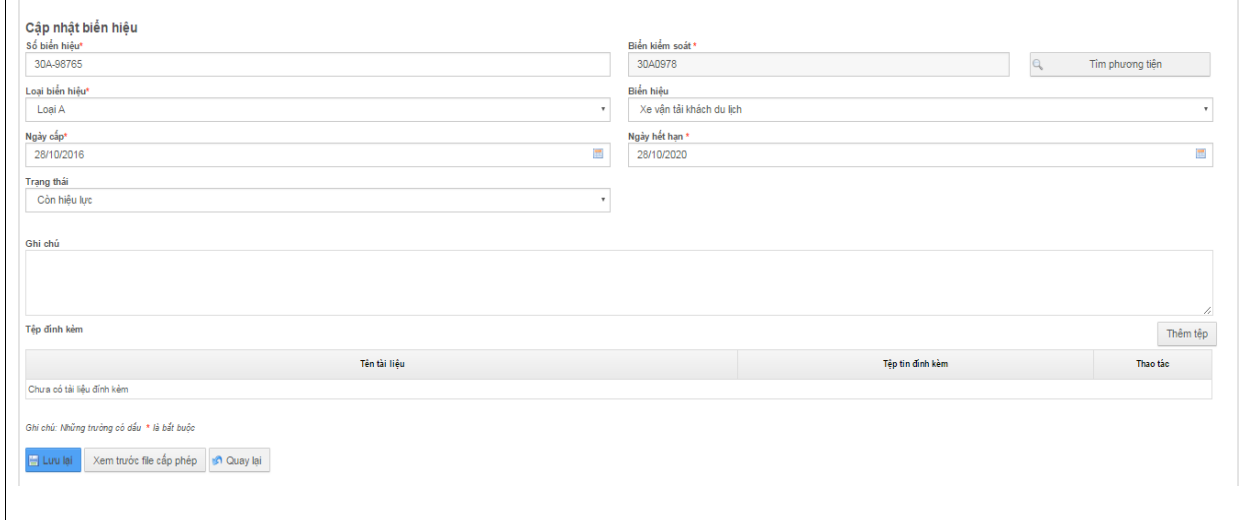

- **Thêm tệp**: đính kèm file khi tạo mới biển hiệu.
- **Lƣu lại**: thực hiện lưu lại những thông tin biển hiệu vừa cập nhật.
- **Xem trƣớc file cấp phép**: hiển thị màn hình thông tin của file trước khi cấp phép.

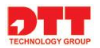

**Quay lại**: quay trả lại màn hình Danh sách biển hiệu.

#### *2.3.1.4.3. Xem Biển hiệu*

- Cán bộ click chuột vào tab thông tin "**Quản lý cấp phép**"  $\rightarrow$  "Biển hiệu"  $\rightarrow$ Click chuột vào biểu tượng <sup>đ</sup> để xem thông tin chi tiết của biển hiệu.

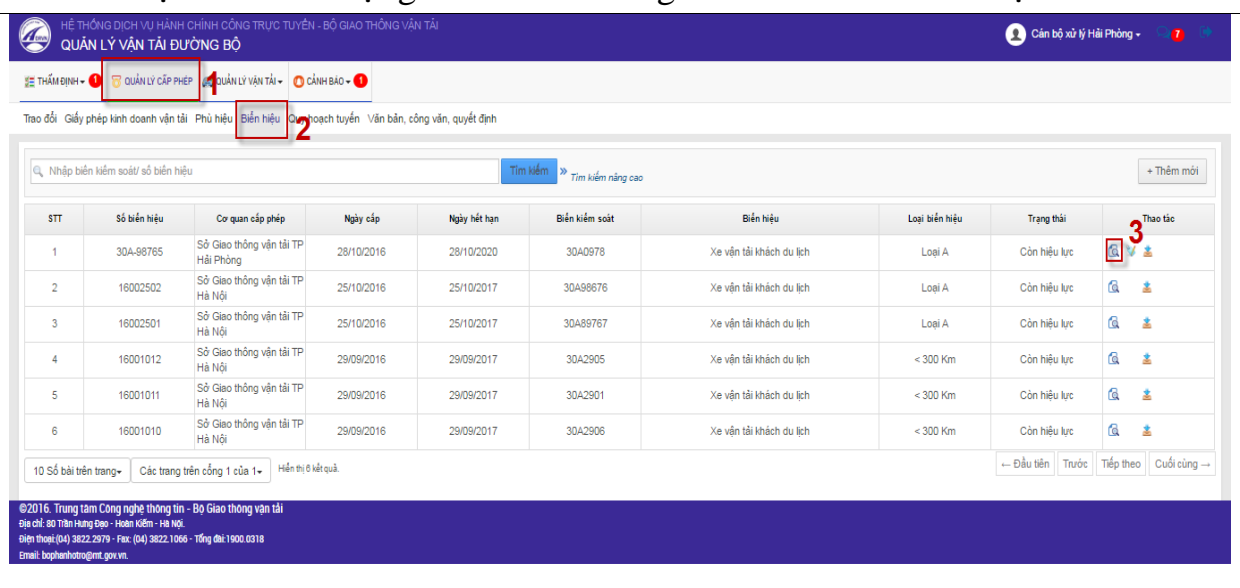

Màn hình hiển thị thông tin chi tiết của phù hiệu. Tại màn hình này các trường thông tin đã được để chế độ read only.

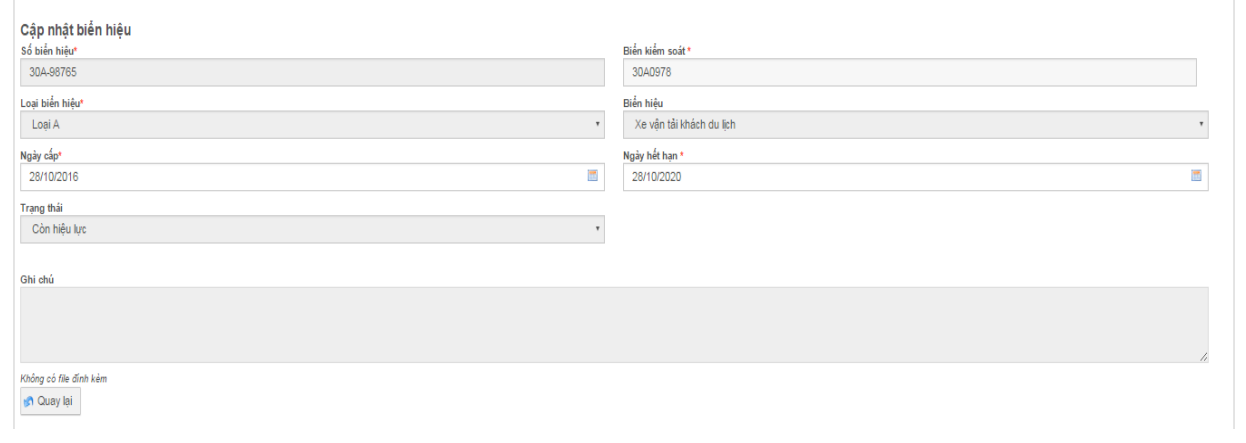

**Quay lại**: quay trả lại màn hình Danh sách phù hiệu.

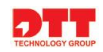

#### *2.3.1.4.4. Download Biển hiệu*

- Cán bộ click chuột vào tab thông tin "**Quản lý cấp phép**"  $\rightarrow$  "Biển hiệu"  $\rightarrow$ Click chuột vào biểu tượng  $\stackrel{\ast}{\rightarrow}$  Click tiếp vào biểu tượng  $\stackrel{\ast}{\rightarrow}$  trên màn hình file download.

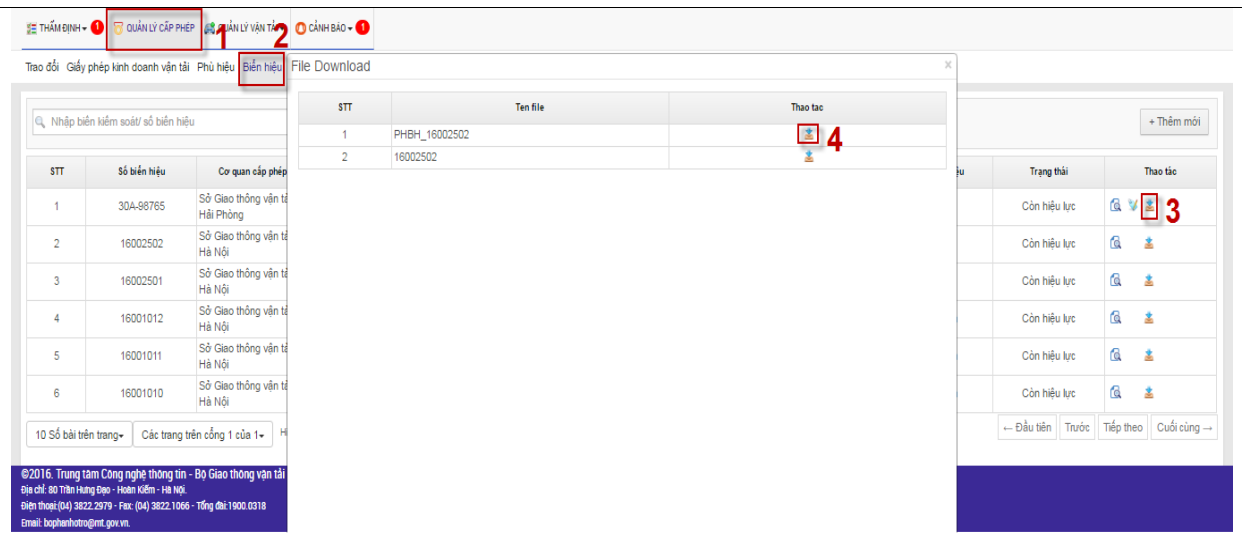

Sau khi thao tác cán bộ có thể download phù hiệu về thiết bị của mình để xem thông tin.

#### *2.3.1.5. Quy hoạch tuyến*

- Cán bộ có thể xem thông tin của tuyến khai thác.Cán bộ có thể thêm mới, chỉnh sửa, xem thông tin về tuyến khai thác.

Cán bộ click chuột vào tab thông tin "Quản lý cấp phép"  $\rightarrow$  "Quy hoạch **tuyến**".

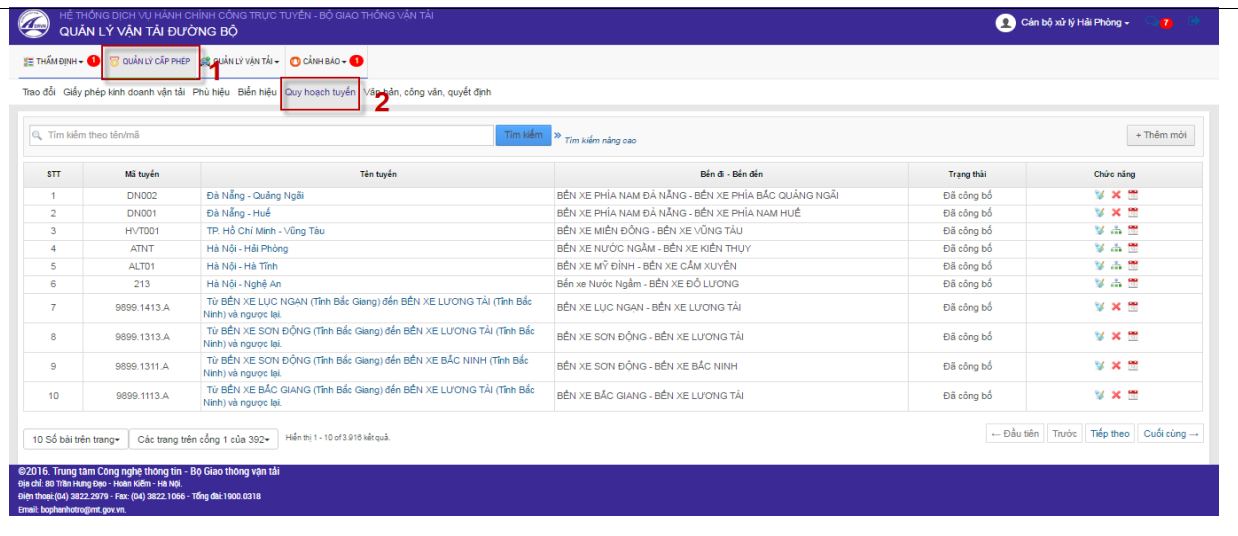

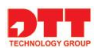

#### *2.3.1.5.1. Thêm mới tuyến*

- Cán bộ thực hiện thêm mới tuyến khai thác.

Cán bộ click chuột vào tab thông tin "**Quản lý cấp phép**"  $\rightarrow$  "**Quy hoạch** tuyến" → Click chuột vào nút "Thêm mới" → nhập thông tin ở màn hình thêm mới Click chuột vào nút "**Ghi lại**".

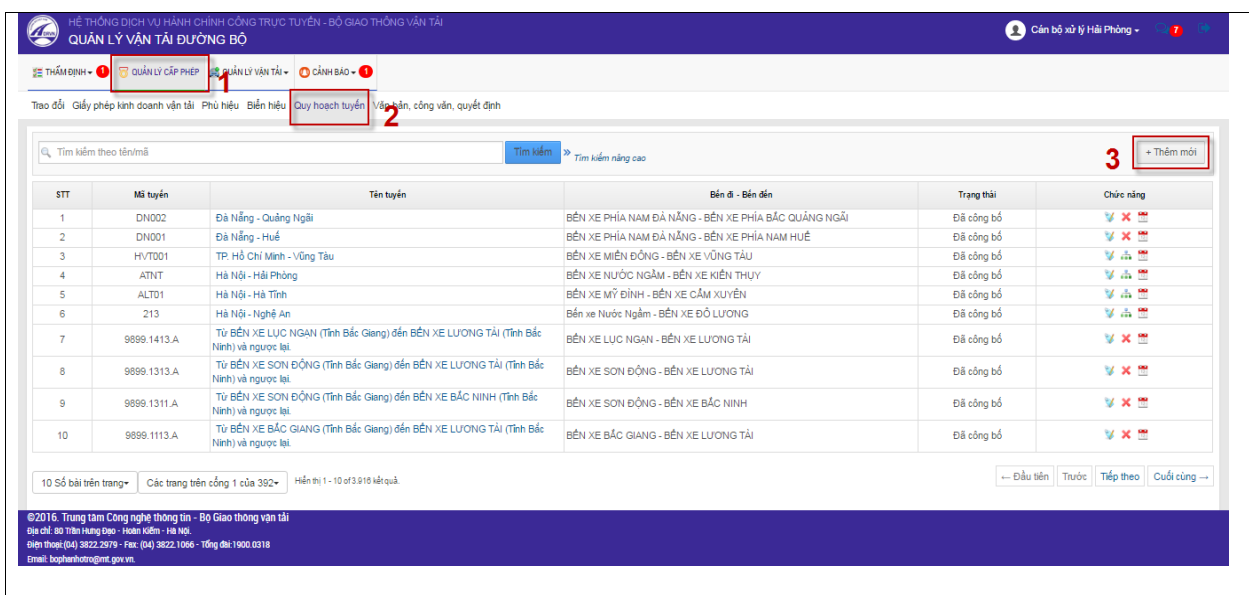

Màn hình thêm mới tuyến

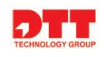

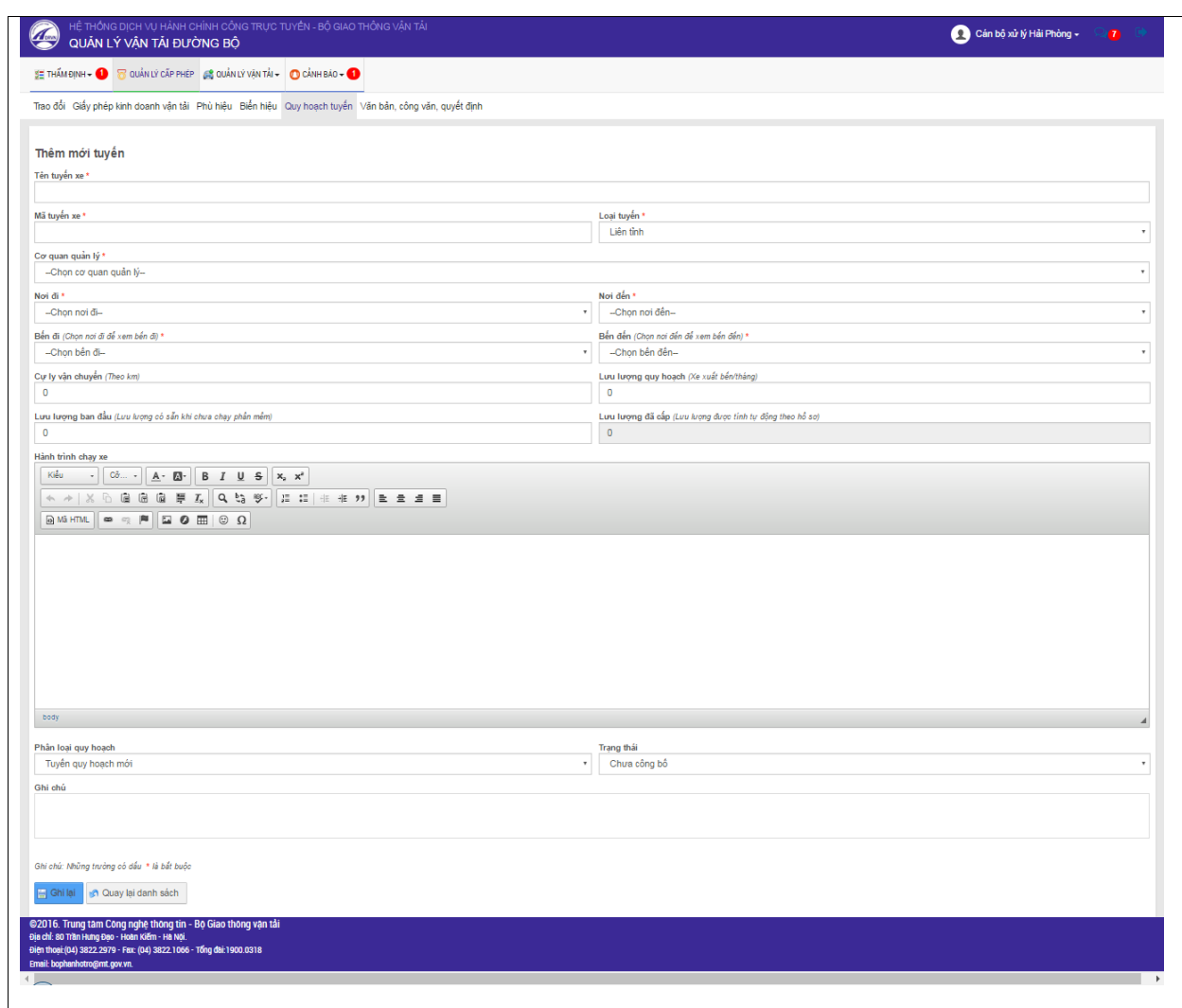

- **Ghi lại**: lưu lại những thông tin vừa nhập thêm mới tuyến.
- **Quay lại danh sách**: quay lại màn hình danh sách quy hoạch tuyến.

#### *2.3.1.5.2. Chỉnh sửa tuyến*

- Cán bộ thực hiện chỉnh sửa tuyến khai thác.

Cán bộ click chuột vào tab thông tin "Quản lý cấp phép"  $\rightarrow$  "Quy hoạch **tuyến**" → Click chuột vào nút "Sửa" → nhập thông tin ở màn hình thêm mới Click chuột vào nút "**Ghi lại**".

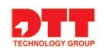

#### Màn hình cập nhật thông tin:

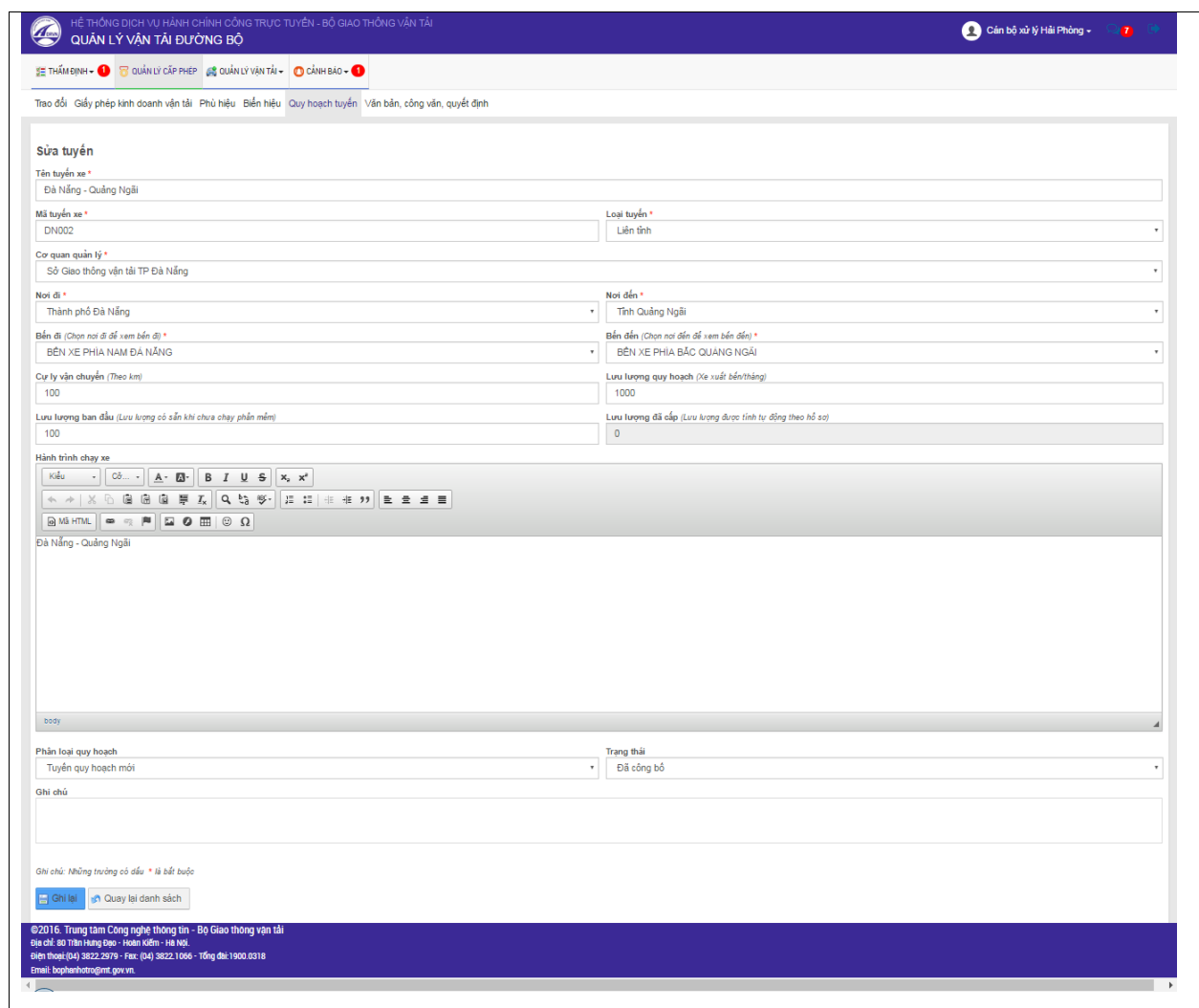

- **Ghi lại**: lưu lại những thông tin vừa cập nhật.
- **Quay lại danh sách**: quay lại màn hình danh sách quy hoạch tuyến.

#### *2.3.1.5.3. Xem doanh nghiệp đang khai thác tuyến*

- Cán bộ thực hiện xem thông tin những tuyến mà doanh nghiệp đang khai thác.

Cán bộ click chuột vào tab thông tin "**Quản lý cấp phép**"  $\rightarrow$  "**Quy hoạch tuyến**" Click chuột vào nút "**Xem doanh nghiệp đang khai thác tuyến này**".

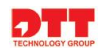

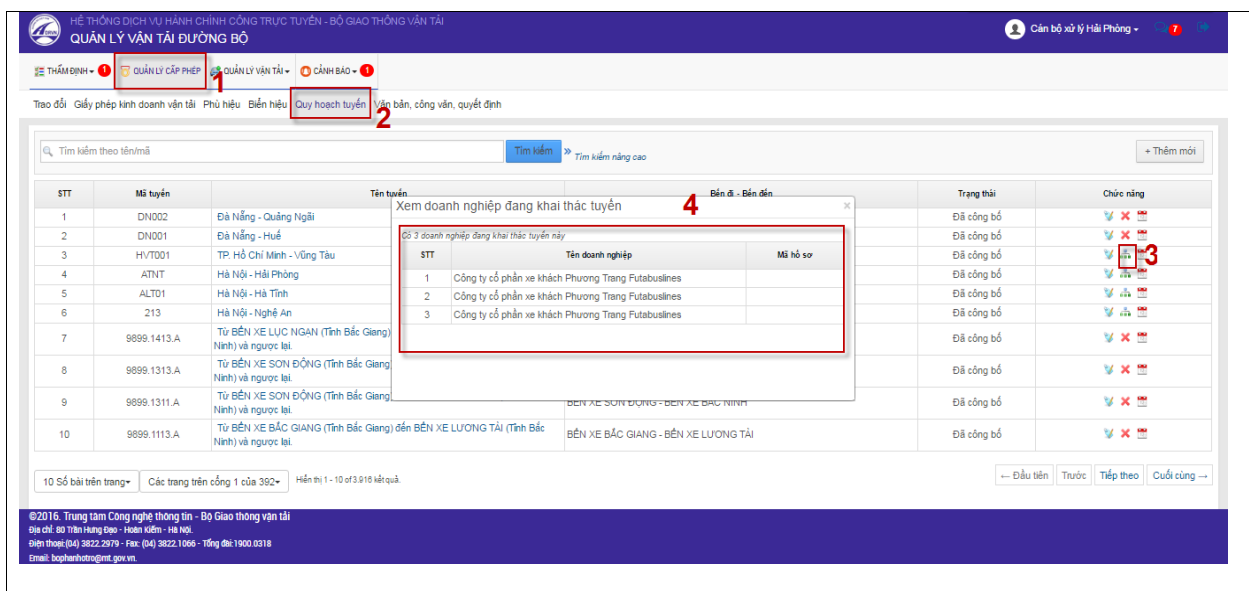

- *2.3.1.5.4. Xem biểu đồ xe chạy* 
	- Cán bộ thực hiện xóa tuyến khai thác.

Cán bộ click chuột vào tab thông tin "Quản lý cấp phép"  $\rightarrow$  "Quy hoạch **tuyến**" Click chuột vào biểu tượng "**Xem biểu đồ xe chạy**"

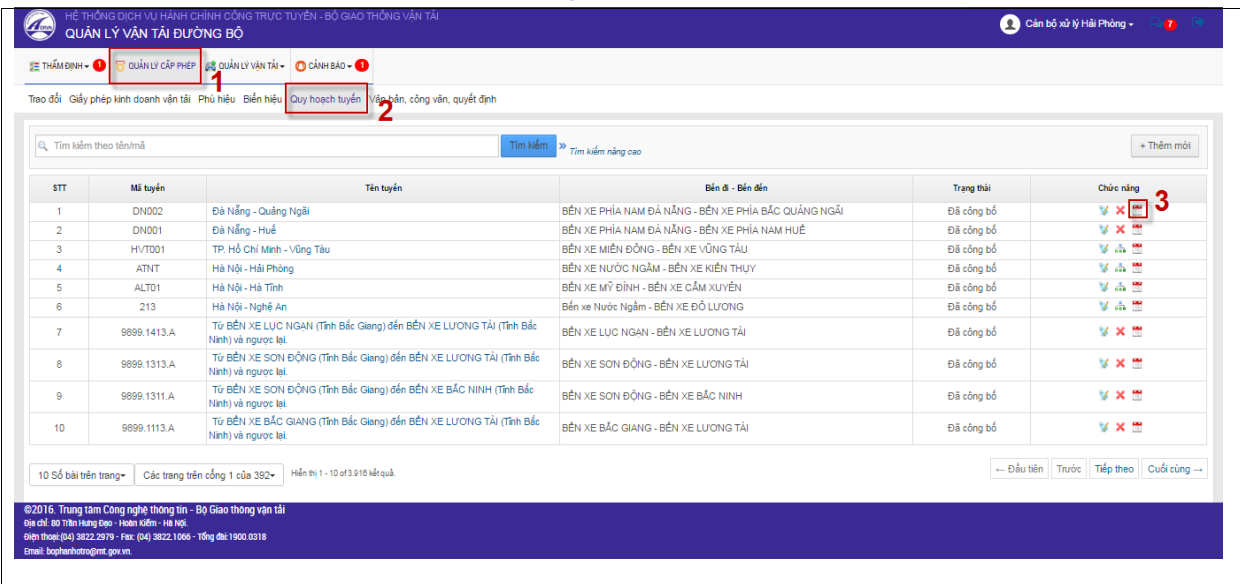

Màn hình thông tin biểu đồ xe chạy:

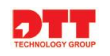

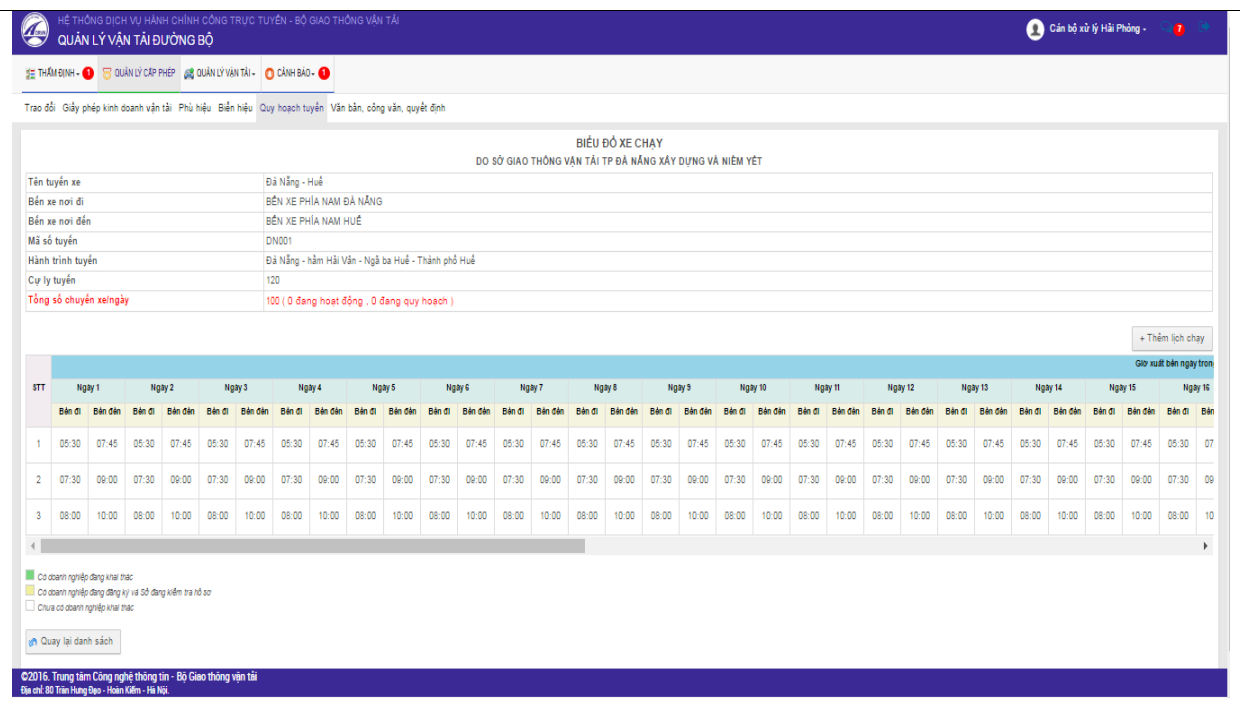

 **Thêm lịch chạy**: sẽ thực hiện được chức năng thêm lịch chạy cho tuyến. Cán bộ click chuột vào nút "Thêm lịch chạy"  $\rightarrow$  nhập thông tin cho lịch chạy Click nút "**Ghi lại**".

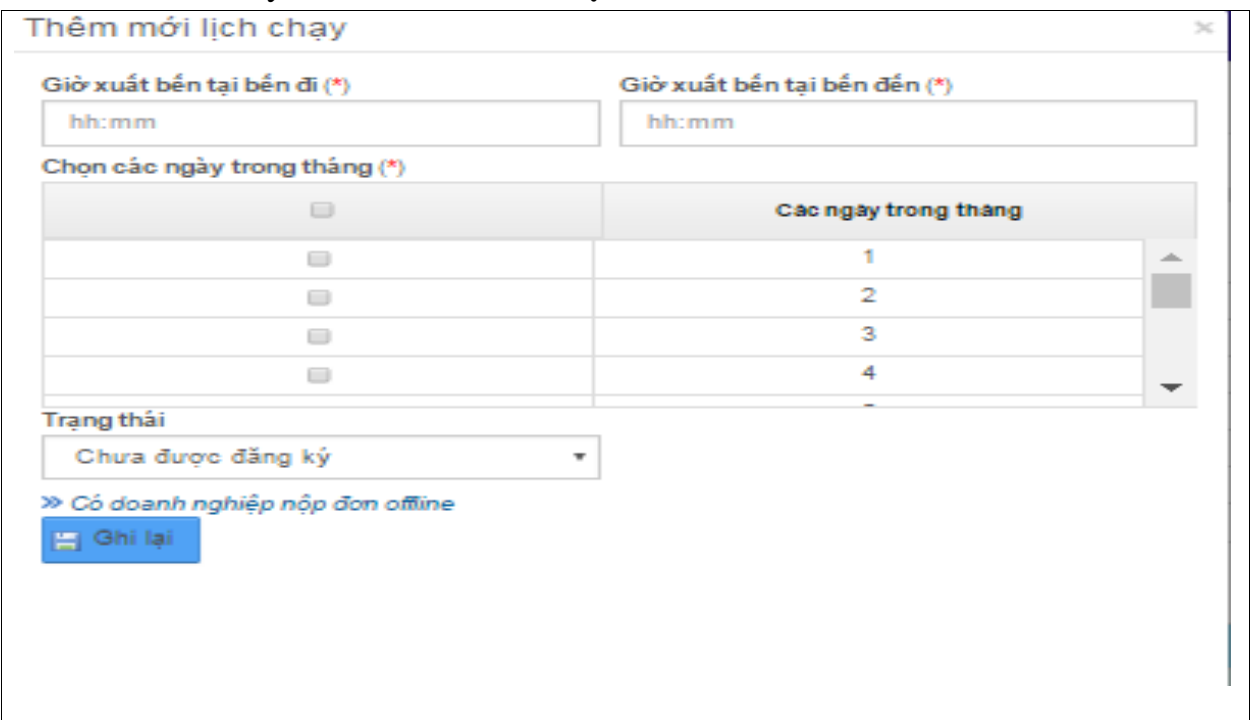

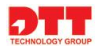

#### *2.3.1.5.5. Xóa tuyến*

- Cán bộ thực hiện xóa tuyến khai thác.

Cán bộ click chuột vào tab thông tin "Quản lý cấp phép"  $\rightarrow$  "Quy hoạch **tuyến**" Click chuột vào biểu tượng "**Xóa**" Click chuột vào nút "**OK**".

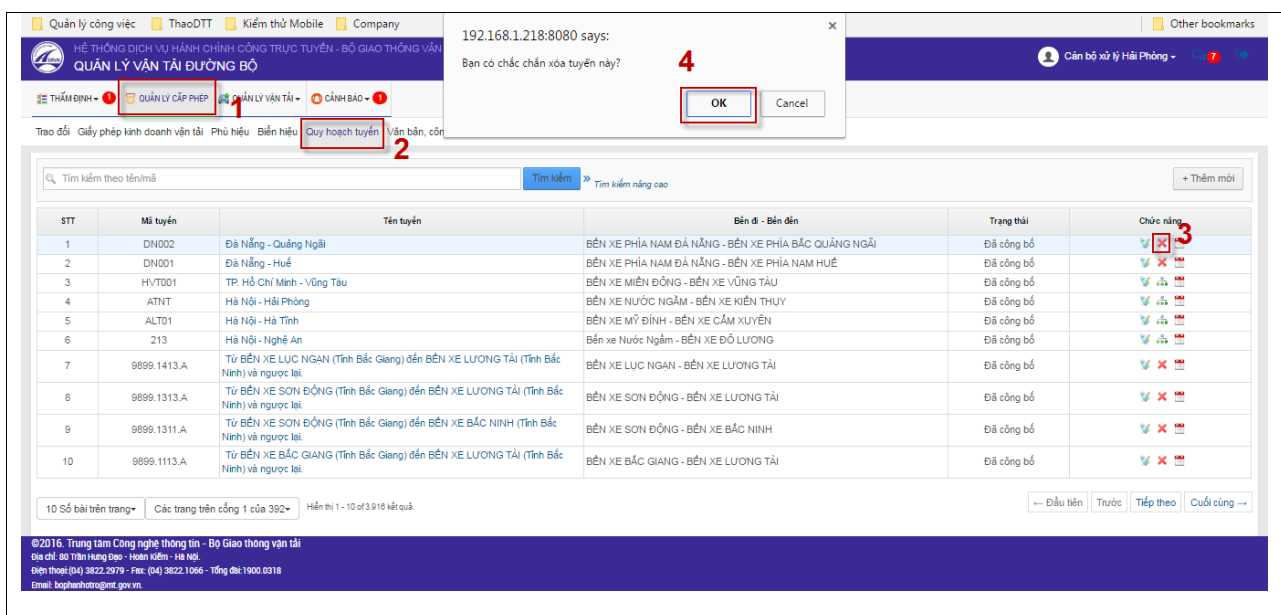

# *2.3.1.6. Văn bản, công văn, quyết định*

- Cán bộ có thể xem toàn bộ danh sách danh sách văn bản, công văn, quyết định trên hệ thống.

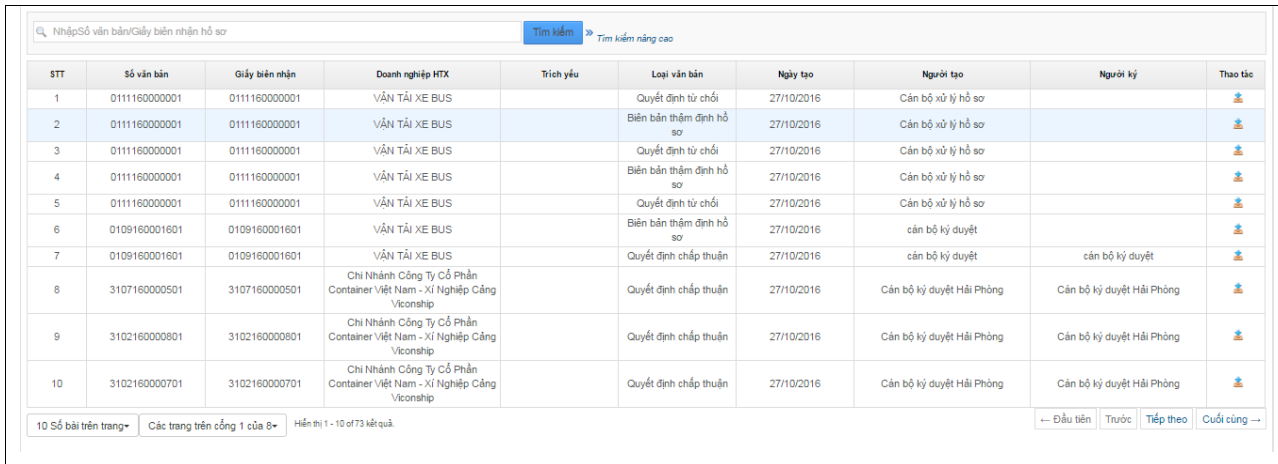

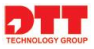

- Tìm kiếm: cán bộ có thể tìm kiếm văn bản theo "Số văn bản" hoặc là 'giấy biên nhận'
- Download: cán bộ download văn bản, công văn, quyết định.

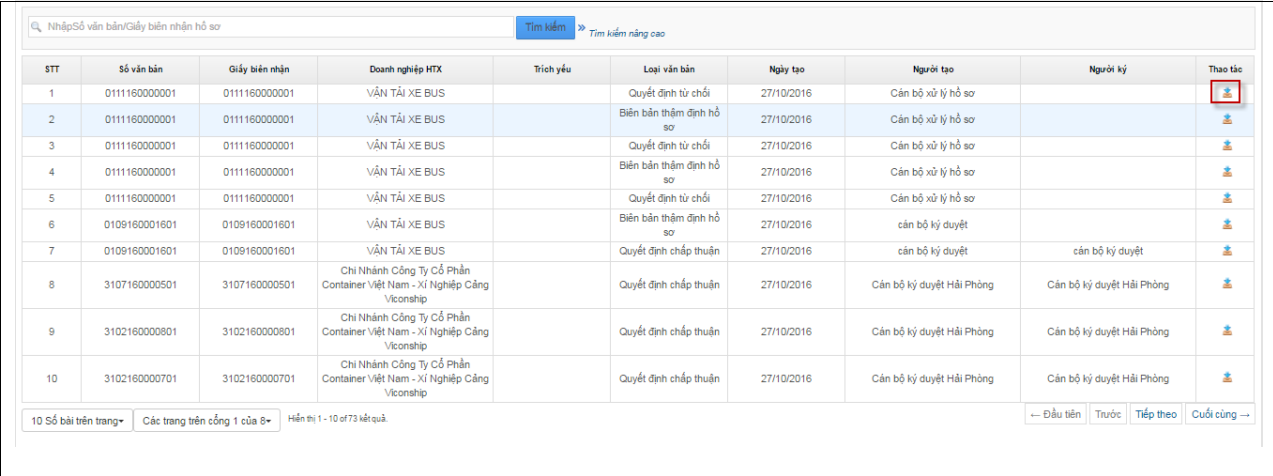

Cán bộ click chuột vào icon  $\stackrel{\ast}{\bullet}$  để thực hiện download.

#### <span id="page-36-0"></span>**2.3.2. Quản lý vận tải**

- Cán bộ quản lý tất cả thông tin về bến xe, doanh nghiệp vận tải, phương tiện, hợp đồng thuê, mượn phương tiện, quản lý vi phạm. Cán bộ sẽ được phân quyền hạn và thực hiện các chức năng với vai trò quyền hạn mình.

#### *2.3.2.1. Quản lý bến xe*

- Cán bộ quản lý thông tin về bến xe, cơ quan quản lý, trạng thái. Cán bộ có thể tạo mới bến xe.

#### *2.3.2.1.1. Thêm mới bến xe*

- Cán bộ thực hiện thêm bến xe.

Cán bộ click chuột vào tab thông tin "**Quản lý vận tải**"  $\rightarrow$  "**Bến xe**"  $\rightarrow$ Click chuột vào nút "**Thêm mới**"  $\rightarrow$  nhập thông tin ở màn hình thêm mới  $\rightarrow$ Click chuột vào nút "**Ghi lại**".

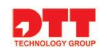

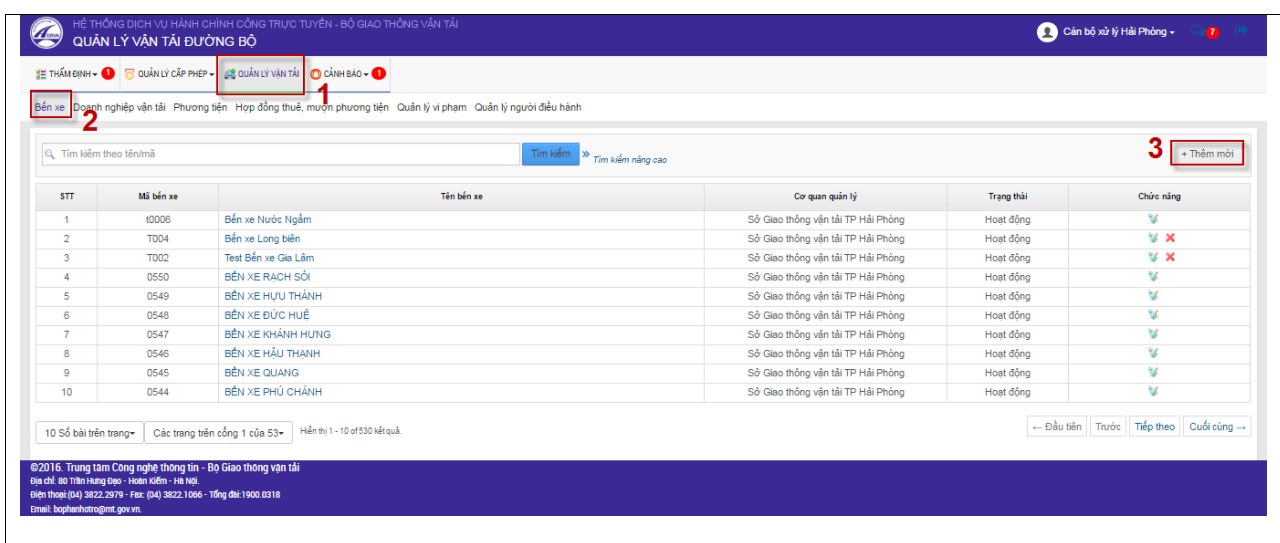

#### Màn hình thêm mới bến xe

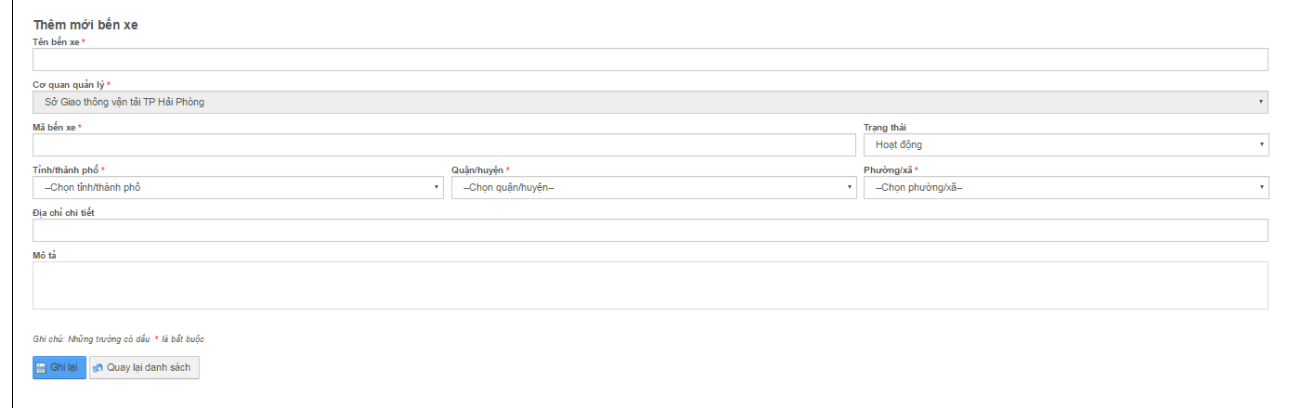

- **Ghi lại**: Ghi lại những thông tin vừa nhập vào thêm mới bến xe.
- **Quay lại danh sách**: quay lại màn hình Danh sách bến xe.

#### *2.3.2.1.2. Chỉnh sửa bến xe*

- Cán bộ thực hiện chỉnh sửa thông tin bến xe.

Cán bộ click chuột vào tab thông tin "Quản lý vận tải"  $\rightarrow$  "Bến xe"  $\rightarrow$ Click chuột vào nút "**Sửa**" → nhập thông tin ở màn hình cập nhật → Click chuột vào nút "**Ghi lại**".

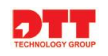

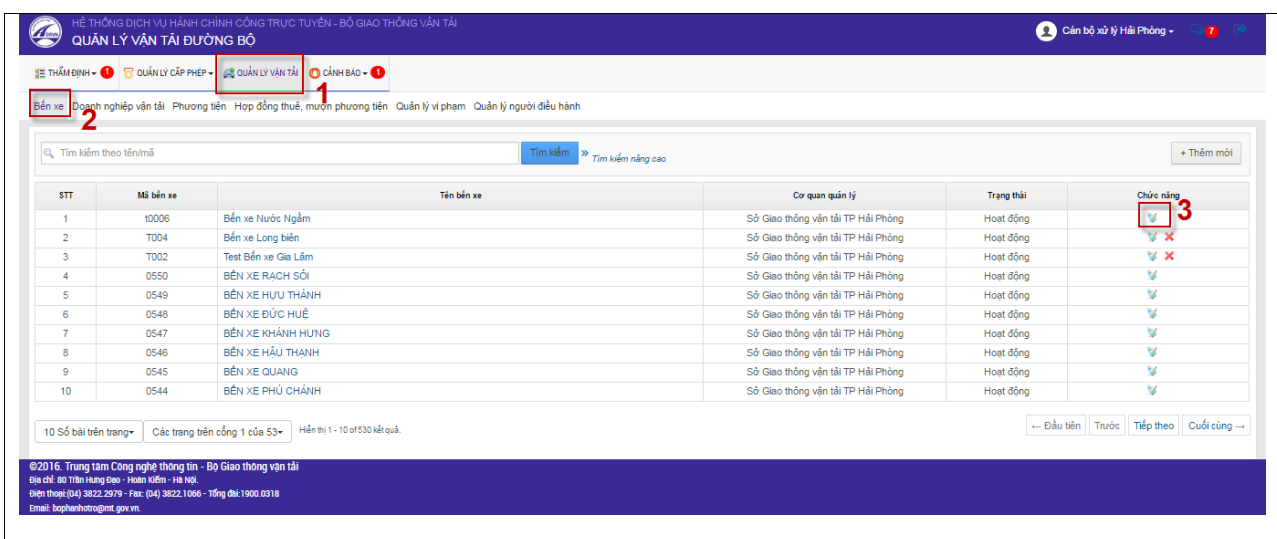

## Màn hình cập nhật thông tin bến xe

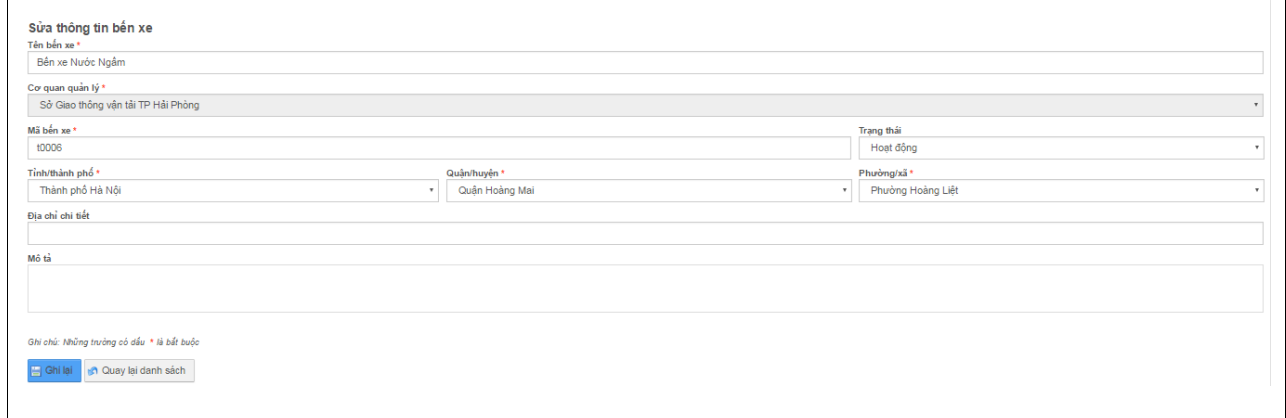

- **Ghi lại**: Ghi lại những thông tin vừa nhập cập nhật.
- **Quay lại danh sách**: quay lại màn hình Danh sách bến xe.

#### *2.3.2.1.3. Xóa bến xe*

- Cán bộ thực hiện xóa thông tin bến xe.

Cán bộ click chuột vào tab thông tin "Quản lý vận tải"  $\rightarrow$  "Bến xe"  $\rightarrow$ Click chuột vào nút "**Xóa**" → màn hình xác nhận xóa bến xe → Click chuột vào nút "**Ok**".

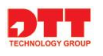

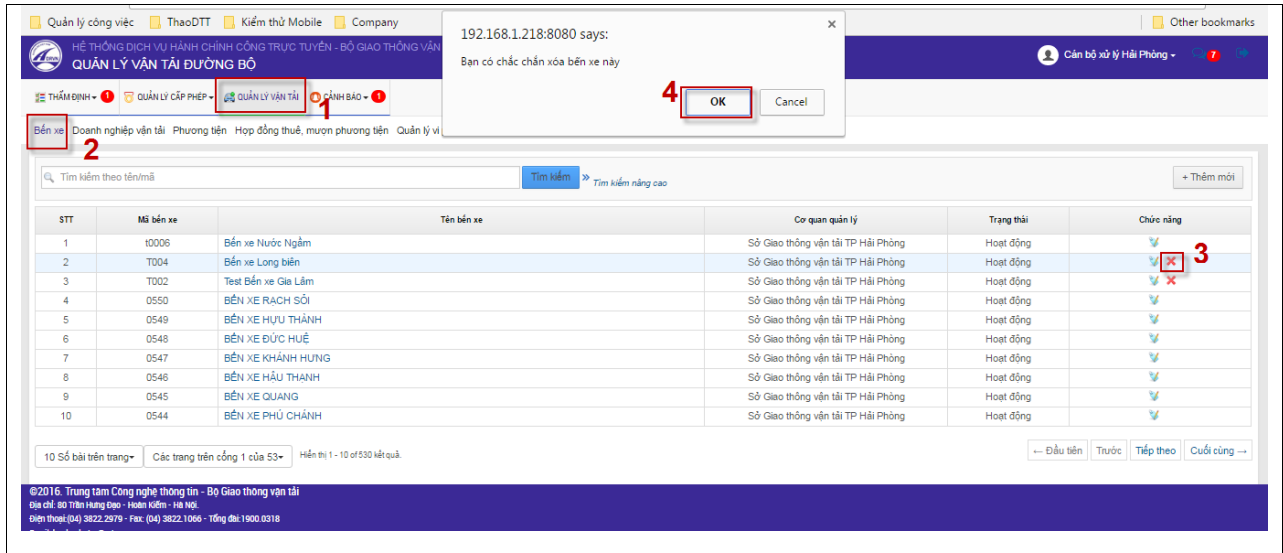

#### *2.3.2.2. Quản lý doanh nghiệp vận tải*

- Cán bộ quản lý thông tin doanh nghiệp vận tải như: xe đang sử dụng, tuyến khai thác, xem thông tin doanh nghiệp và chỉnh sửa thông tin.

#### *2.3.2.2.1. Xem thông tin xe đang sử dung*

- Cán bộ thực hiện xem thông tin những xe đang hoạt động.

Cán bộ click chuột vào tab thông tin "Quản lý vận tải"  $\rightarrow$  "Doanh nghiệp **vận tải**" → Click chuột vào biểu tượng "**Xem xe đang sử dụng**".

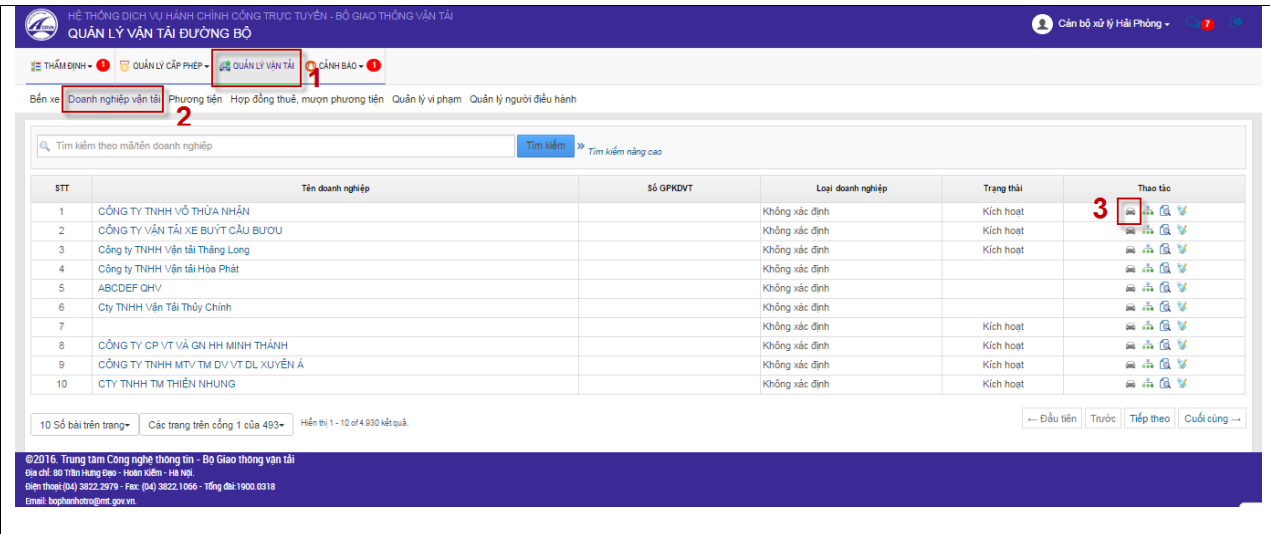

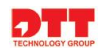

#### Danh sách xe đang hoạt động.

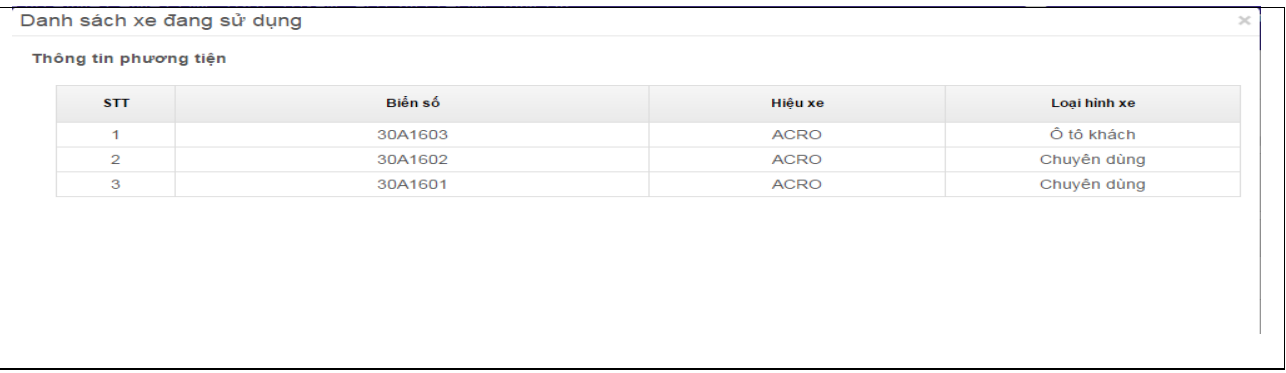

#### *2.3.2.2.2. Xem tuyến đang khai thác*

- Cán bộ thực hiện xem thông tin tuyến khai thác.

Cán bộ click chuột vào tab thông tin "Quản lý vận tải"  $\rightarrow$  "Doanh nghiệp **vận tải**" → Click chuột vào biểu tượng "Xem tuyến đang khai thác".

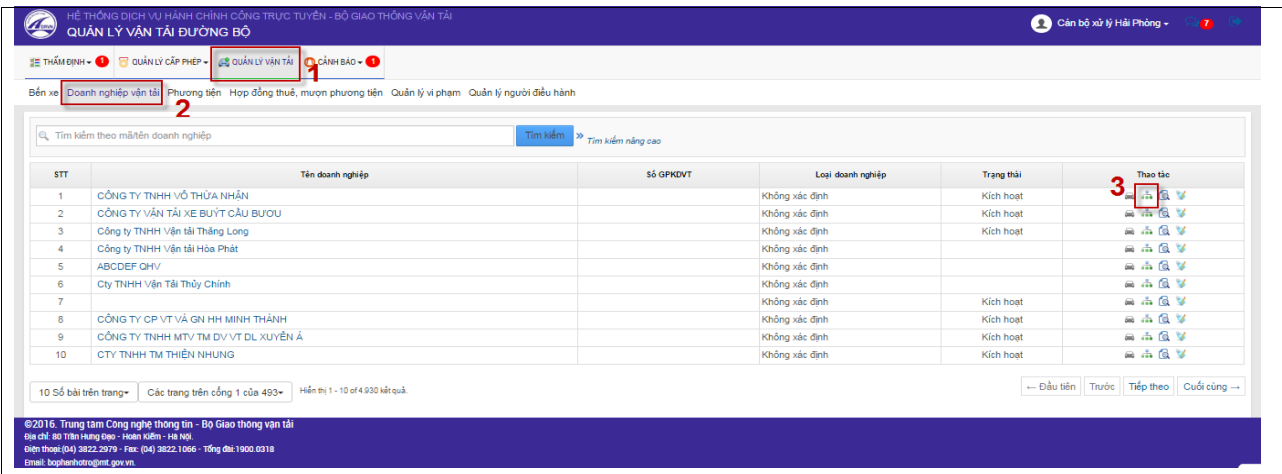

Hiển thị danh sách tuyến mà doanh nghiệp đó đang khai thác. Cán bộ xem thông tin tuyến, giấy phép KT.

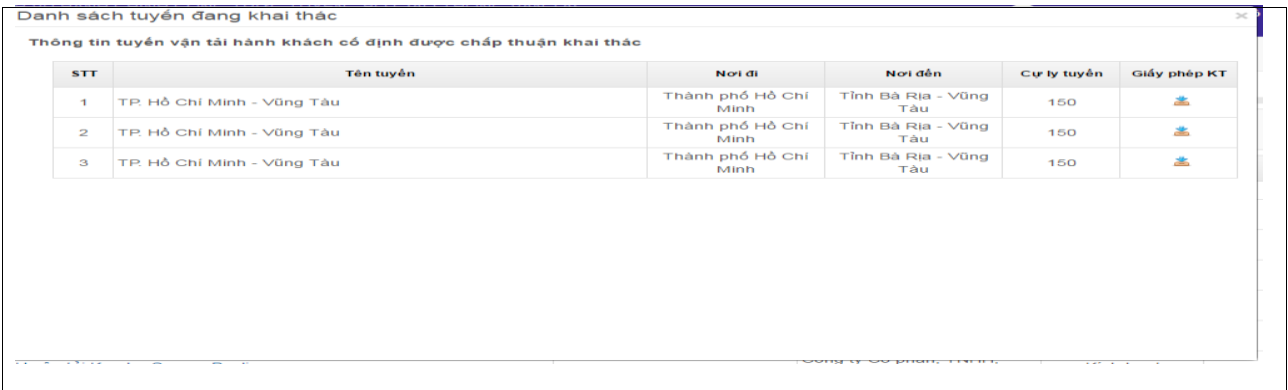

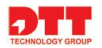

#### *2.3.2.2.3. Xem thông tin chi tiết doanh nghiệp*

- Cán bộ thực hiện xem thông tin tuyến khai thác.

Cán bộ click chuột vào tab thông tin "Quản lý vận tải"  $\rightarrow$  "Doanh nghiệp **vận tải**" → Click chuột vào biểu tượng "**Xem thông tin doanh nghiệp**".

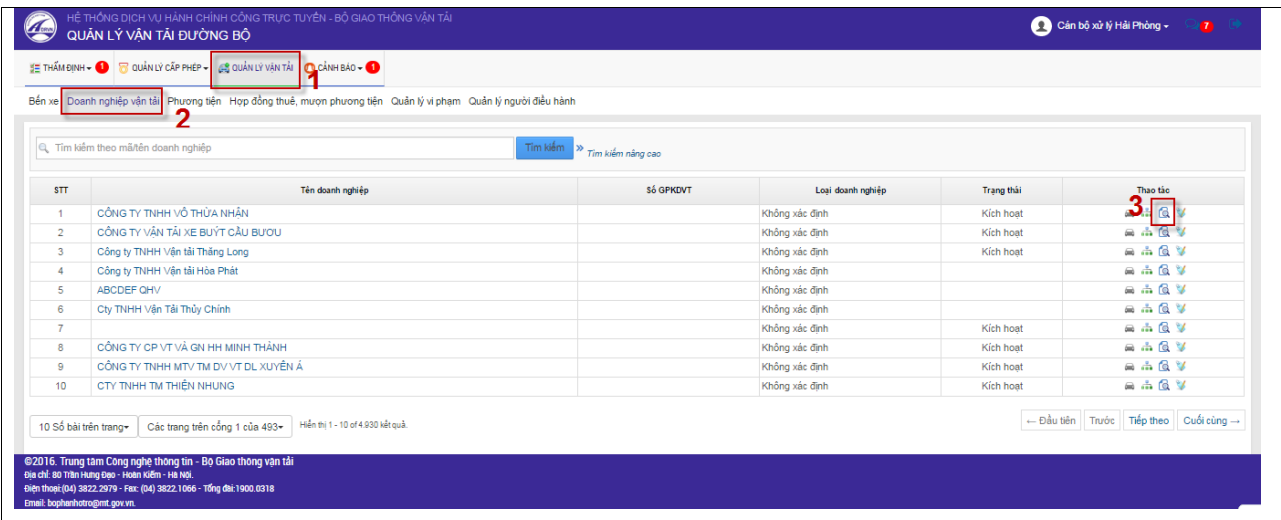

# Hiển thị màn hình chi tiết thông tin doanh nghiệp.

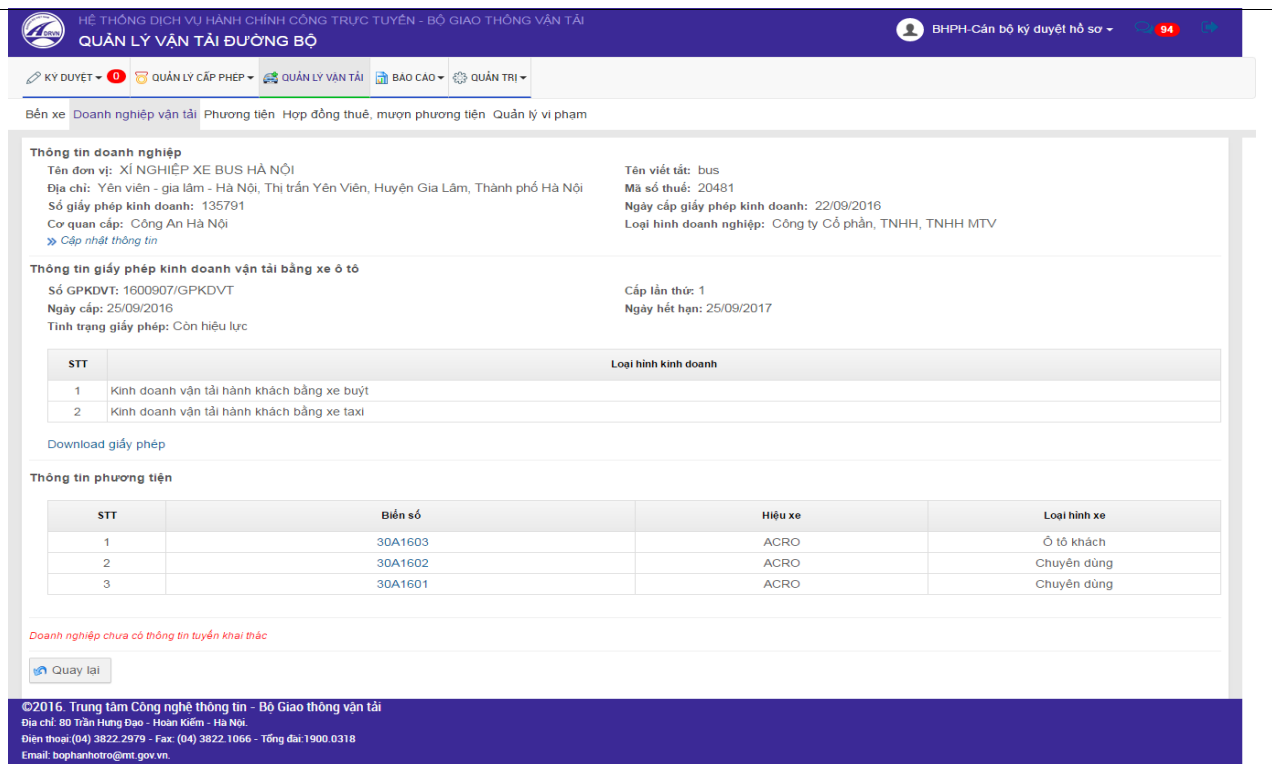

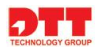

- Cán bộ xem đầy đủ thông tin doanh nghiệp đó và có thể *Cập nhật thông tin doanh nghiệp*, xem thông tin phương tiện, giấy phép đăng ký kinh doanh vận tải ô tô.

#### *2.3.2.2.4. Sửa thông tin doanh nghiệp*

- Cán bộ thực hiện chỉnh sửa thông tin doanh nghiệp.

Cán bộ click chuột vào tab thông tin "Quản lý vận tải"  $\rightarrow$  "Doanh nghiệp **vận tải**" → Click chuột vào biểu tượng "Sửa" → Nhập thông tin cần thay đổi tại màn hình cập nhật thông tin click chuột vào nút "**Ghi lại**".

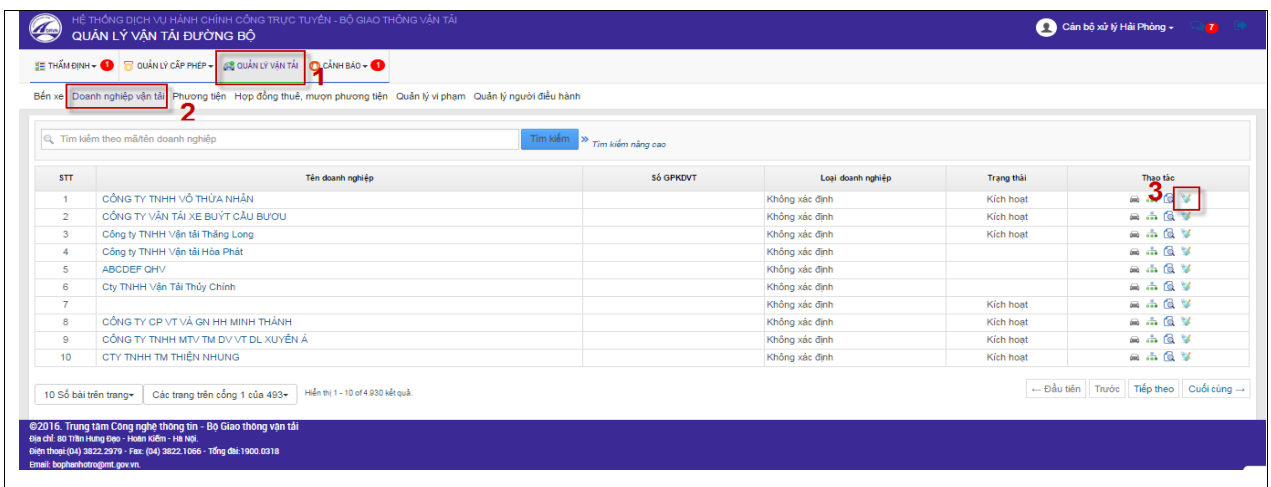

# Hiển thị màn hình cập nhật thông tin

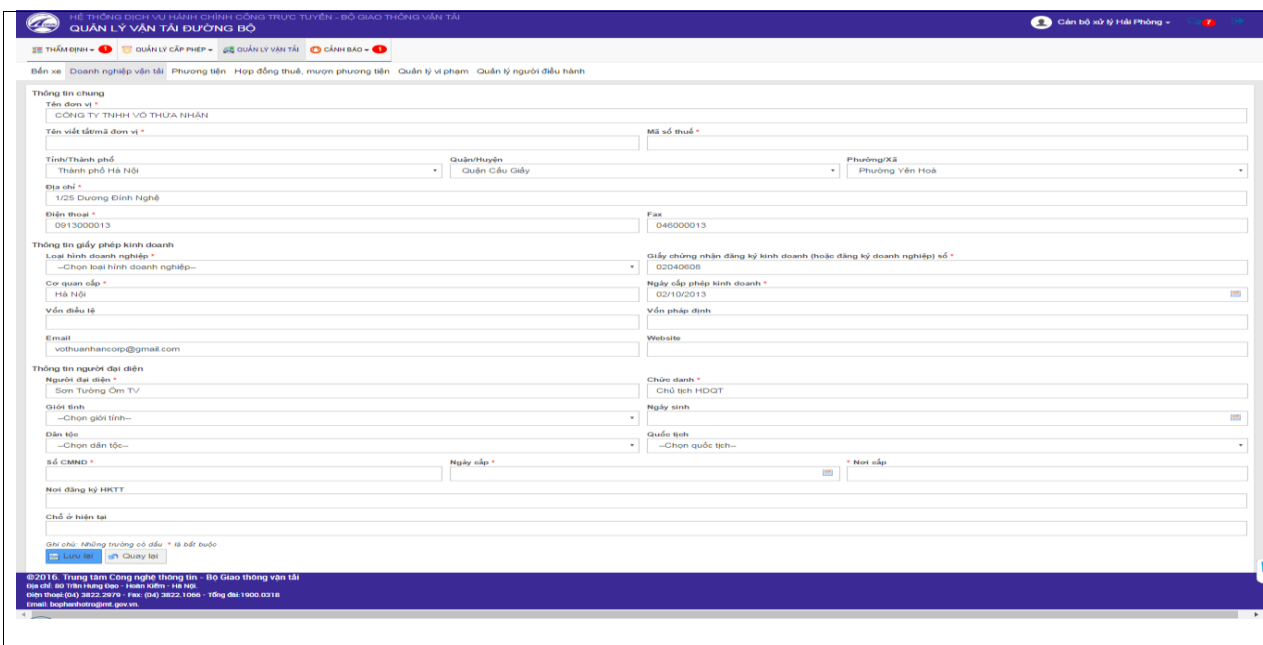

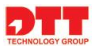

- **Ghi lại**: Ghi lại những thông tin vừa nhập cập nhật.
- **Quay lại danh sách**: quay lại màn hình Danh sách doanh nghiệp vận tải.

#### *2.3.2.3. Quản lý phương tiện*

- Cán bộ quản lý các phương tiện của doanh nghiệp như: những phương tiên đã bị thu hồi phù hiệu thì có màu đỏ. Những phương tiện mà không thuộc Sở mình thì cán bộ có thể xem thông tin.

#### *2.3.2.3.1. Thêm mới phương tiện*

- Cán bộ thực hiện thêm phương tiện.

Cán bộ click chuột vào tab thông tin "**Quản lý vận tải**"  $\rightarrow$  "**Phương tiện**" → Click chuột vào nút "**Thêm mới**" → nhập thông tin ở màn hình thêm mới Click chuột vào nút "**Ghi lại**".

| R Nhập biến số xe |                                    |                 | Tìm kiếm N Tìm kiếm nâng cao |              |          |          | 3<br>+ Thêm mới      |
|-------------------|------------------------------------|-----------------|------------------------------|--------------|----------|----------|----------------------|
| Biến kiếm soát    | Cor quan quản lý                   | Tên đăng ký     | Hiếu xe                      | Loai hình xe | Vi pham  | Thuê     | Thao tác             |
| 16A - 12345       | Sở Giao thông vân tải TP Hải Phòng | Nauvễn văn manh | <b>AJAX</b>                  | Ô tô con     | Chi tiết | Chi tiết | <b>B</b> V X         |
| 30A0978           | Sở Giao thông vân tải TP Hà Nội    | AN.DO           | <b>ACRO</b>                  | Ôtô khách    | Chi tiết | Chi tiết | 低                    |
| 30A0378           | Sở Giao thông vân tải TP Hà Nội    | AN.DO           | <b>ALFA ROMEO</b>            | Ôtô khách    | Chi tiết | Chi tiết | Q                    |
| 30A2468           | Sở Giao thông vân tải TP Hà Nội    | AN DO           | <b>ACRO</b>                  | Ôtô khách    | Chi tiết | Chi tiết | Q                    |
| 30A98676          | Sở Giao thông vân tải TP Hà Nội    | AN.DO           | <b>ACURA</b>                 | Ô tô khách   | Chi tiết | Chi tiết | 低                    |
| 30A89767          | Sở Giao thông vân tải TP Hà Nôi    | AN.DO           | <b>HUYNDAI</b>               | Ô tô khách   | Chi tiết | Chi tiết | Q                    |
| 30A010383         | Sở Giao thông vân tải TP Hà Nội    | AN.DO           | <b>ACRO</b>                  | Ô tô khách   | Chi tiết | Chi tiết | Q                    |
| 15B0001           | Sở Giao thông vân tải TP Hải Phòng | NGUYỄN VĂN AN   | <b>ACRO</b>                  | Ô tô khách   | Chi tiết | Chi tiết | Q<br>$\vee$ $\times$ |
| 29C001            | Sở Giao thông vân tải TP Hà Nội    | Doanh Nohiep A  | ADK80                        | Ôtô tải      | Chi tiết | Chi tiết | 俋                    |
| <b>29C002</b>     | Sở Giao thông vân tải TP Hà Nôi    | Doanh Nghiep A  | <b>ACURA</b>                 | Đầu kéo      | Chi tiết | Chi tiết | 低                    |

Hiển thị màn hình thêm mới phương tiện

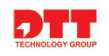

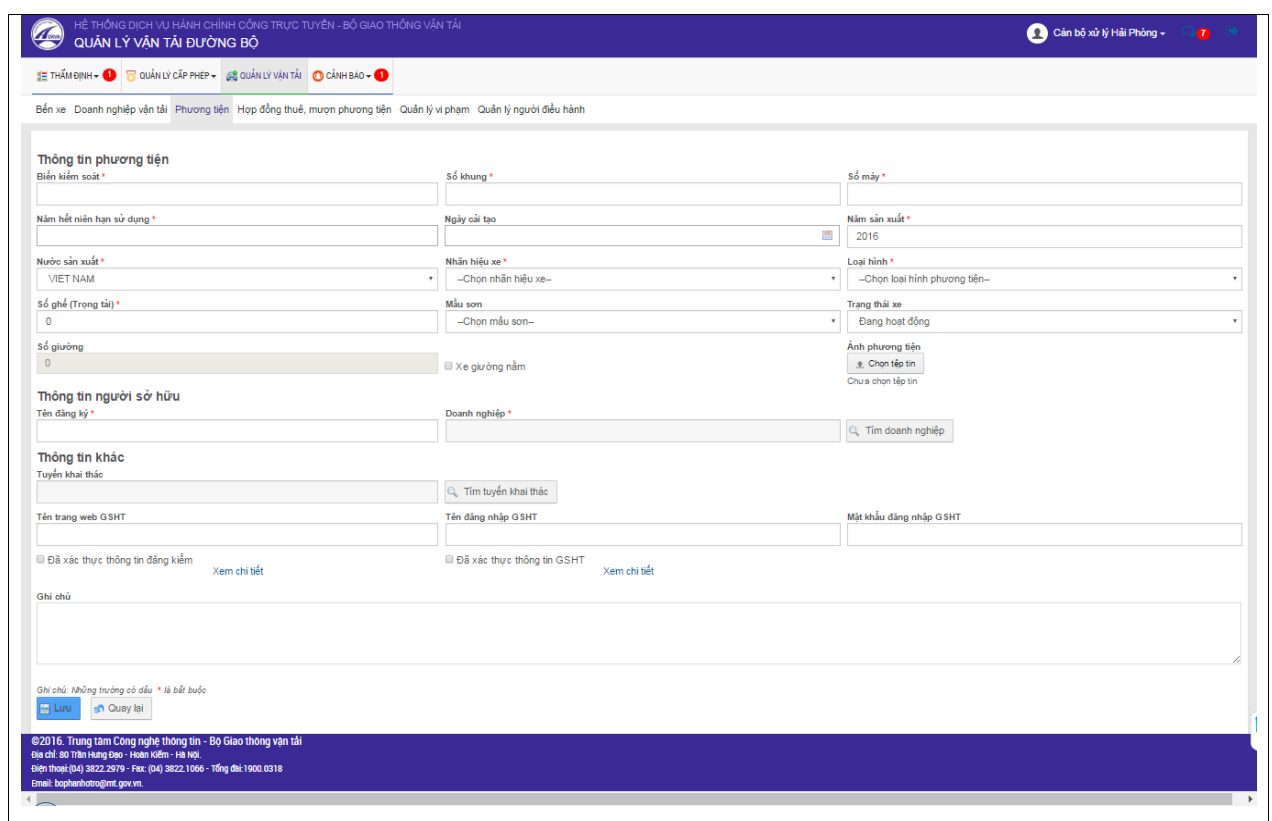

- **Ghi lại**: Ghi lại những thông tin vừa nhập vào thêm mới phương tiện.
- **Quay lại danh sách**: quay lại màn hình Danh sách phương tiện.

#### *2.3.2.3.2. Xem thông tin phương tiện*

- Cán bộ thực hiện thêm phương tiện.

Cán bộ click chuột vào tab thông tin "Quản lý vận tải"  $\rightarrow$  "Phương tiện" Click chuột vào nút "**Xem**".

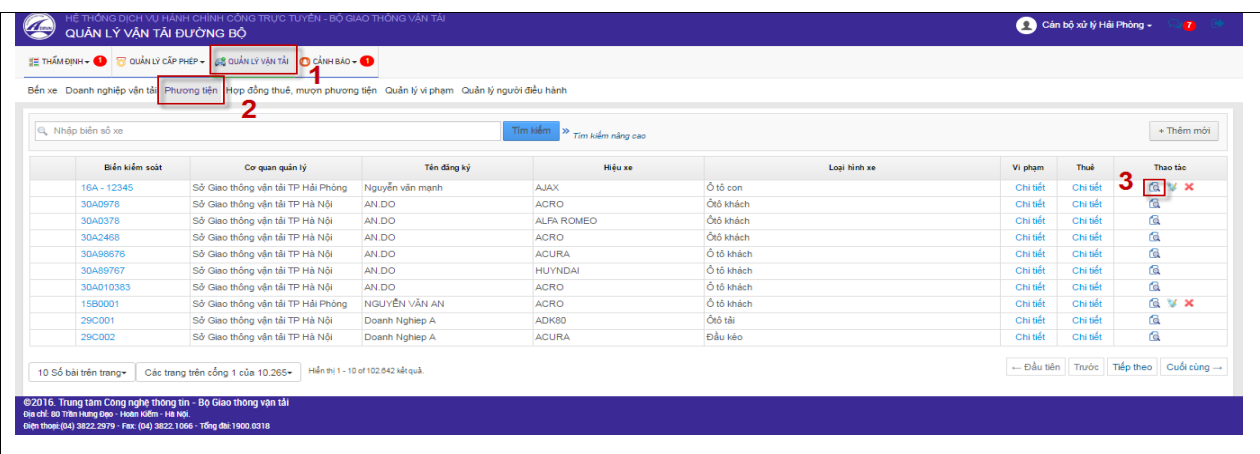

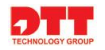

# Hiển thị màn hình thông tin phương tiện

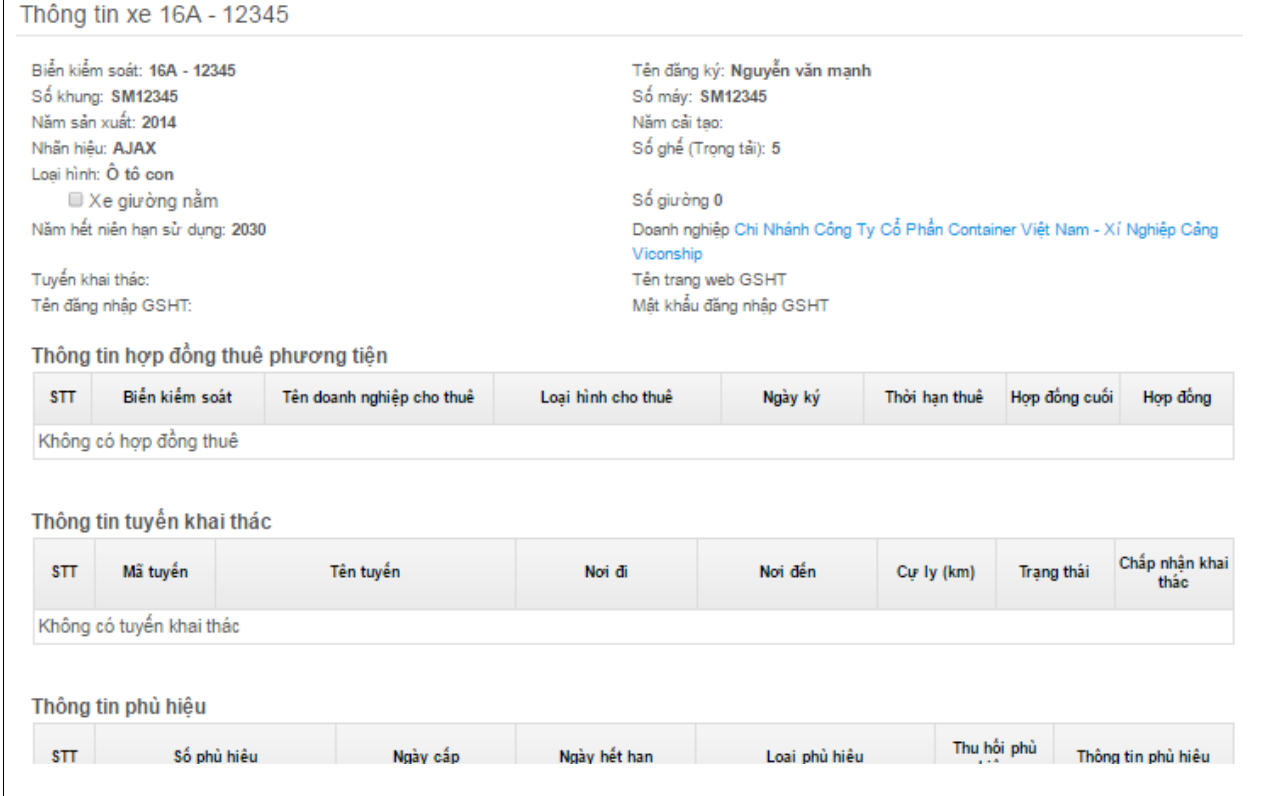

- *2.3.2.3.3. Sửa thông tin phương tiện*
	- Cán bộ thực hiện thêm bến xe.

Cán bộ click chuột vào tab thông tin "Quản lý vận tải"  $\rightarrow$  "Phương tiện" → Click chuột vào nút "Sửa" → nhập thông tin ở màn hình cập nhật → Click chuột vào nút "**Lƣu**".

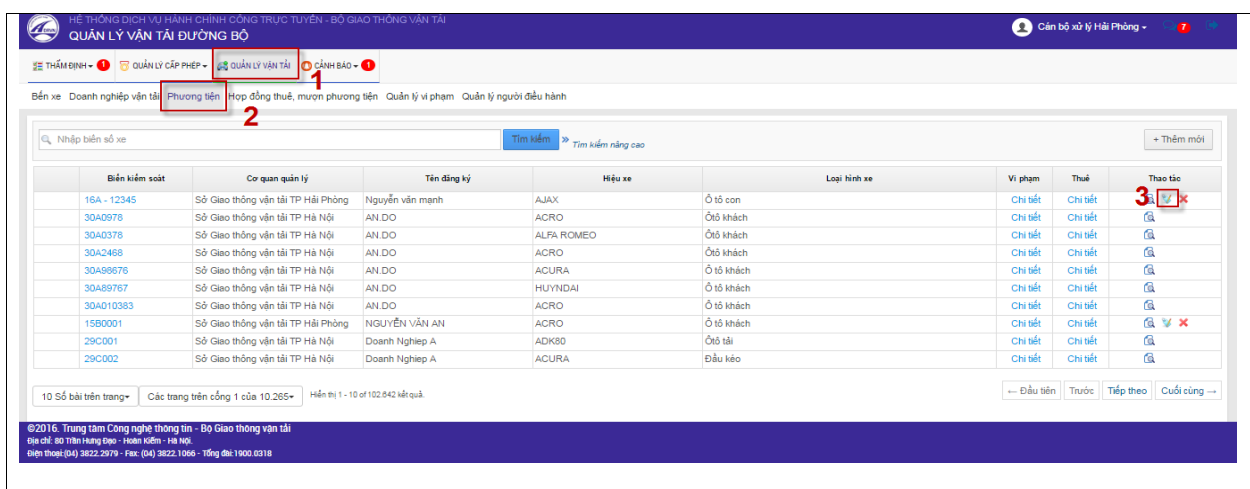

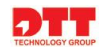

- Hiển thị màn hình cập nhật thông tin.

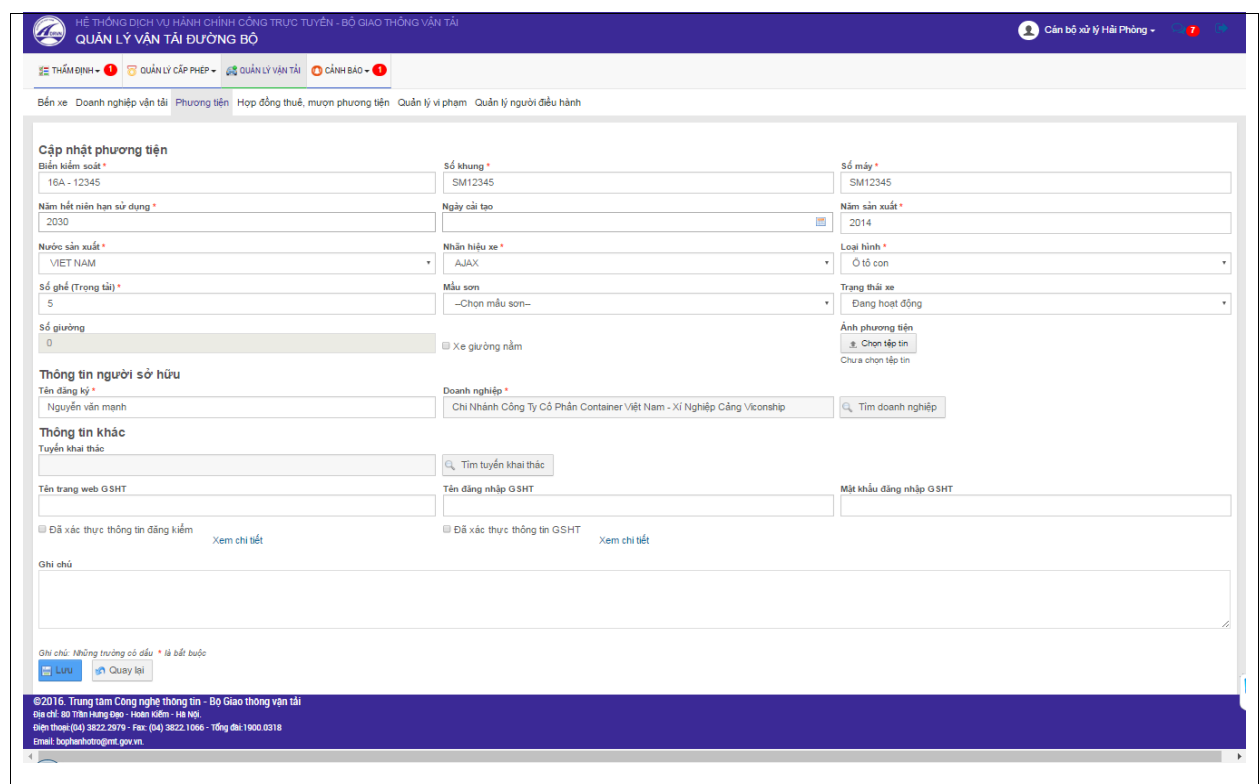

- **Lƣu**: Ghi lại những thông tin vừa cập nhật phương tiện.
- **Quay lại danh sách**: quay lại màn hình Danh sách phương tiện.

#### *2.3.2.3.4. Xóa phương tiện*

- Cán bộ thực hiện xóa phương tiện.

Cán bộ click chuột vào tab thông tin "**Quản lý vận tải"**  $\rightarrow$  "**Phương tiện**" → Click chuột vào nút "Xóa" → Xác nhận xóa phương tiện → Click chuột vào nút "**OK**".

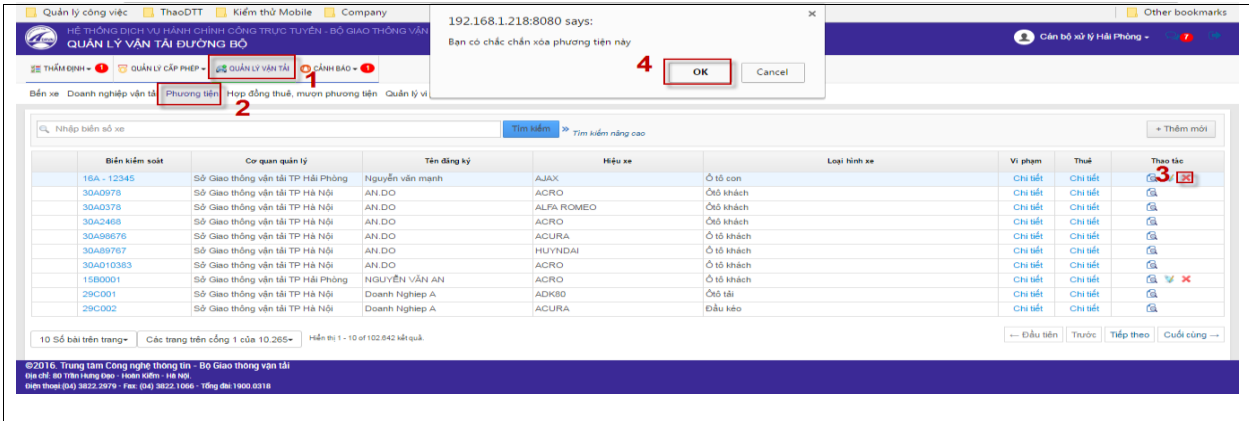

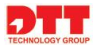

### *2.3.2.4. Quản lý hợp đồng thuê, mượn phương tiện.*

- Cán bộ quản lý thông tin về hợp đồng thuê, mượn phương tiện của doanh nghiệp.Cán bộ có thể thêm mới, chỉnh sửa cũng như xóa những hợp đồng thuộc Sở của mình. Còn với hợp đồng không thuộc Sở mình cán bộ có quyền xem.

#### *2.3.2.4.1. Thêm mới hợp đồng*

- Cán bộ thực hiện thêm hợp đồng.

Cán bộ click chuột vào tab thông tin "**Quản lý vận tải"**  $\rightarrow$  "**Hợp đồng thuê, mượn phương tiện**" → Click chuột vào nút "**Thêm mới**" → nhập thông tin ở màn hình thêm mới → Click chuột vào nút "**Lưu**".

|                        |                | QUẢN LÝ VÂN TẢI ĐƯỜNG BÔ                                                           | HỆ THỐNG DỊCH VỤ HÀNH CHÍNH CÔNG TRỰC TUYỂN - BỘ GIAO THỐNG VẬN TẢI                                             |                              |            |               | Cản bộ xử lý Hải Phòng v | $\mathbb{R}$ |
|------------------------|----------------|------------------------------------------------------------------------------------|----------------------------------------------------------------------------------------------------|------------------------------|------------|---------------|--------------------------|--------------|
|                        |                | <b>E THẦM ĐỊNH - O &amp; QUẢN LÝ CẤP PHÉP - A QUẢN LÝ VẬN TẢI   O CẢNH BẢO - O</b> |                                                                                                    |                              |            |               |                          |              |
|                        |                |                                                                                    | Bến xe Doanh nghiệp vận tải Phương tiện Hợp đồng thuê, mượn phương tiện Quan lý vị phạm Quản lý người điều hành |                              |            |               |                          |              |
| R. Nhập biến kiểm soát |                |                                                                                    |                                                                                                    | Tim kiếm N Tim kiếm nâng cao |            |               | 3                        | + Thêm mới   |
| <b>STT</b>             | Biến kiếm soát | Co quan quản lý                                                                    | Tên doanh nghiệp cho thuê                                                                                       | Loai hình cho thuê           | Ngày ký    | Thời han thuê | Hợp đồng<br>cuối         | Thao tác     |
|                        | 16A - 12345    | Sở Giao thông vận tải TP Hải Phòng                                                 | DOANH NGHIỆP VẬN TẢI                                                                                            | Công ty cho thuê xe          | 01/10/2016 | 01/10/2018    | $\mathcal{A}$            | <b>QVX</b>   |

Màn hình thêm mới hợp đồng

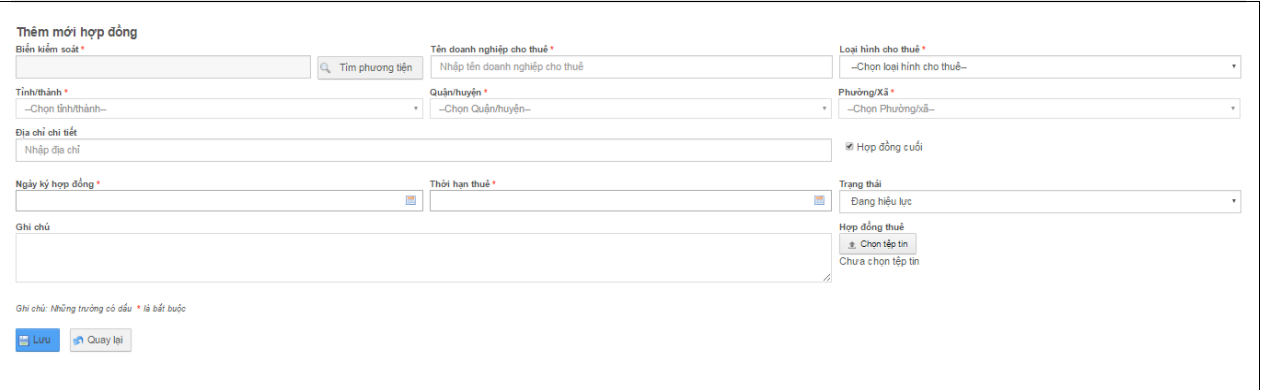

- **Lƣu**: Ghi lại những thông tin vừa nhập vào thêm mới hợp đồng.
- **Quay lại**: quay lại màn hình Danh sách hợp đồng.

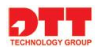

#### *2.3.2.4.2. Chỉnh sửa hợp đồng*

- Cán bộ thực hiện chỉnh sửa thông tin hợp đồng.

Cán bộ click chuột vào tab thông tin "**Quản lý vận tải"**  $\rightarrow$  "**Hợp đồng thuê, mượn phương tiện**" → Click chuột vào nút "Sửa" → nhập thông tin cần cập nhật cho hợp đồng Click chuột vào nút "**Lƣu**".

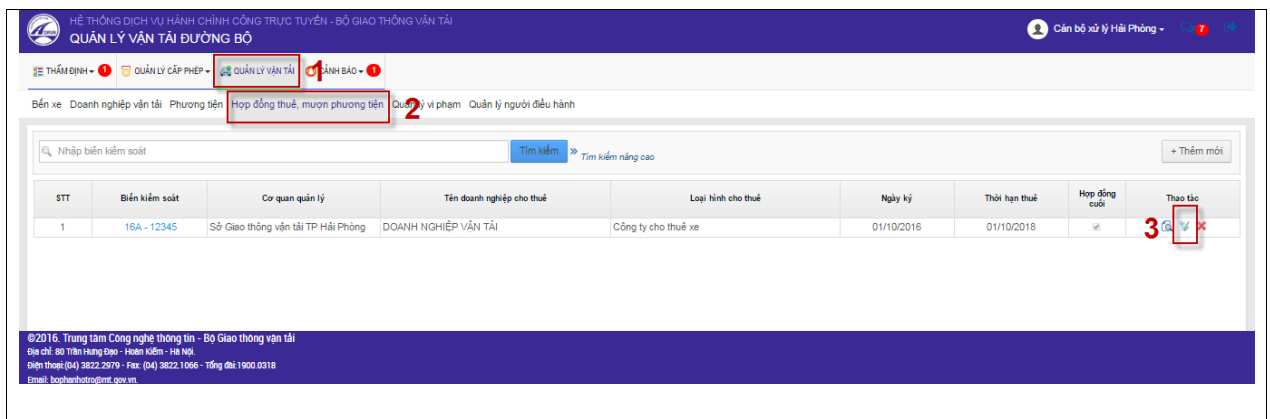

- Màn hình cập nhật thông tin hợp đồng

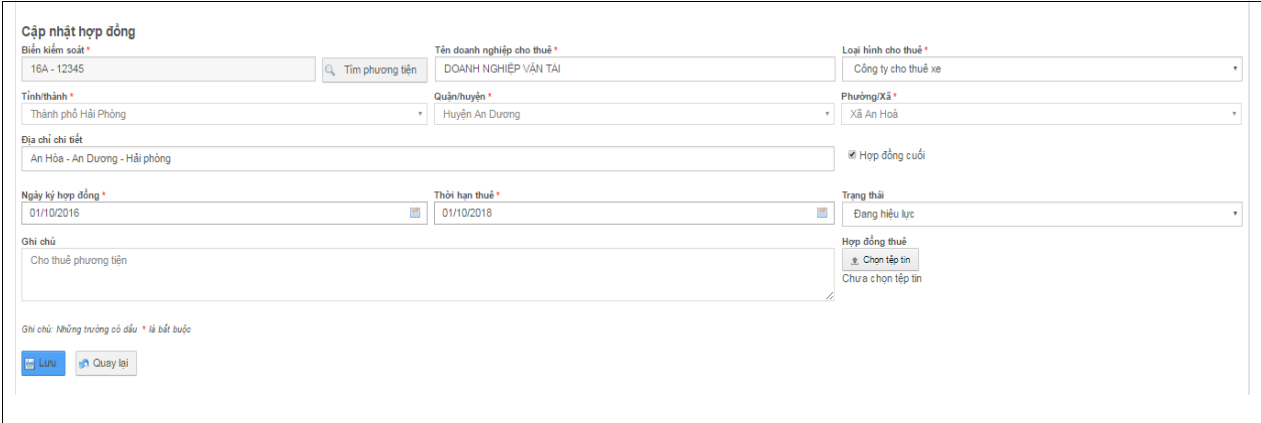

- **Lưu**: Ghi lại những thông tin vừa cập nhật hợp đồng.
- **Quay lại**: quay lại màn hình Danh sách hợp đồng.

#### *2.3.2.4.3. Xóa hợp đồng*

- Cán bộ thực hiện xóa thông tin hợp đồng.

Cán bộ click chuột vào tab thông tin "**Quản lý vận tải"**  $\rightarrow$  "**Hợp đồng thuê, mượn phương tiện**" → Click chuột vào nút "**Xóa**" → Xác nhận thông tin Click chuột vào nút "**OK**".

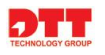

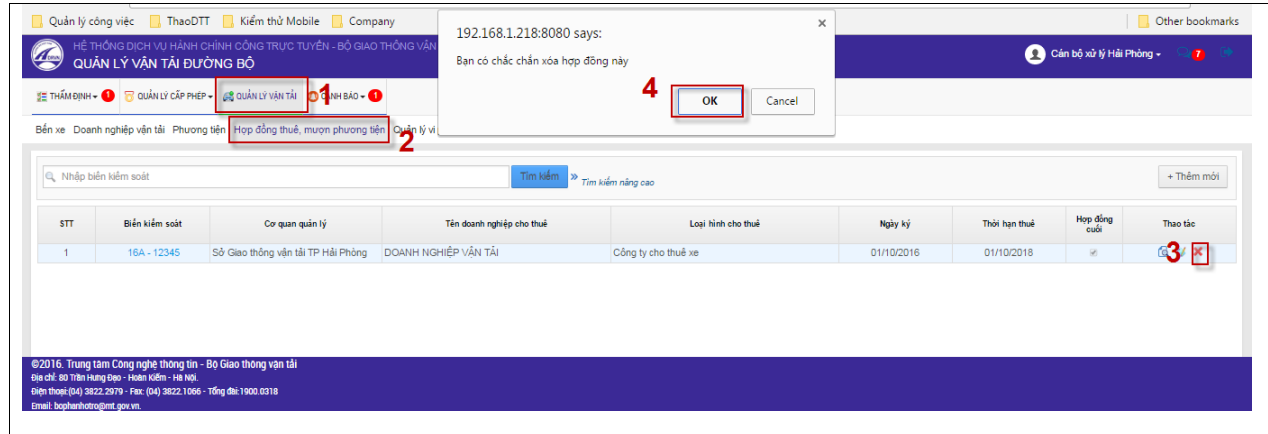

# *2.3.2.4.4. Xem hợp đồng*

- Cán bộ thực hiện xem thông tin hợp đồng.

Cán bộ click chuột vào tab thông tin "Quản lý vận tải"  $\rightarrow$  "Hợp đồng thuê, **mượn phương tiện**" → Click chuột vào nút "**Xem**".

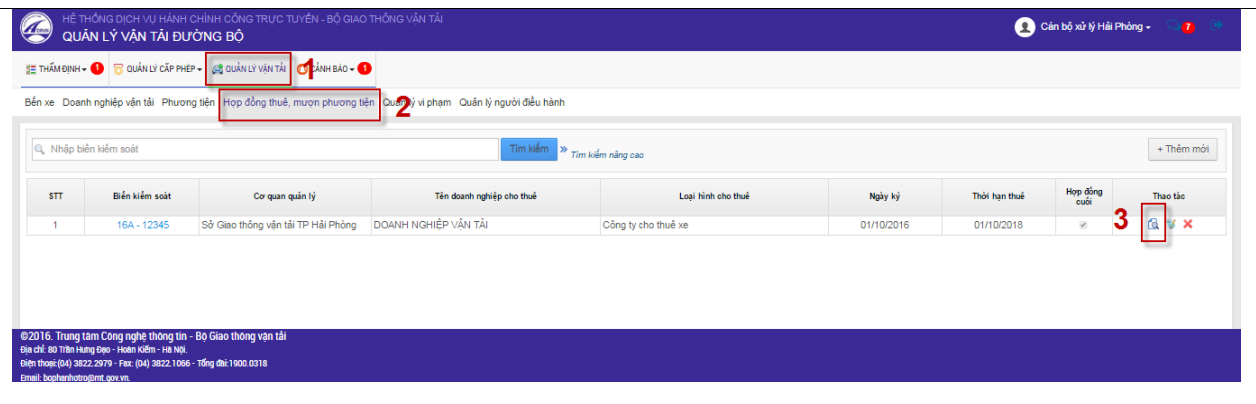

## Màn hình thông tin chi tiết hợp đồng.

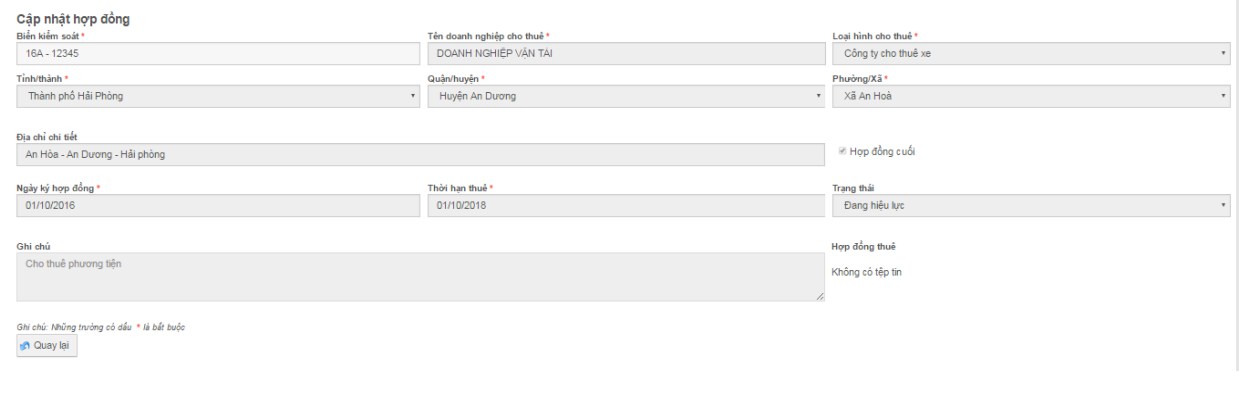

**Quay lại**: quay lại màn hình Danh sách hợp đồng.

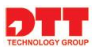

#### *2.3.2.5. Quản lý vi phạm*

- Quản lý thông tin Vi phạm, cán bộ thực hiện thêm mới vi phạm, sửa, xóa,hợp đồng thuộc sở quản lý, chỉ xem các vi phạm của sở khác, không thực hiện chỉnh sửa, xóa được.

#### *2.3.2.5.1. Thêm mới Vi phạm*

- Cán bộ thực hiện thêm vi phạm cho phương tiện.

Cán bộ click chuột vào tab thông tin "**Quản lý vận tải"**  $\rightarrow$  "**Quản lý vi phạm**"  $\rightarrow$  Click chuột vào nút "**Thêm mới**"  $\rightarrow$  nhập thông tin ở màn hình thêm mới → Click chuột vào nút "**Lưu**".

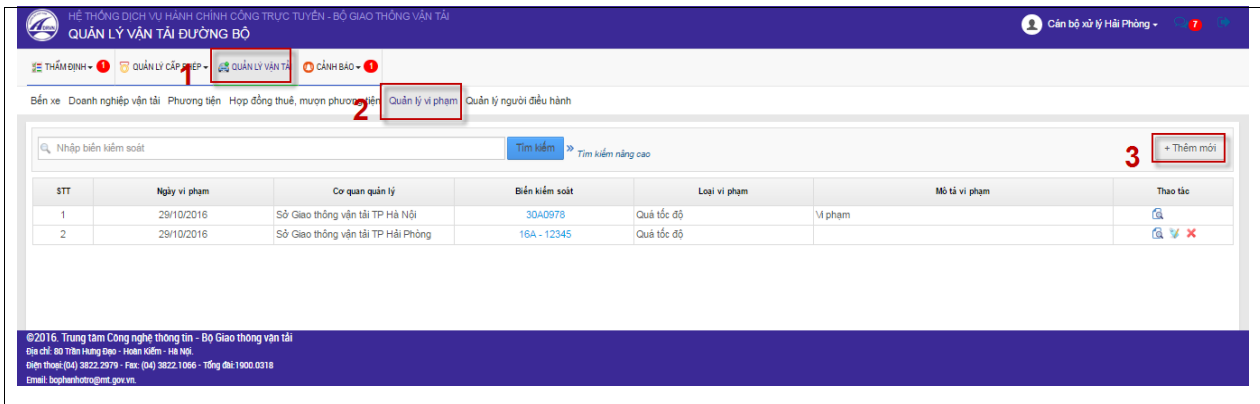

## - Màn hình thêm mới vi phạm

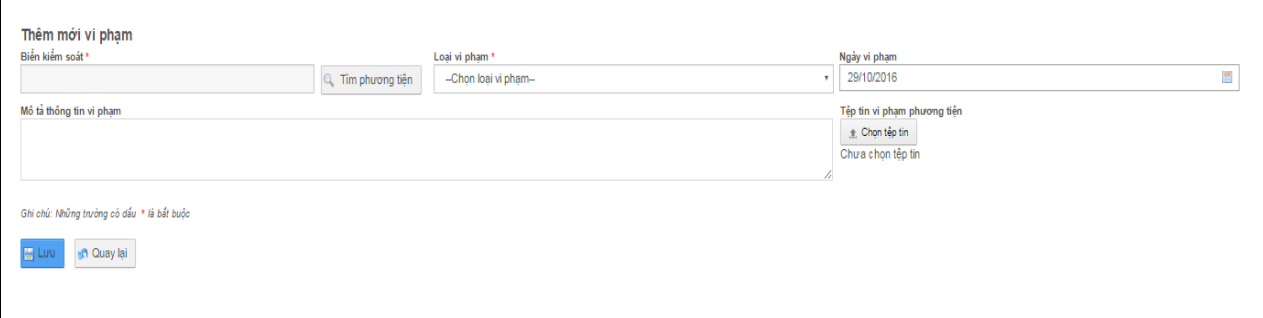

- **Lưu**: Ghi lại những thông tin vừa nhập vào thêm mới vi phạm.
- **Quay lại**: quay lại màn hình Danh sách vi phạm.

#### *2.3.2.5.2. Xem vi phạm*

- Cán bộ thực hiện xem thông tin vi phạm.

Cán bộ click chuột vào tab thông tin "**Quản lý vận tải"**  $\rightarrow$  "**Quản lý vi phạm**" Click chuột vào nút "**Xem**".

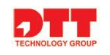

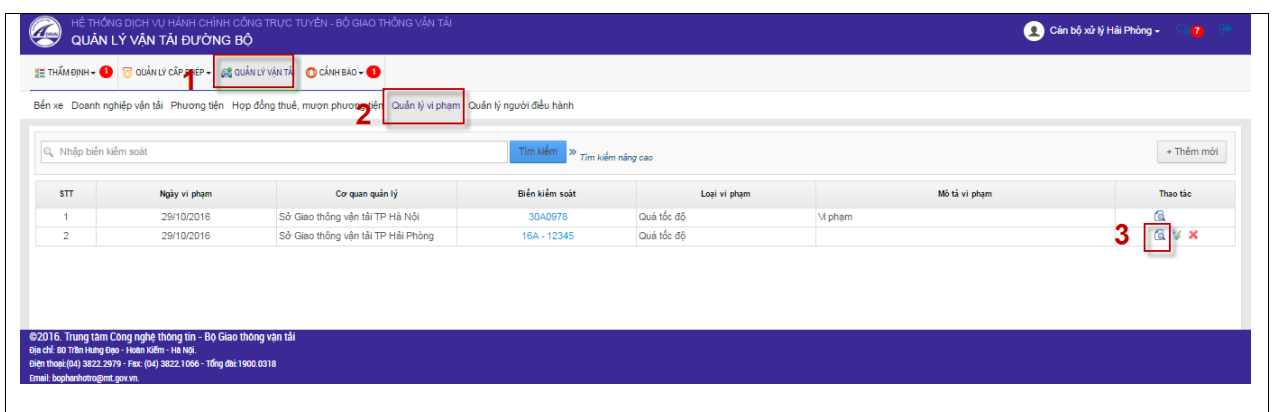

Màn hình thông tin chi tiết vi phạm.

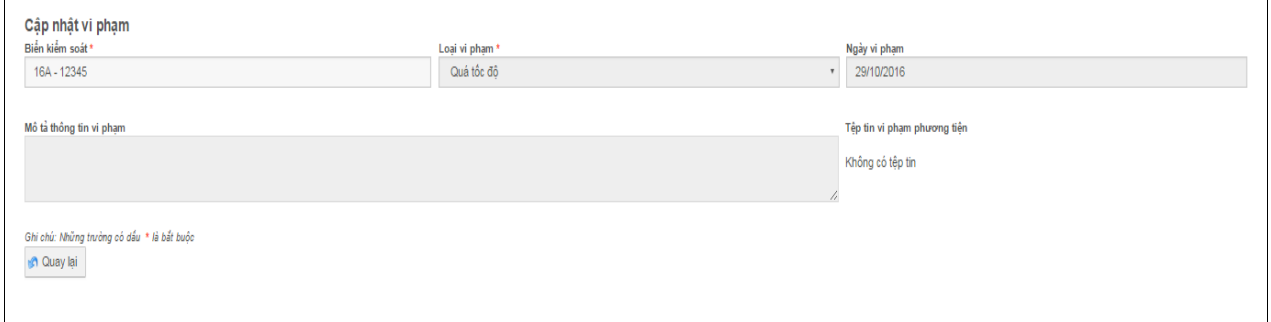

**Quay lại**: quay lại màn hình Danh sách vi phạm.

#### *2.3.2.5.3. Chỉnh sửa hợp đồng*

- Cán bộ thực hiện chỉnh sửa thông tin vi phạm.

Cán bộ click chuột vào tab thông tin "Quản lý vận tải"  $\rightarrow$  "Quản lý vi **phạm**" → Click chuột vào nút "Sửa" → nhập thông tin cần cập nhật cho vi phạm → Click chuột vào nút "**Lưu**".

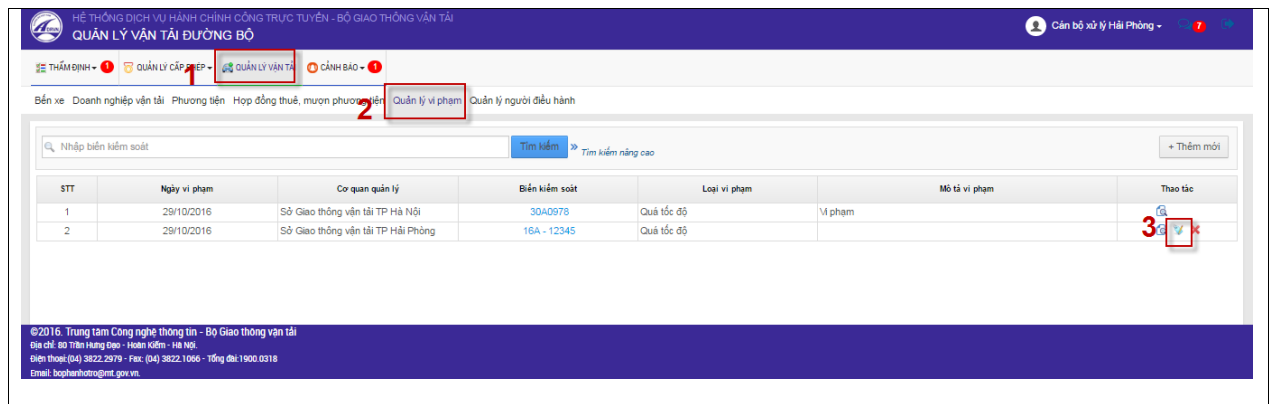

- Màn hình cập nhật thông tin vi phạm

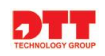

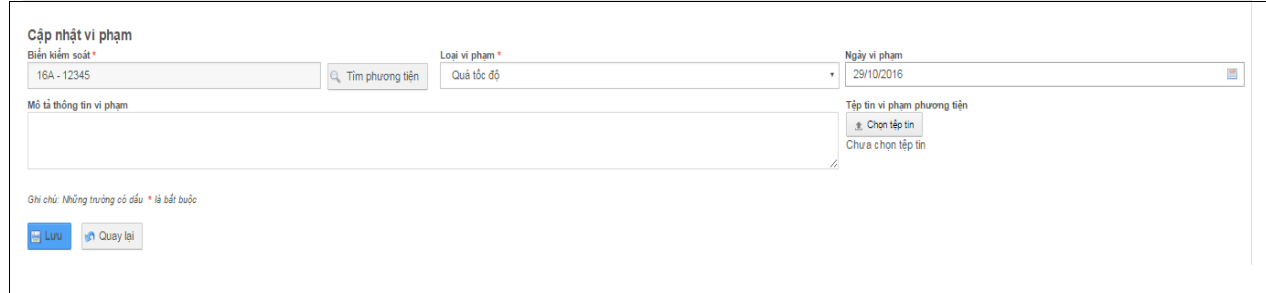

- **Lưu**: Ghi lại những thông tin vừa cập nhật vi phạm.
- **Quay lại**: quay lại màn hình Danh sách vi phạm.

#### *2.3.2.5.4. Xóa hợp đồng*

- Cán bộ thực hiện xóa thông tin hợp đồng.

Cán bộ click chuột vào tab thông tin "Quản lý vận tải"  $\rightarrow$  "Quản lý vi **phạm**"  $\rightarrow$  Click chuột vào nút "**Xóa**"  $\rightarrow$  Xác nhận thông tin  $\rightarrow$  Click chuột vào nút "**OK**".

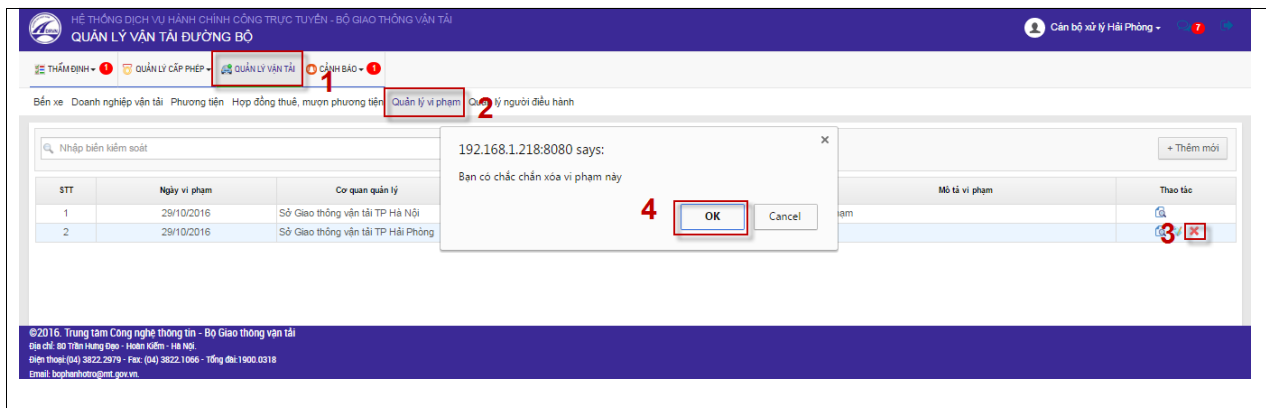

#### *2.3.2.6. Quản lý người điều hành*

#### *2.3.2.6.1. Thêm mới người điều hành*

- Cán bộ thực hiện thêm người điều hành cho doanh nghiệp.

Cán bộ click chuột vào tab thông tin "**Quản lý vận tải"**  $\rightarrow$  "**Quản lý người điều hành**" → Click chuột vào nút "**Thêm mới**" → nhập thông tin ở màn hình thêm mới → Click chuột vào nút "**Lưu**".

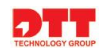

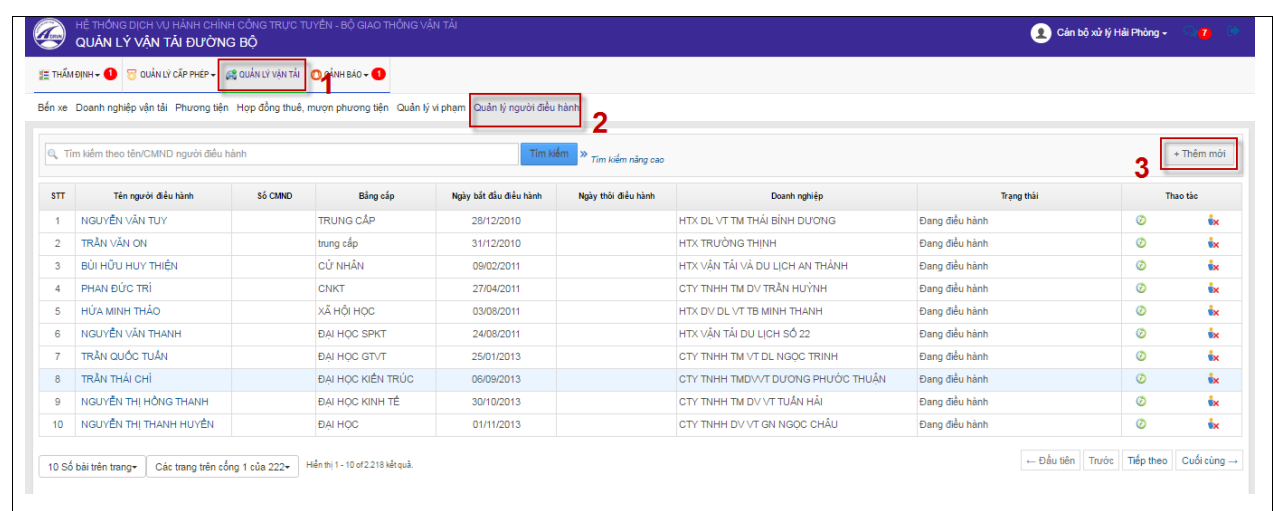

- Màn hình thêm mới người điều hành

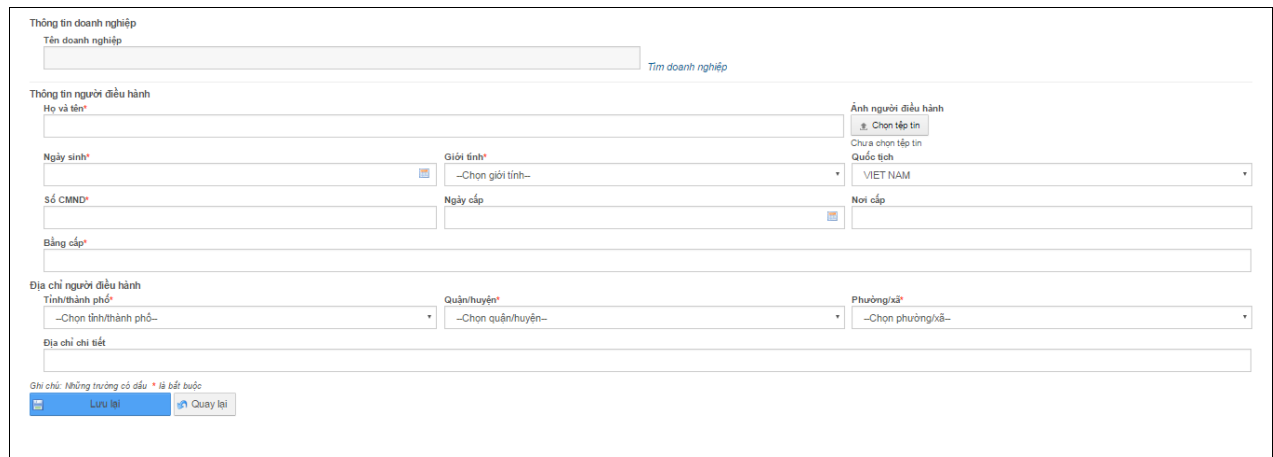

- **Lƣu lại**: Ghi lại những thông tin vừa nhập vào thêm mới người điều hành cho doanh nghiệp.
- **Quay lại**: quay lại màn hình Danh sách người điều hành.

#### *2.3.2.6.2. Xem lịch sử điều hành*

- Cán bộ thực hiện xem thông tin lịch sử điều hành của người điều hành.

Cán bộ click chuột vào tab thông tin "**Quản lý vận tải"**  $\rightarrow$  "**Quản lý người điều hành**" Click chuột vào nút "**Xem lịch sử điều hành**".

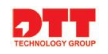

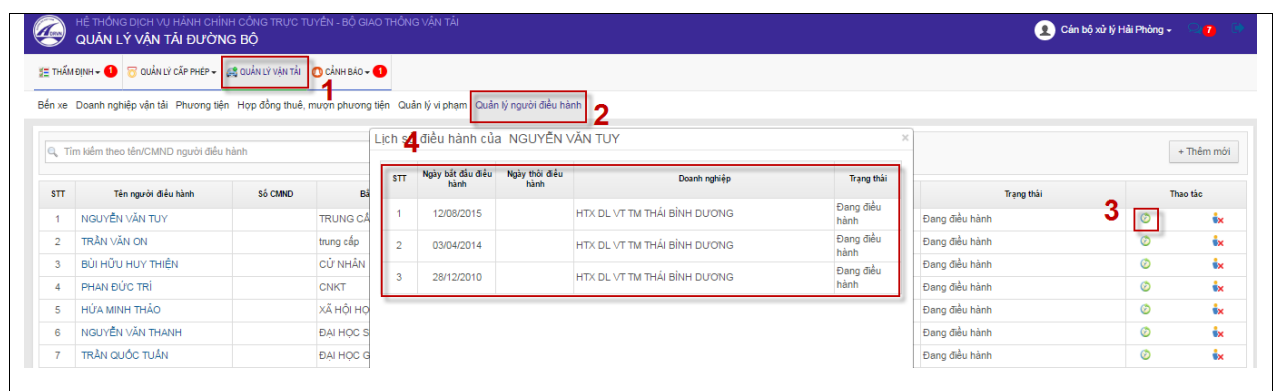

- *2.3.2.6.3. Gỡ bỏ hoặc thay thế người điều hành*
	- Cán bộ thực hiện gỡ bỏ hoặc thay thế người điều hành cho doanh nghiệp.

Cán bộ click chuột vào tab thông tin "**Quản lý vận tải"**  $\rightarrow$  "**Quản lý người điều hành**" Click chuột vào nút "**Gỡ bỏ hoặc thay thế ngƣời điều**  hành"  $\rightarrow$  Hiển thị xác nhận gỡ bỏ hoặc thay thế  $\rightarrow$  Click chuột vào nút "**OK**".

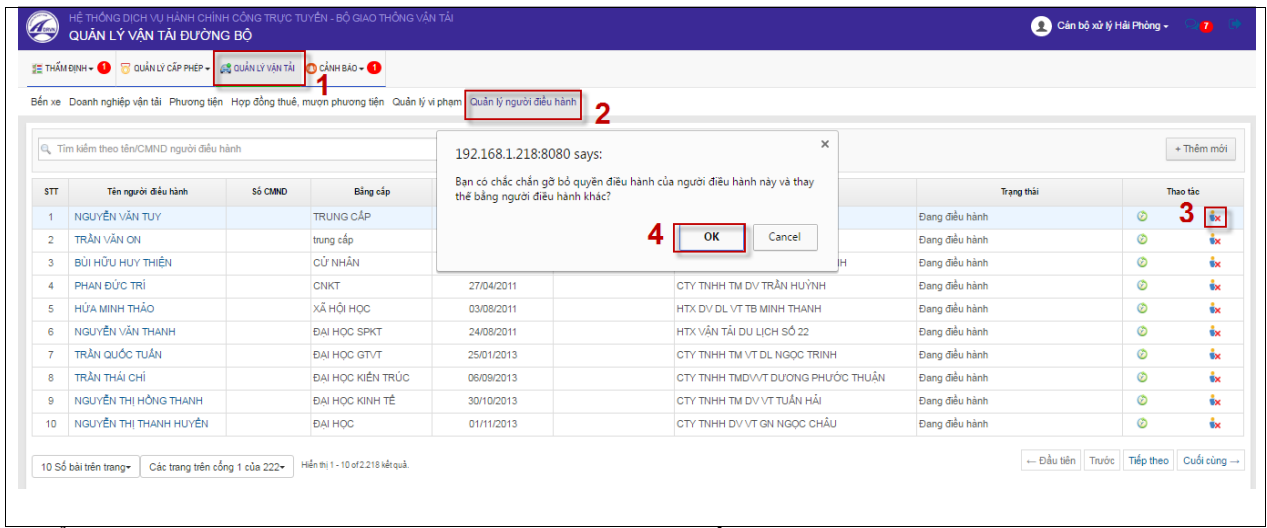

Hiển thị màn hình nhập thông tin cho người điều hành mới

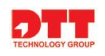

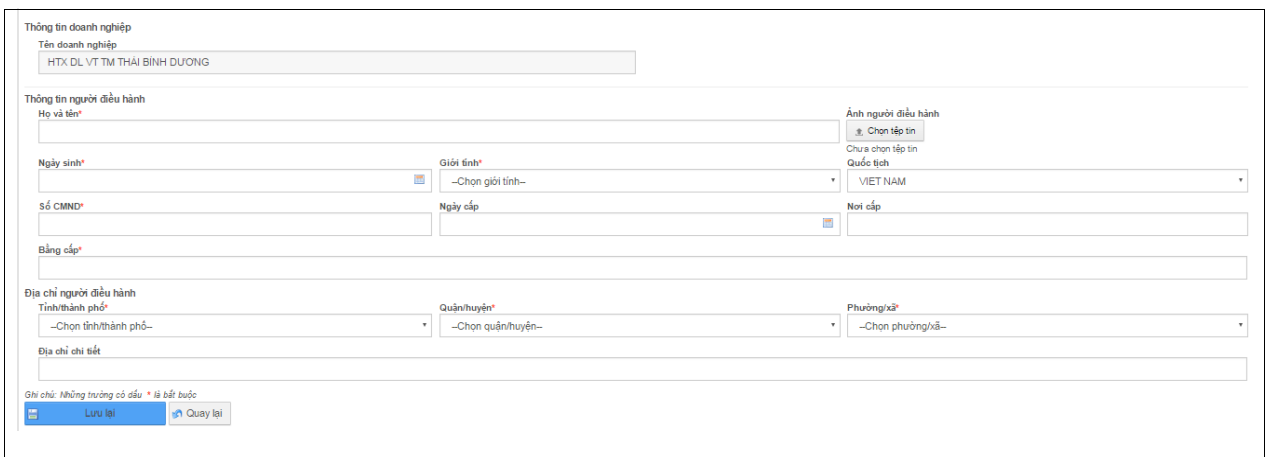

- **Lƣu lại**: Ghi lại những thông tin vừa nhập vào thêm mới người điều hành mới cho doanh nghiệp.
- **Quay lại**: quay lại màn hình Danh sách người điều hành.

#### <span id="page-55-0"></span>**2.4. Cảnh báo**

- Do số lượng hồ sơ rất nhiều nên cán bộ khó mà quản lý thông tin của những hồ sơ sắp hết hạn hoặc đã hết hạn. Do vậy cảnh báo giúp cán bộ có thể theo dõi trạng thái của từng giấy phép, biển hiêu, phù hiệu sắp hết hạn, hay hồ sơ quá hạn.

#### <span id="page-55-1"></span>**2.4.1. Hồ sơ quá hạn**

- Với những doanh nghiệp có hồ sơ quá hạn nhưng không đăng ký mới. Hệ thống sẽ tạo ra cảnh báo giúp cán bộ có thể theo dõi và quản lý hồ sơ quá hạn để thông báo cho doanh nghiệp có hồ sơ quá hạn.
- Cán bộ click chuột vào tab thông tin "Cảnh báo"  $\rightarrow$  "Hồ sơ quá hạn"  $\rightarrow$ Click chuột vào tên của thủ tục hoặc mã biên nhận để xem thông tin của hồ sơ.

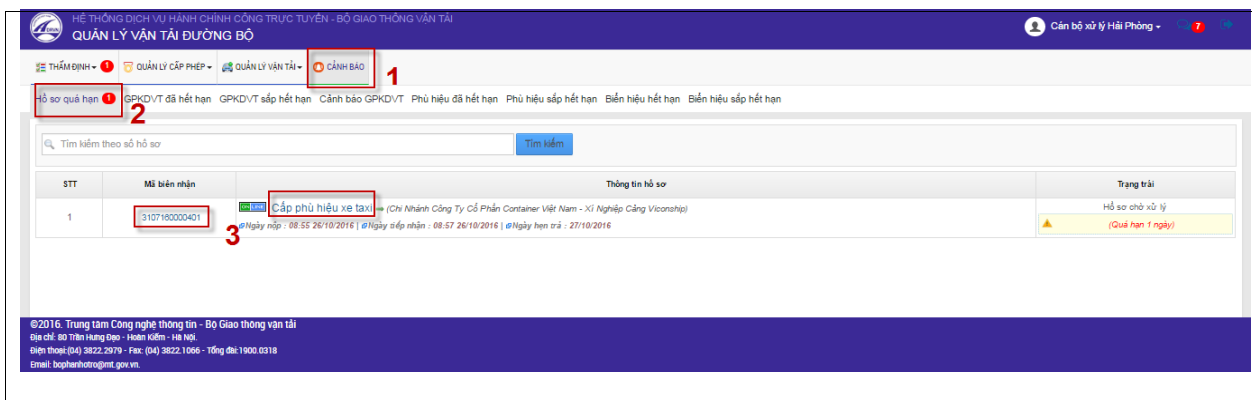

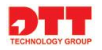

## <span id="page-56-0"></span>**2.4.2. Giấy phép kinh doanh vận tải đã hết hạn**

- Với những doanh nghiệp có giấy phép kinh doanh vận tải đã hết hạn nhưng không đăng ký mới. Hệ thống sẽ tạo ra cảnh báo giúp cán bộ có thể theo dõi và quản lý giấy phép kinh doanh vận tải đã hết hạn để thông báo cho doanh nghiệp đăng ký mới.
- Cán bộ click chuột vào tab thông tin "Cảnh báo" > "GPKDVT đã hết **hạn**" → Click chuột vào tên của thủ tục hoặc mã biên nhận để xem thông tin của hồ sơ.

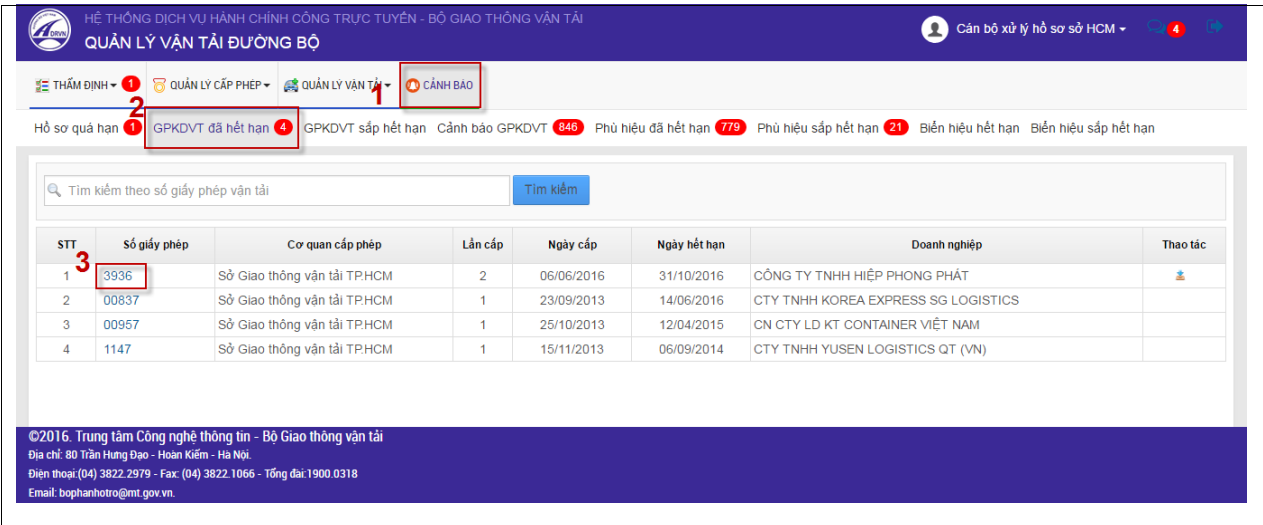

Màn hình chi tiết thông tin giấy phép kinh doanh vận tải đã hết hạn

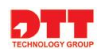

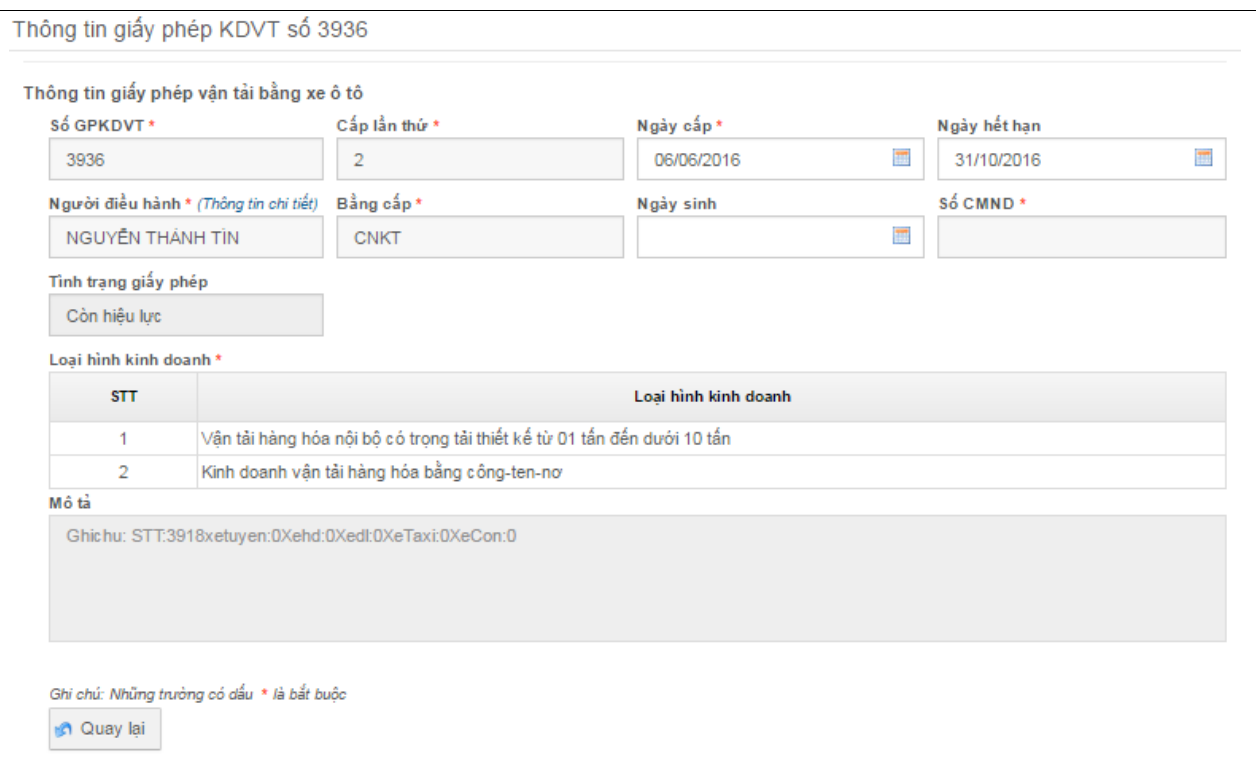

- **Quay lại**: quay lại màn hình danh sách GPKDVT đã hết hạn.
- **Download**: cho phép download file.
- Cán bộ có thể download thông tin của giấy phép kinh doanh vận tải đã hết hạn theo thao tác như sau: "Cảnh báo"  $\rightarrow$  "GPKDVT đã hết hạn"  $\rightarrow$  Click chuột vào biểu tượng download file.

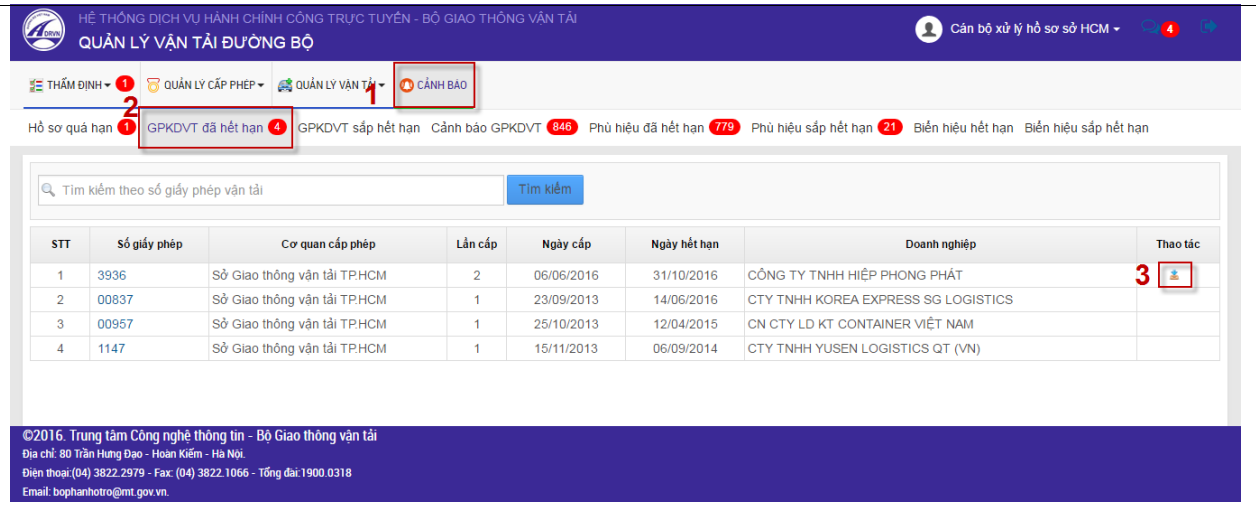

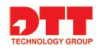

# <span id="page-58-0"></span>**2.4.3. Giấy phép kinh doanh vận tải sắp hết hạn**

- Với những doanh nghiệp có giấy phép kinh doanh vận tải sắp hết hạn nhưng chưa đăng ký mới. Hệ thống sẽ tạo ra cảnh báo giúp cán bộ có thể theo dõi và quản lý giấy phép kinh doanh vận tải sắp hết hạn để thông báo cho doanh nghiệp làm thủ tục đăng ký mới cho giấy phép sắp hết hạn.
- Cán bộ click chuột vào tab thông tin "**Cảnh báo"**  $\rightarrow$  "**GPKDVT sắp hết hạn**" Click chuột vào tên của thủ tục hoặc mã biên nhận để xem thông tin của giấy phép kinh doanh vận tải.

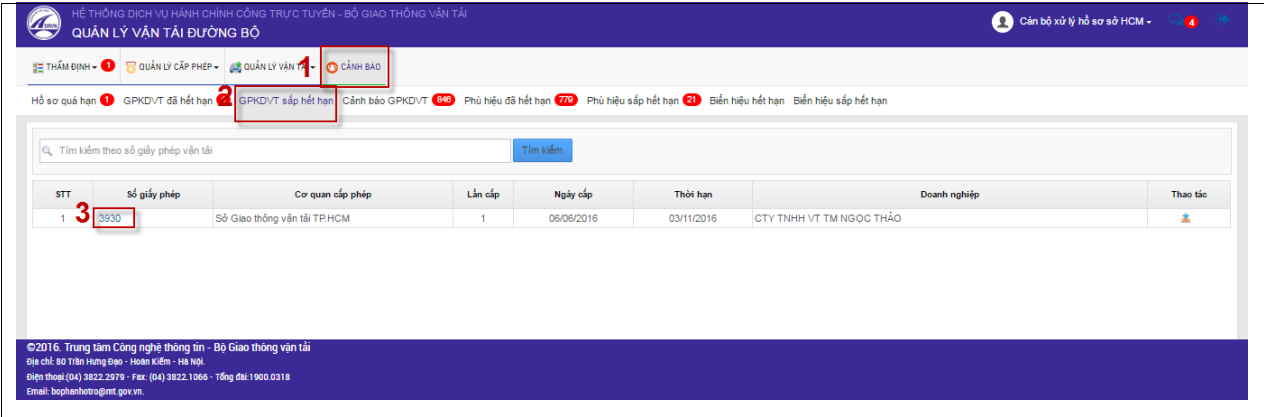

#### Màn hình chi tiết thông tin giấy phép kinh doanh vận tải sắp hết hạn

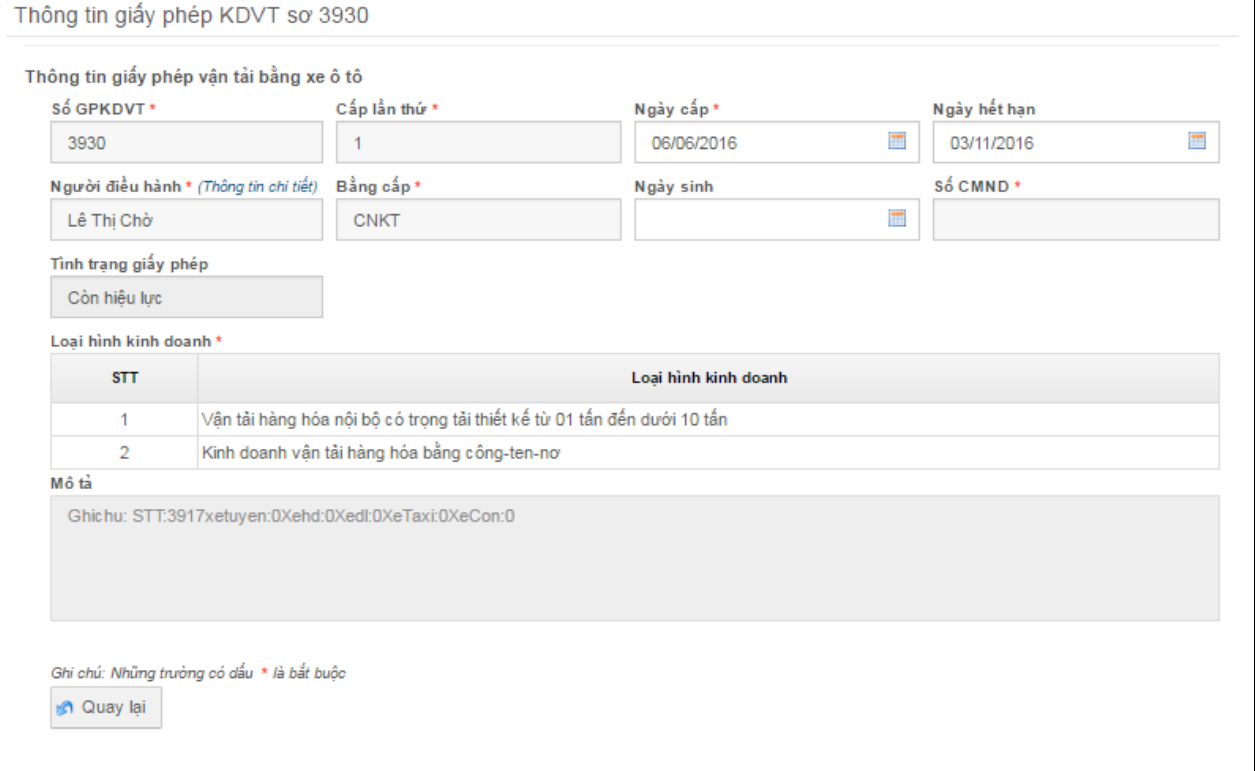

**Quay lại**: quay lại màn hình danh sách phù hiệu sắp hết hạn.

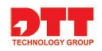

- **Download:** cho phép download file.
- Cán bộ có thể download thông tin của giấy phép kinh doanh vận tải sắp hết hạn theo thao tác như sau: "Cảnh báo"  $\rightarrow$  "GPKDVT sắp hết hạn"  $\rightarrow$ Click chuột vào biểu tượng download file.

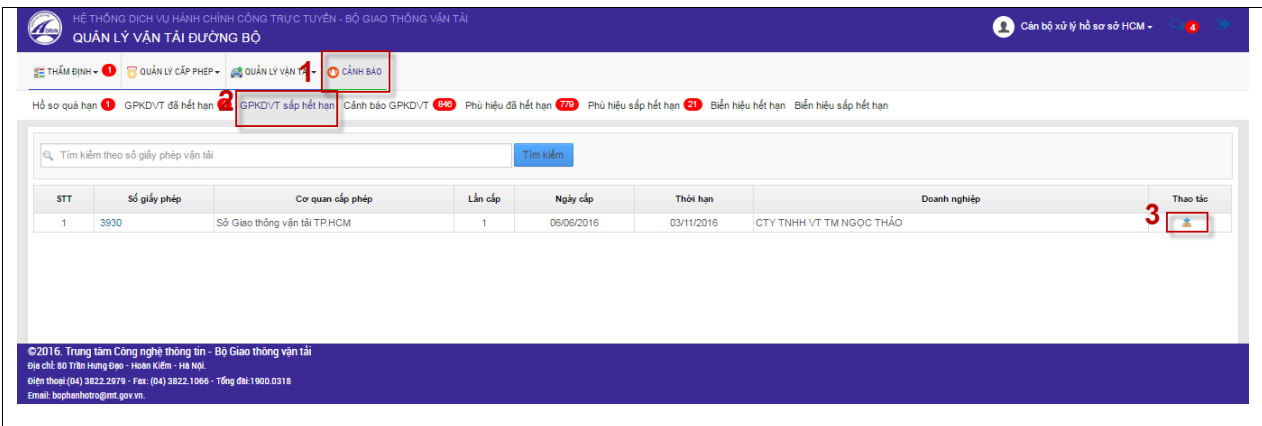

## <span id="page-59-0"></span>**2.4.4. Cảnh báo giấy phép kinh doanh vận tải**

- Với những doanh nghiệp có giấy phép kinh doanh vận tải đã hết hạn nhưng không đăng ký mới. Hệ thống sẽ tạo ra cảnh báo số ngày quá hạn của hồ sơ giúp cán bộ có thể theo dõi và quản lý những hồ sơ quá hạn.
- $\sim$  Cán bộ click chuột vào tab thông tin "**Cảnh báo"**  $\rightarrow$  "**Cảnh báo GPKDVT**"  $\rightarrow$  Click chuột vào tên của thủ tục hoặc mã biên nhận để xem thông tin của giấy phép kinh doanh vận tải.

|                |                                      |                                        |            |              |                 | Hồ sơ quá han ❶ GPKDVT đã hết han ❸ GPKDVT sắp hết han Cảnh báo GPKDVT (840) Phù hiệu đã hết han (773) Phù hiệu sắp hết han (22) Biển hiệu hết han Biển hiệu sắp hết han |                                                                        |  |  |
|----------------|--------------------------------------|----------------------------------------|------------|--------------|-----------------|----------------------------------------------------------------------------------------------------|------------------------------------------------------------------------|--|--|
|                | L Tìm kiếm theo số giấy phép vân tải |                                        |            |              | Tim kiếm        |                                                                                                    |                                                                        |  |  |
| <b>STT</b>     | Số giấy phép                         | Cơ quan cấp phép                       | Ngày cấp   | Ngày hết han | Số ngày quá han | Doanh nghiêp                                                                                                    | Linh vưc kinh doanh vân tải                                            |  |  |
| 3              | 00007                                | Sở Giao thông vân tải<br><b>TPHCM</b>  | 12/11/2010 | 12/11/2017   | 1999            | HTX TM VT PHÚ THÀNH                                                                                                    | - Kinh doanh vận tải khách du lịch bằng xe ô tô                        |  |  |
| $\overline{2}$ | 00019                                | Sở Giao thông vận tải<br><b>TP.HCM</b> | 02/12/2010 | 02/12/2017   | 1979            | DNTN KHÁNH MÝ                                                                                                    | - Kinh doanh vân tải khách du lịch bằng xe ô tô                        |  |  |
| 3              | 00023                                | Sở Giao thông vân tải<br><b>TP.HCM</b> | 06/12/2010 | 06/12/2017   | 1975            | HTX CƠ GIỚI VT THỦY BỘ QUÂN 8                                                                                                    | - Kinh doanh vẫn tải hàng hóa bằng công-ten-nơ                         |  |  |
| 4              | 000312                               | Sở Giao thông vận tải<br><b>TP.HCM</b> | 13/05/2011 | 13/05/2018   | 1817            | CTY TNHH 1TV DL NÉT ĐEP ĐỒNG.<br><b>DU'ONG</b>                                                                                                    | - Kinh doanh vẫn tải khách du lịch bằng xe ô tô                        |  |  |
| 5              | 00032                                | Sở Giao thông vân tải<br><b>TPHCM</b>  | 10/12/2010 | 10/12/2017   | 1971            | CTY TNHH 1TV TM VC DV QUỐC THẮNG                                                                                                    | - Kinh doanh vân tải hành khách theo hợp đồng không theo tuyến cố định |  |  |
| 6              | 00050                                | Sở Giao thông vân tài<br><b>TPHCM</b>  | 13/12/2010 | 13/12/2017   | 1968            | CÔNG TY TNHH MTV XK SẢI GÒN                                                                                                    | - Kinh doanh vân tải khách du lịch bằng xe ô tô                        |  |  |
| 7              | 00051                                | Sở Giao thông vân tải<br><b>TP.HCM</b> | 13/12/2010 | 13/12/2017   | 1968            | CÔNG TY TNHH LỮ HÀNH HANH                                                                                                    | - Kinh doanh vẫn tải khách du lịch bằng xe ô tô                        |  |  |
| 8              | 00057                                | Sở Giao thông vân tải<br><b>TP.HCM</b> | 15/12/2010 | 15/12/2017   | 1966            | CÔNG TY TNHH VÂN TẢI XUÂN TRIỀU                                                                                                    | - Kinh doanh vẫn tải khách du lịch bằng xe ô tô                        |  |  |
| 9              | 00092                                | Sở Giao thông vân tải<br><b>TPHCM</b>  | 31/12/2010 | 31/12/2017   | 1950            | CTY CP DU LICH HÒA BÌNH VIẾT NAM                                                                                                    | - Kinh doanh vân tải khách du lịch bằng xe ô tô                        |  |  |
| 10             | 00093                                | Sở Giao thông vân tài<br><b>TP.HCM</b> | 31/12/2010 | 31/12/2017   | 1950            | HTX VÂN TẢI DV-DL PHỦ NHUÂN                                                                                                    | - Kinh doanh vân tải khách du lịch bằng xe ô tô                        |  |  |

Màn hình chi tiết thông tin giấy phép kinh doanh vận tải đã hết hạn

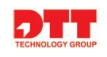

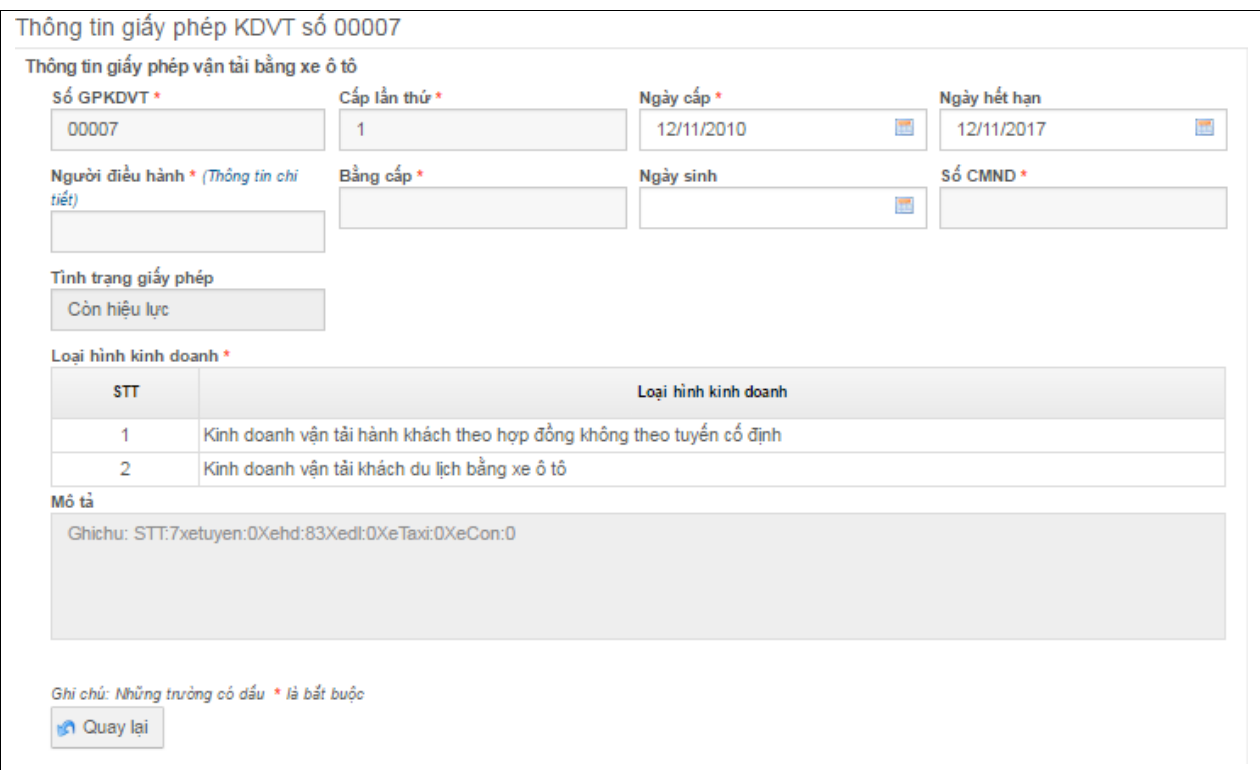

- **Quay lại**: quay lại màn hình danh sách cảnh báo GPKDVT.
- **Download**: cho phép download file.

#### <span id="page-60-0"></span>**2.4.5. Phù hiệu đã hết hạn**

- Với những doanh nghiệp có phù hiệu đã hết hạn nhưng không đăng ký mới. Hệ thống sẽ tạo ra cảnh báo giúp cán bộ có thể theo dõi và quản lý phù hiệu hết hạn. Cán bộ thông báo cho doanh nghiệp có phù hiệu đã hết hạn làm thủ tục đăng ký mới phù hiệu.

Cán bộ click chuột vào tab thông tin "**Cảnh báo" → "Phù hiệu đã hết hạn"** Click chuột vào tên của mã biên nhận để xem thông tin của phù hiệu.

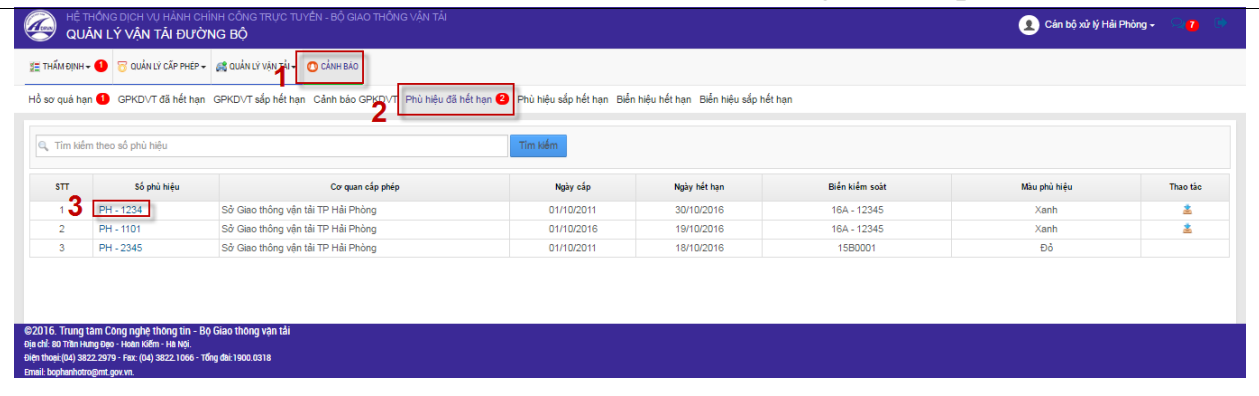

Màn hình chi tiết thông tin phù hiệu đã hết hạn

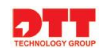

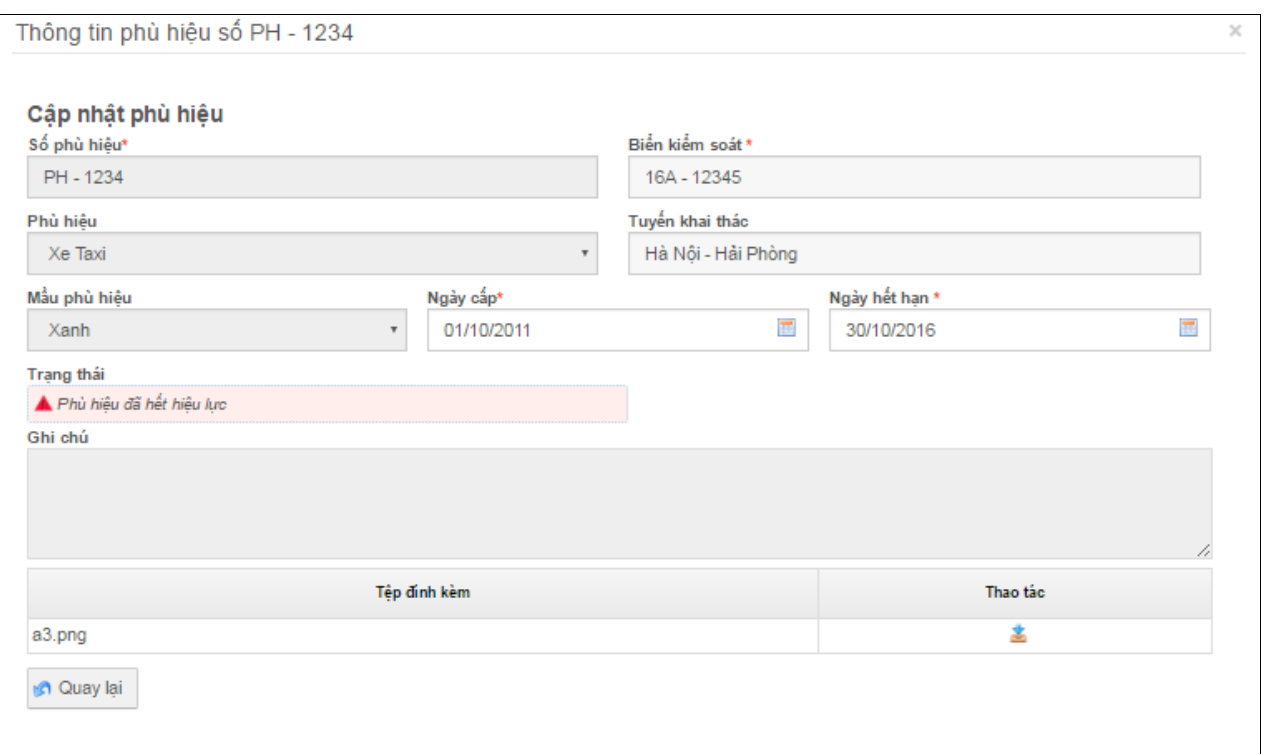

- **Quay lại**: quay lại màn hình danh sách phù hiệu đã hết hạn.
- **Download**: cho phép download file.
- Cán bộ có thể download thông tin của phù hiệu đã hết hạn theo thao tác như sau: "Cảnh báo"  $\rightarrow$  "Phù hiệu đã hết hạn"  $\rightarrow$  Click chuột vào biểu tượng download file.

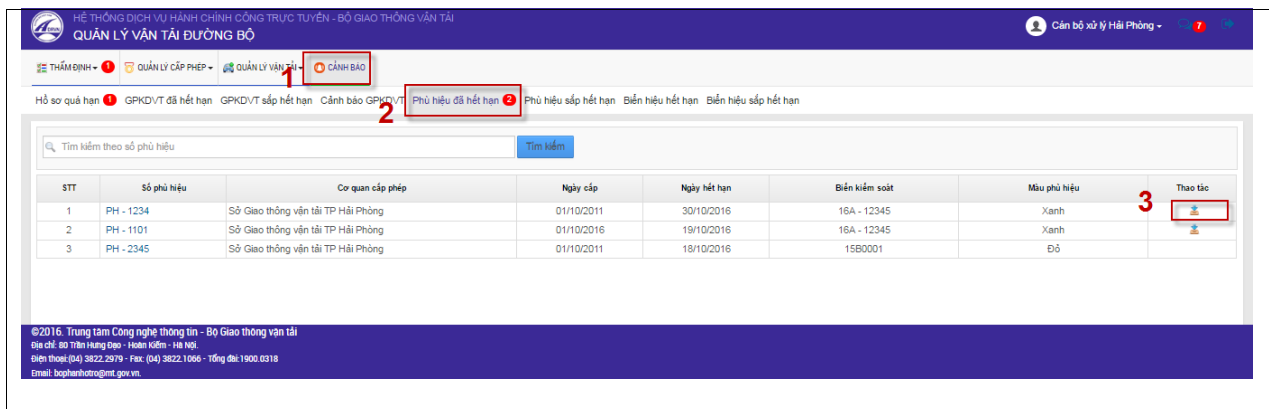

# <span id="page-61-0"></span>**2.4.6. Phù hiệu sắp hết hạn**

- Với những doanh nghiệp có phù hiệu sắp hết hạn nhưng chưa đăng ký mới. Hệ thống sẽ tạo ra cảnh báo giúp cán bộ có thể theo dõi và quản lý phù hiệu hết hạn. Cán bộ thông báo cho doanh nghiệp có phù hiệu đã hết hạn chuẩn bị thủ tục đăng ký mới phù hiệu.

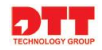

- Cán bộ click chuột vào tab thông tin "Cảnh báo" → "Phù hiệu sắp hết **hạn**" → Click chuột vào tên của mã biên nhận để xem thông tin của phù hiệu.

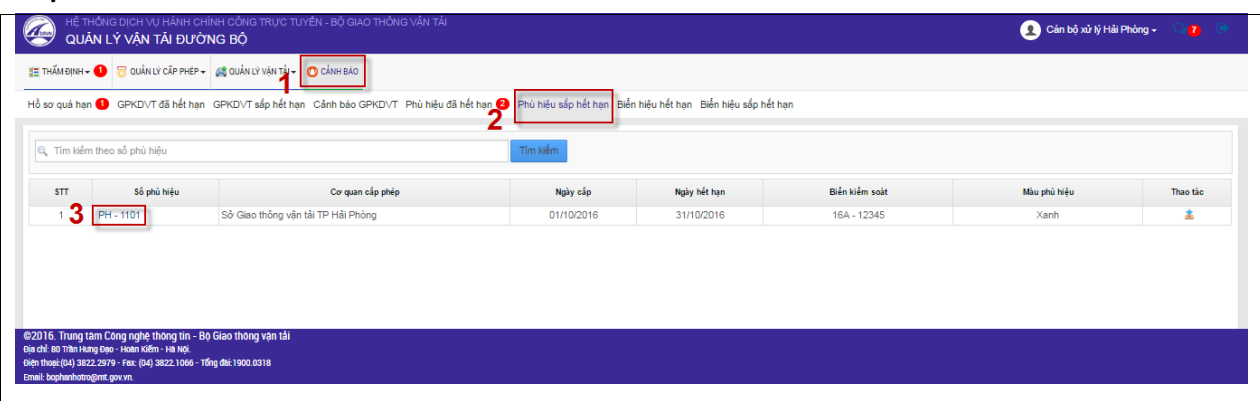

Màn hình chi tiết thông tin phù hiệu sắp hết hạn

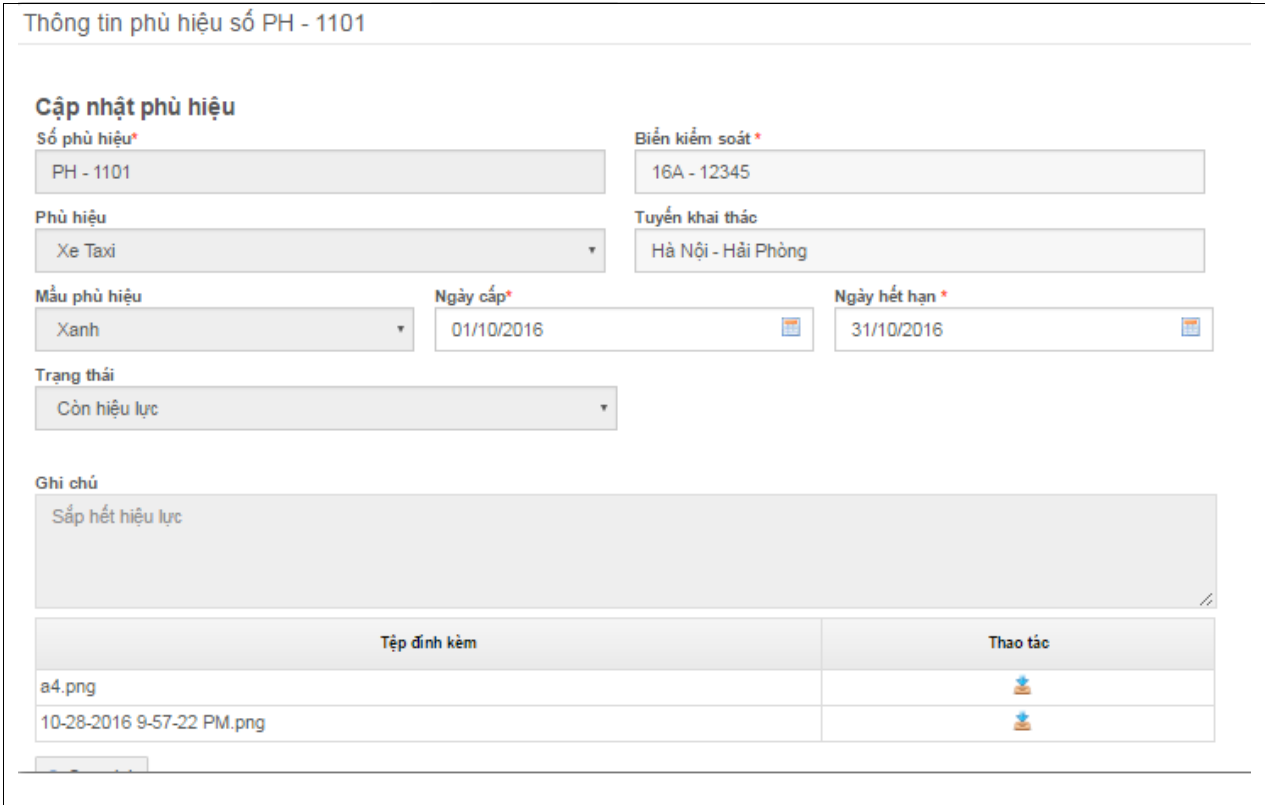

- **Quay lại**: quay lại màn hình danh sách biển hiệu hết hạn.
- **Download**: cho phép download file.
- Cán bộ có thể download thông tin của phù hiệu sắp hết hạn theo thao tác như sau: "Cảnh báo"  $\rightarrow$  "Phù hiệu sắp hết hạn"  $\rightarrow$  Click chuột vào biểu tượng download file.

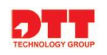

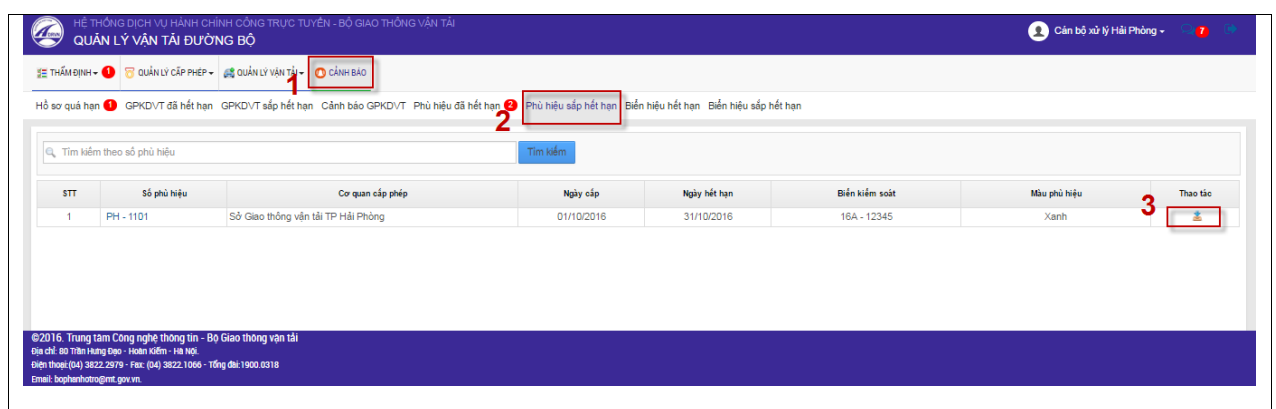

# <span id="page-63-0"></span>**2.4.7. Biển hiệu hết hạn**

- Với những doanh nghiệp có biển hiệu hết hạn nhưng không đăng ký mới. Hệ thống sẽ tạo ra cảnh báo giúp cán bộ có thể theo dõi và quản lý biển hiệu hết hạn. Cán bộ thông báo cho doanh nghiệp có biển hiệu đã hết hạn làm thủ tục đăng ký mới biển hiệu.
- **-** Cán bộ click chuột vào tab thông tin "**Cảnh báo" → "Biển hiệu hết hạn"**  $\rightarrow$  Click chuột vào tên của mã biên nhận để xem thông tin của biển hiệu.

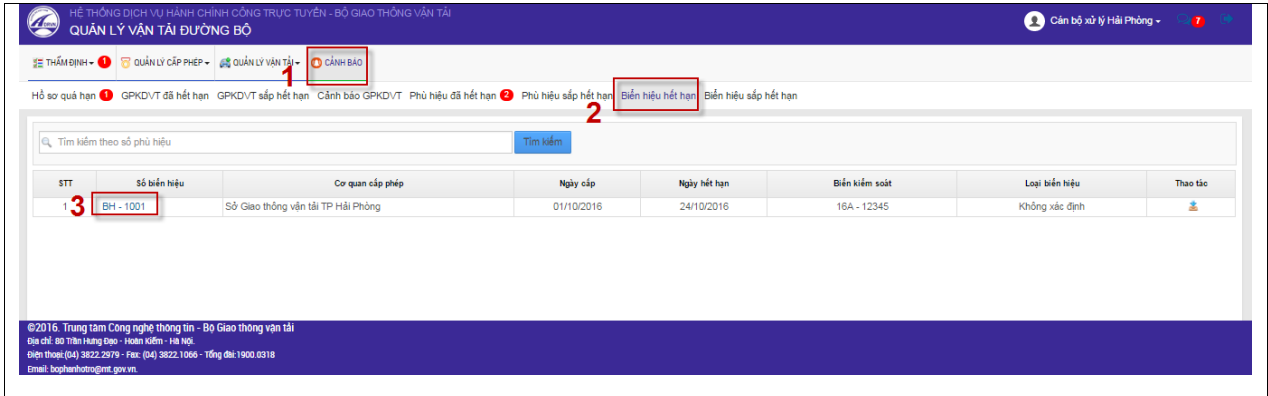

Màn hình chi tiết biển hiệu hết hạn

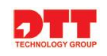

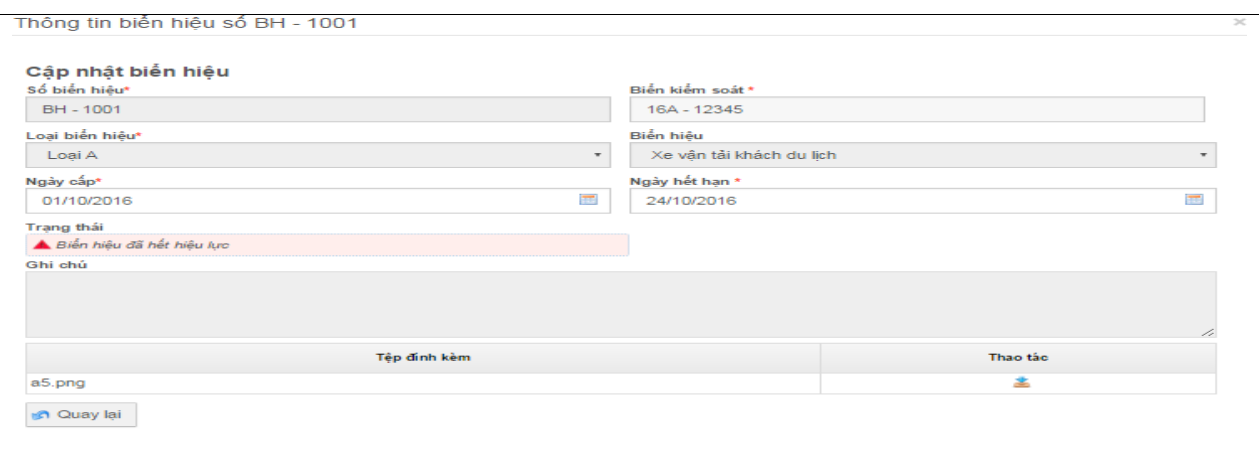

- **Quay lại**: quay lại màn hình danh sách biển hiệu hết hạn.
- **Download:** cho phép download file.
- Cán bộ có thể download thông tin của biển hiệu hết hạn theo thao tác như sau: "**Cảnh báo"**  $\rightarrow$  "Biển hiệu hết hạn"  $\rightarrow$  Click chuột vào biểu tượng download file.

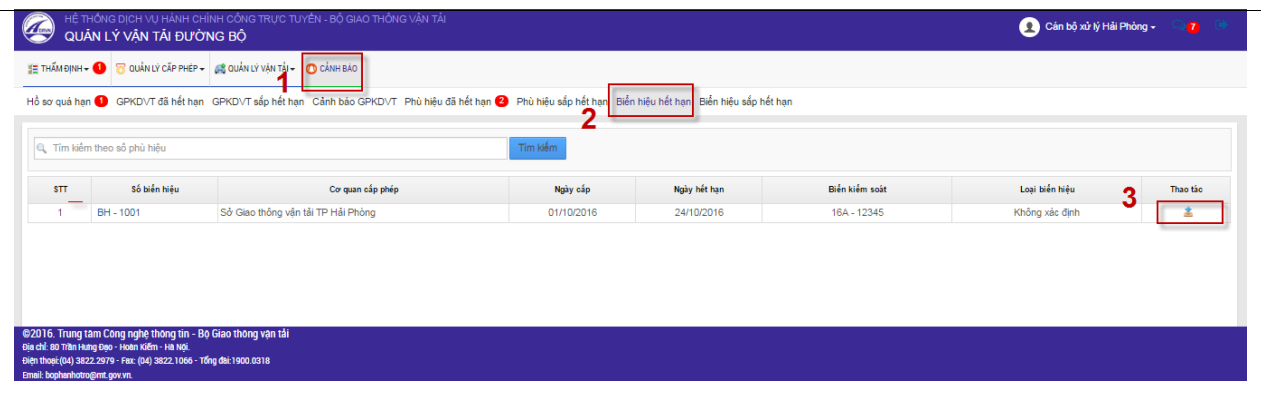

#### <span id="page-64-0"></span>**2.4.8. Biển hiệu sắp hết hạn**

- Với những doanh nghiệp có biển hiệu sắp hết hạn nhưng chưa đăng ký mới. Hệ thống sẽ tạo ra cảnh báo giúp cán bộ có thể theo dõi và quản lý biển hiệu hết hạn. Cán bộ thông báo cho doanh nghiệp có biển hiệu sắp hết hạn chuẩn bị thủ tục đăng ký mới biển hiệu.
- Cán bộ click chuột vào tab thông tin "**Cảnh báo" → "Biển hiệu sắp hết hạn**" → Click chuột vào tên của mã biên nhận để xem thông tin của biển hiệu.

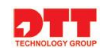

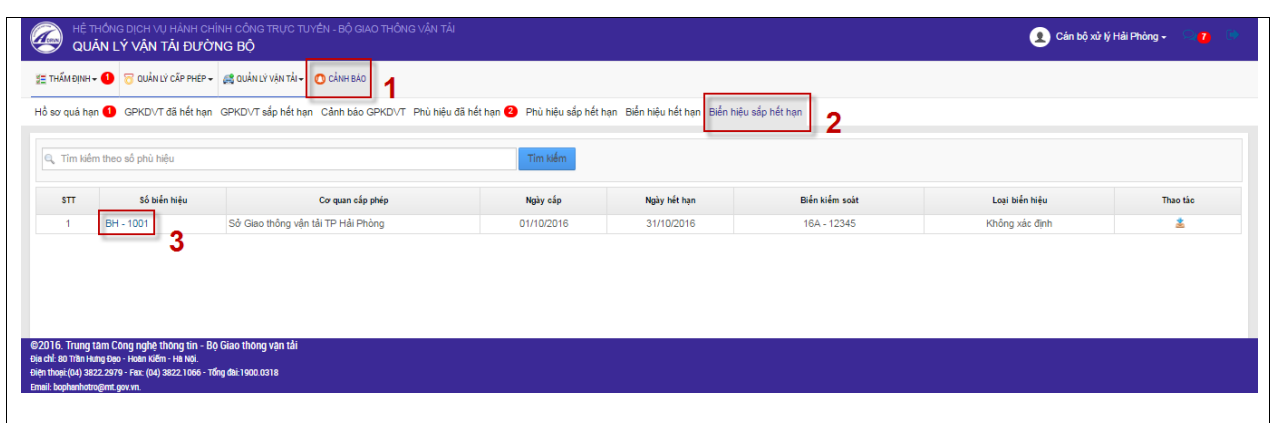

# Màn hình chi tiết biển hiệu hết hạn

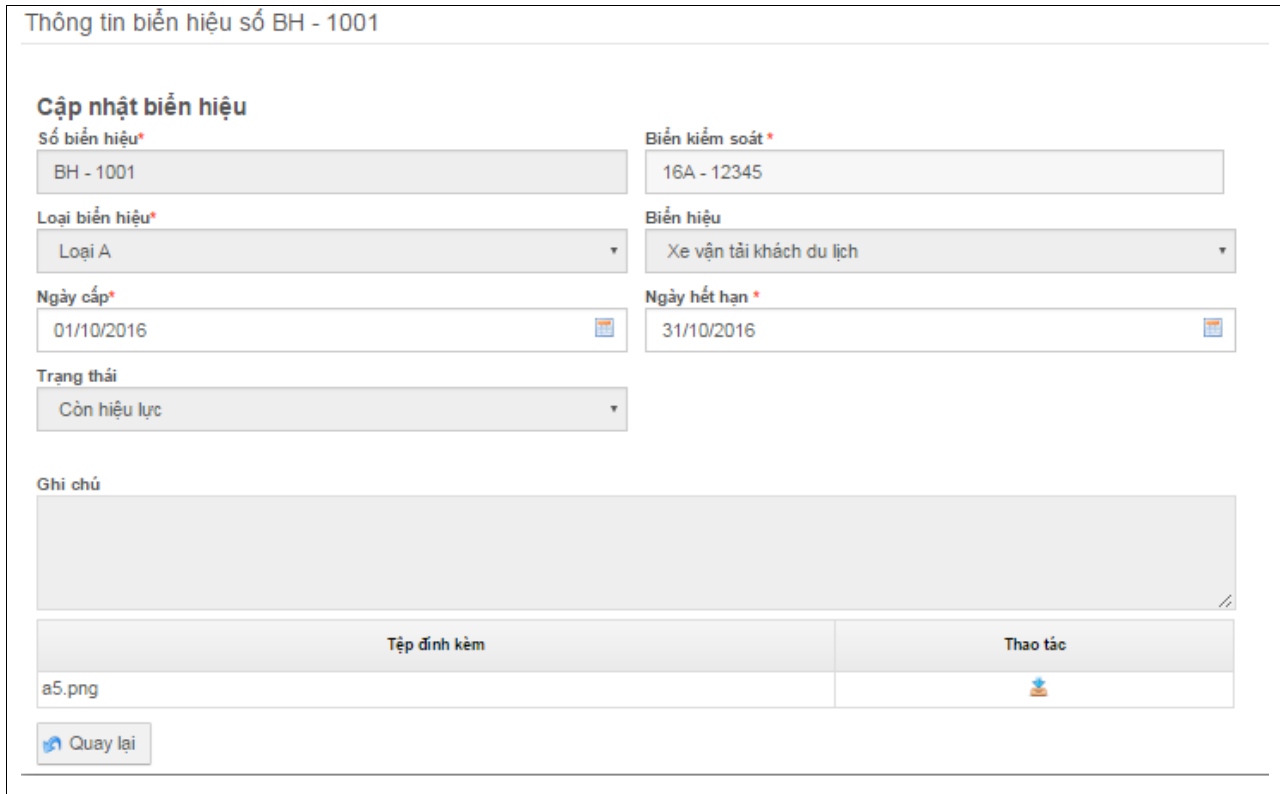

- **Quay lại**: quay lại màn hình danh sách biển hiệu sắp hết hạn.
- **Download**: cho phép download file.
- Cán bộ có thể download thông tin của biển hiệu sắp hết hạn theo thao tác như sau: "Cảnh báo" → "Biển hiệu sắp hết hạn" → Click chuột vào biểu tượng download file.

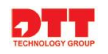

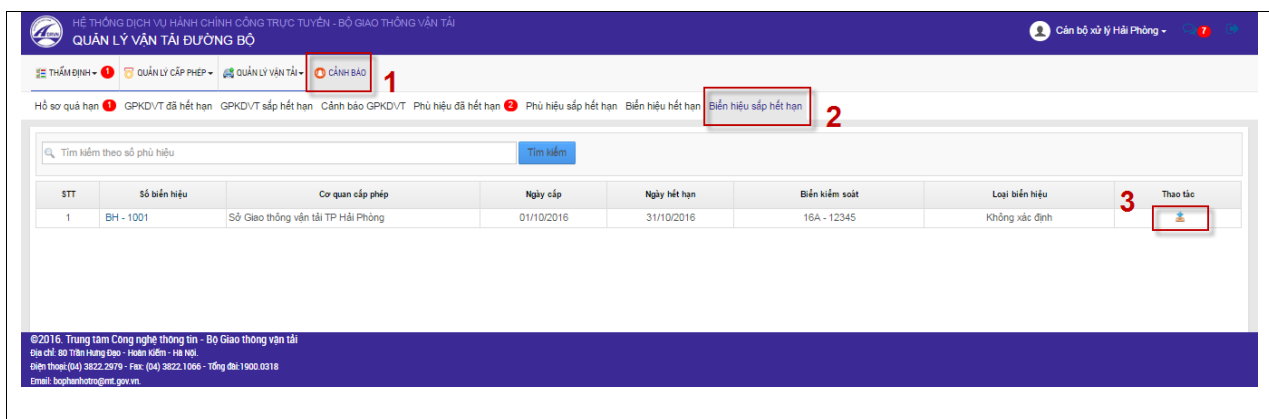